# **Decodificador ACC2 Controlador**

### **FEITO PARA CONTROLAR** ATÉ MESMO OS MAIORES PROJETOS

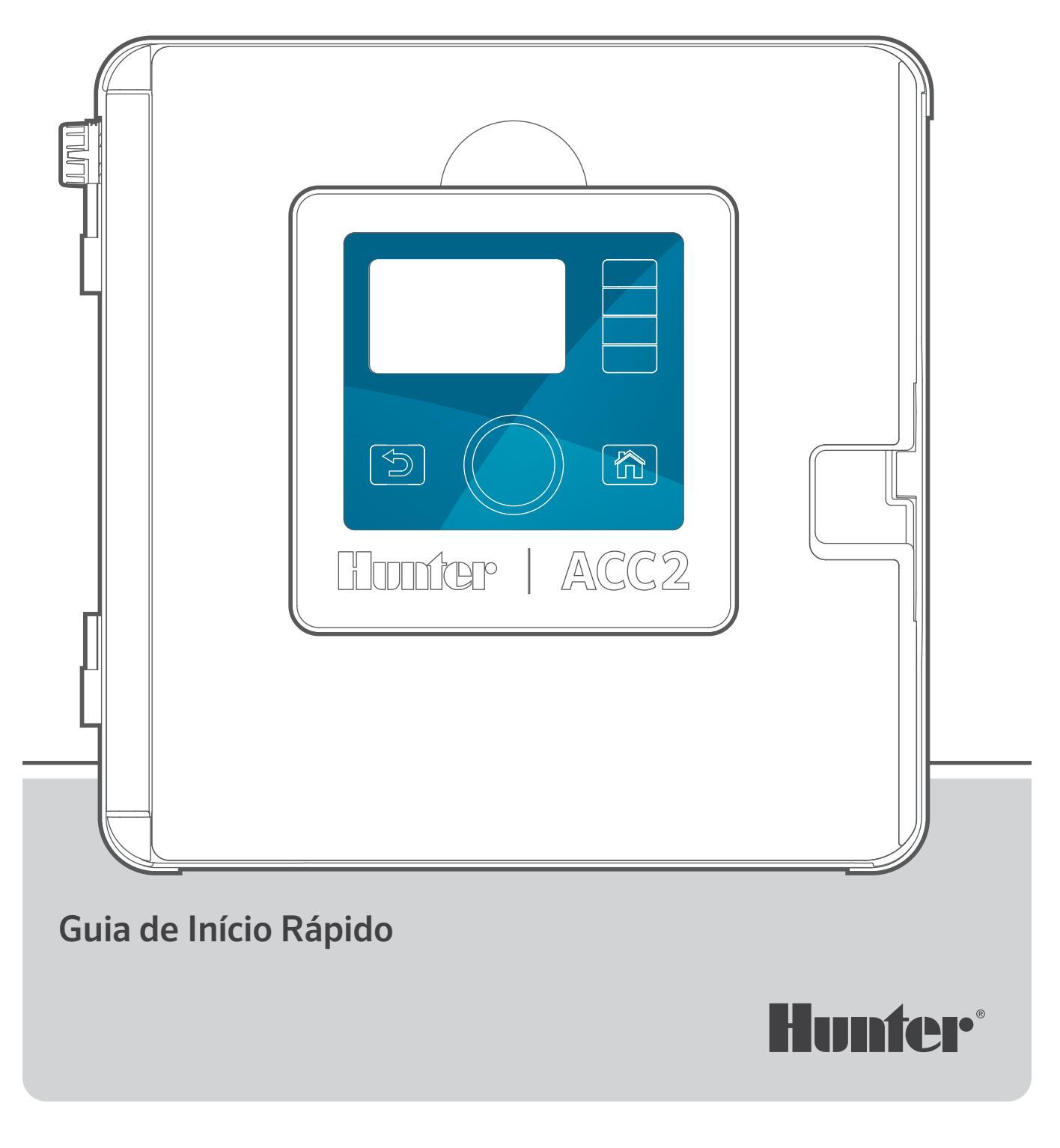

# **AVANÇADO. INTELIGENTE. VERSÁTIL.**

O CONTROLADOR DE DECODIFICADORES ACC2 OFERECE GERENCIAMENTO DE ÁGUA AVANÇADO PARA ATENDER ÀS DEMANDAS DE PROJETOS COMERCIAIS DE GRANDE PORTE.

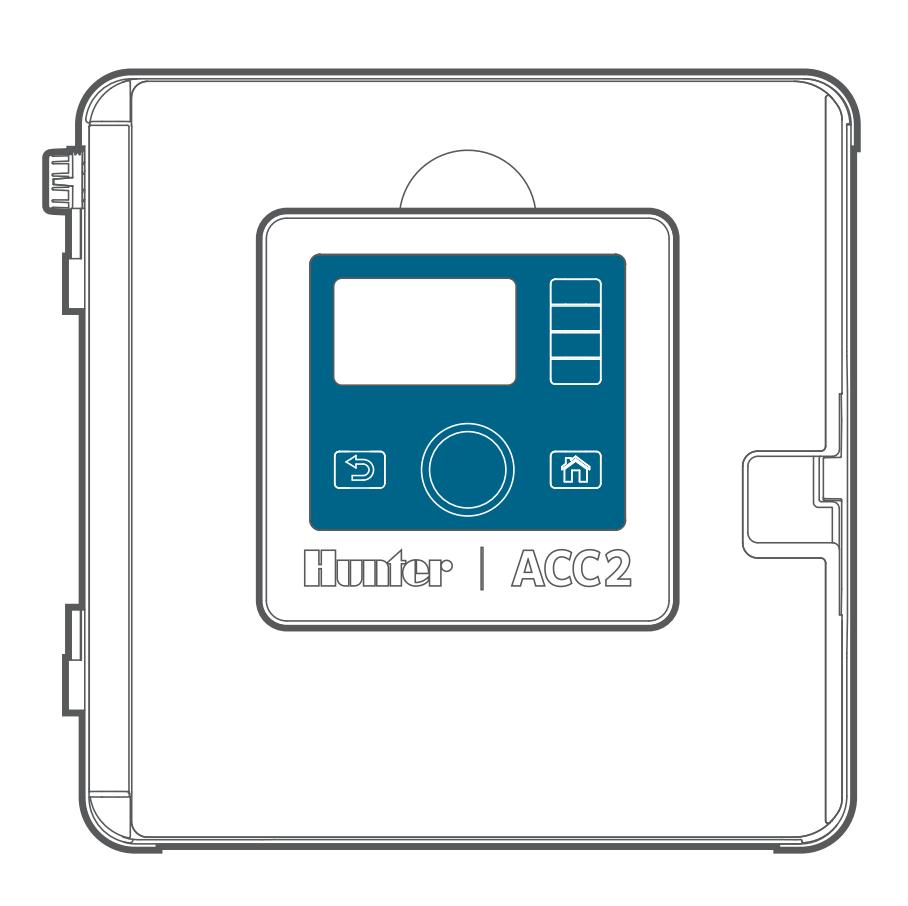

### **Solução de problemas**

*Deseja mais informações sobre seu produto?* Veja dicas de instalação, programação de controladores e outras.

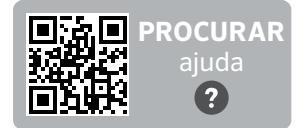

hunter.help/ACC2

### **ÍNDICE:**

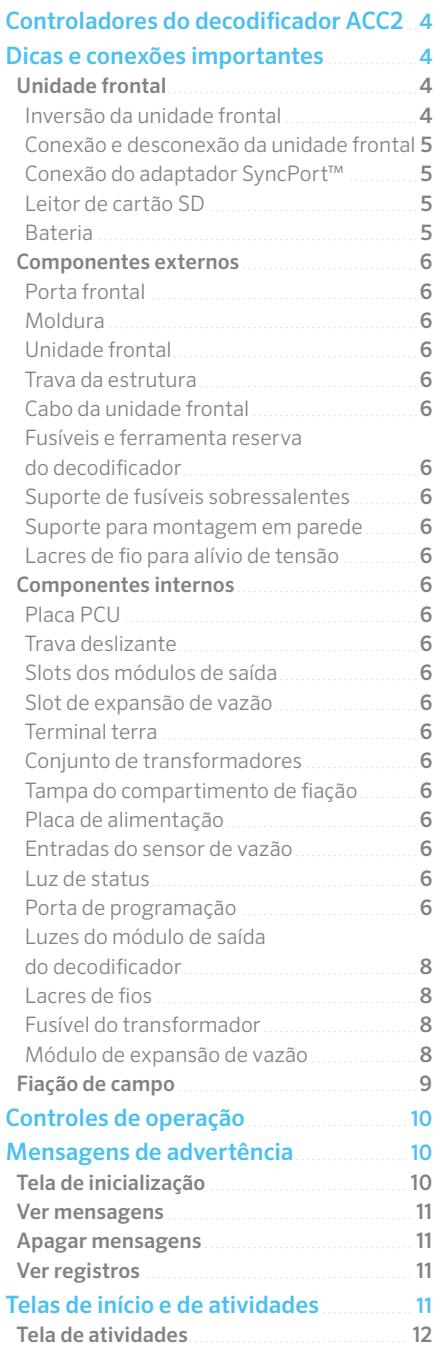

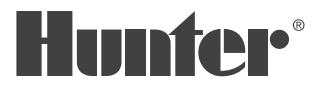

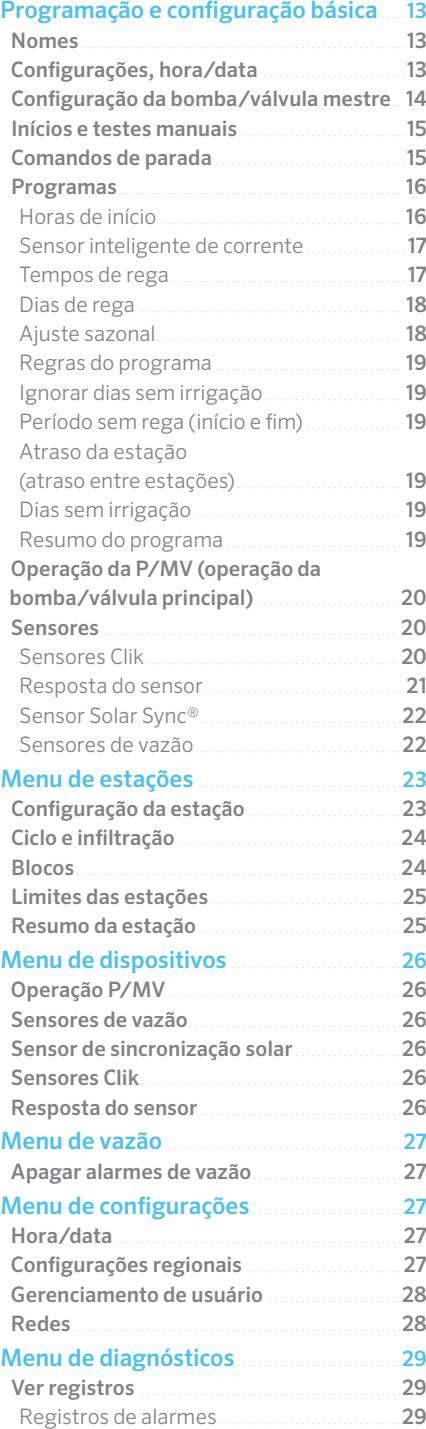

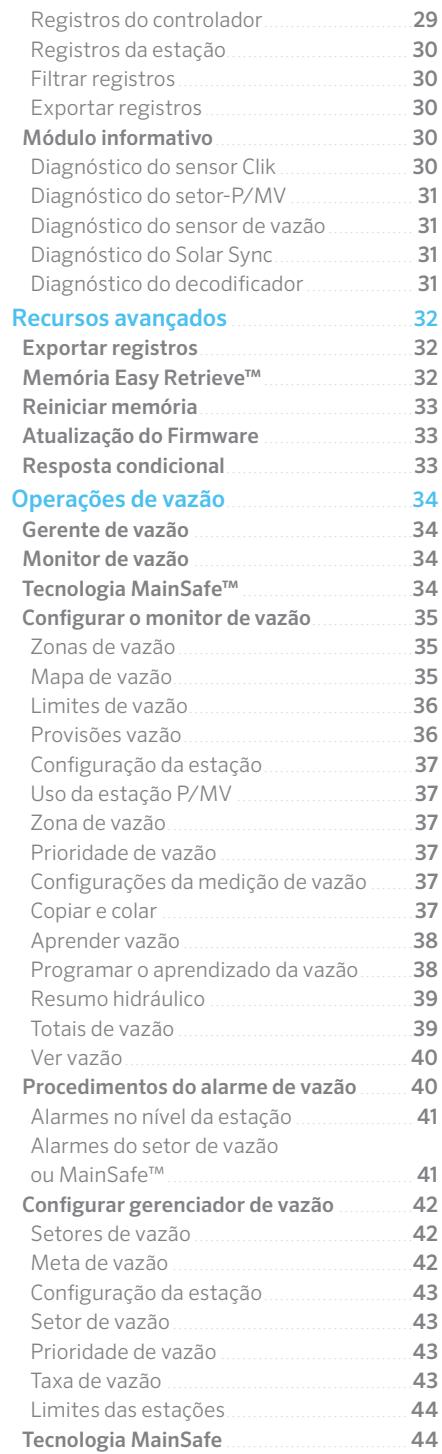

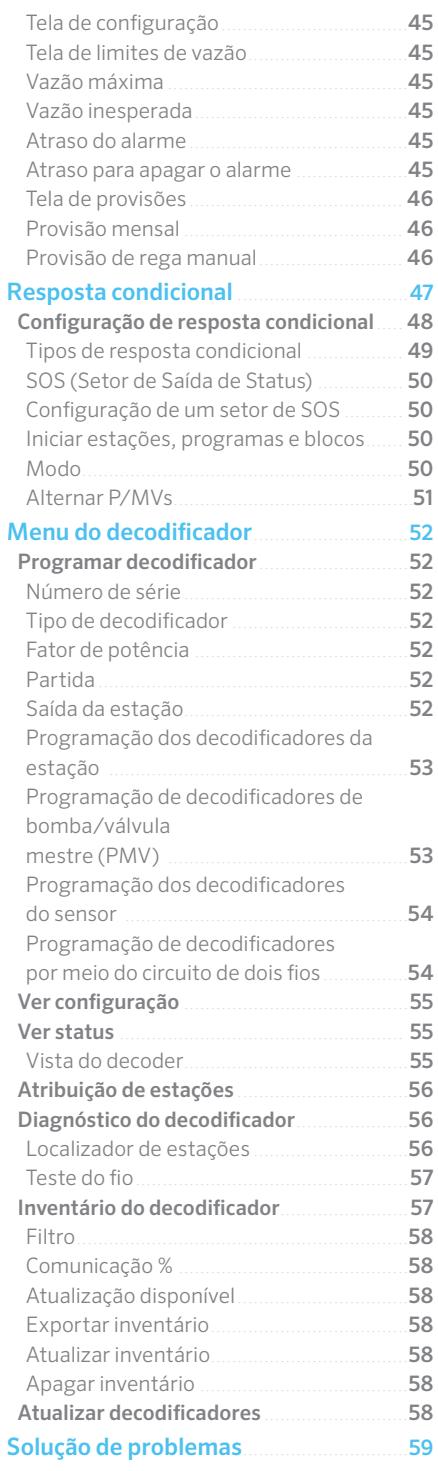

### <span id="page-3-0"></span>**Controlador de decodificadores ACC2**

O controlador de decodificadores ACC2 foi projetado para operar decodificados ICD da Hunter. Os decodificadores ICD devem ser programados com números de estação para funcionarem. Consulte o menu Decodificador para ver as instruções detalhadas sobre programação de decodificadores.

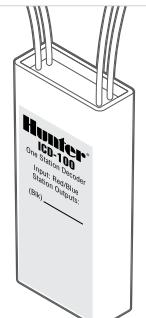

O controlador de decodificadores ACC2 é muito semelhante ao controlador ACC2

de cabeamento convencional, com mais um menu de decodificador para todas as funções e diagnósticos exclusivos do decodificador. Alguns dispositivos (bombas/válvulas mestre e sensores) podem ser atribuídos aos locais dos decodificadores, e essas telas de configuração individual agora oferecem essa opção.

### **Dicas e conexões importantes**

### PAINEL FR.

"Unidade frontal" é o termo utilizado pela Hunter para designar o conjunto do painel de controle e visor anexo e removível do controlador. Ela contém o cérebro e a memória do controlador.

### **INVERSÃO DA UNIDADE FRONTAL**

A unidade frontal com os controles do ACC2 pode ser invertida na moldura da porta, viabilizando sua operação com a porta aberta, ao mesmo tempo em que se vê os módulos e a fiação. É fácil inverter a unidade frontal:

- **1.** Retire a unidade frontal da moldura. Ela é fixada por um ímã.
- **2.** Passe a unidade frontal por dentro da moldura.
- **3.** Encaixe a unidade frontal na parte de trás da moldura, conforme indica a imagem.
- **4.** O encaixe da unidade frontal na posição correta é indicado por um clique. O ímã a manterá presa. Passe a cinta de fios que estiver frouxa na cavidade disponível.

Quando a unidade frontal detectar que está invertida, ela irá automaticamente para a tela de Diagnóstico, Info do Módulo. É possível acessar todas as outras telas a partir desta, incluindo as de programação e operações manuais.

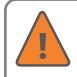

Seja qual for a posição da unidade frontal, o controlador ativará a rega automaticamente.

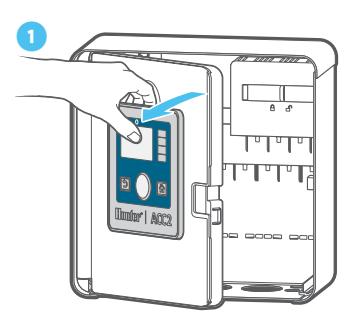

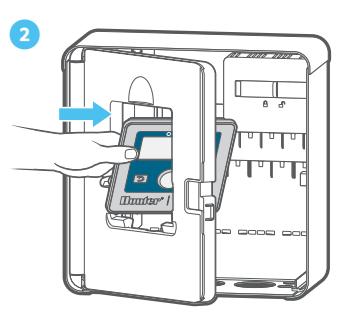

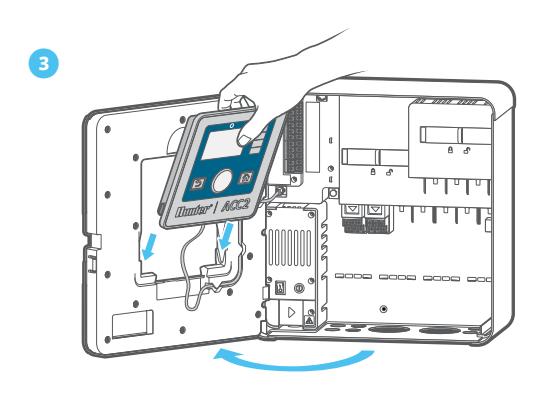

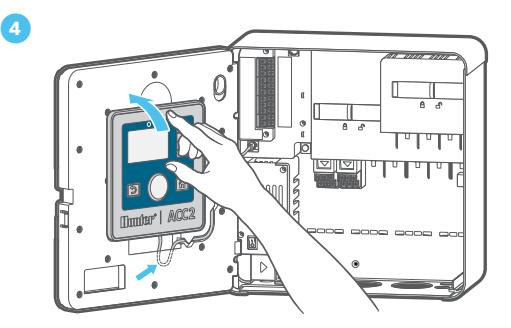

### <span id="page-4-0"></span>**CONEXÃO E DESCONEXÃO DA UNIDADE FRONTAL**

A conexão do cabo da unidade frontal fica localizada logo abaixo da luz na placa de alimentação. Desligue a alimentação do controlador antes de conectar ou desconectar a unidade frontal.

**CONEXÃO DO ADAPTADOR SYNCPORT™** 

A conexão do adaptador SyncPort é uma conexão patenteada da Hunter para dispositivos de interface externa. Fica próxima da parte superior do módulo de alimentação.

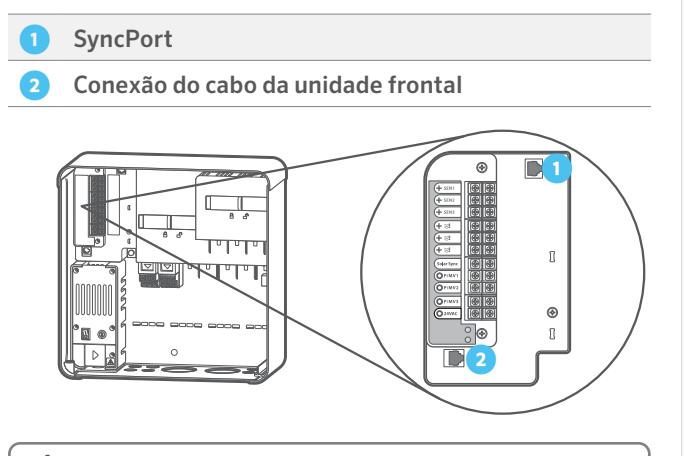

Não tente conectar o cabo da unidade frontal a essa porta. O conector traz uma tampa protetora que não deve ser retirada até que seja necessário fazer a conexão.

Consulte o manual do dispositivo de conexão para ver mais instruções sobre o SyncPort.

#### **LEITOR DE CARTÃO SD**

A parte inferior da unidade frontal tem um leitor de cartão SD integrado. Um cartão SD é fornecido junto com o controlador.

Com o cartão SD é possível:

**•** Guarde registros, backups do Easy Retrieve e outros dados para uso posterior ou em outro dispositivo.*Veja o menu Recursos avançados na página [32.](#page-31-1)*

Para atualizar o firmware em campo, leia o código QR.

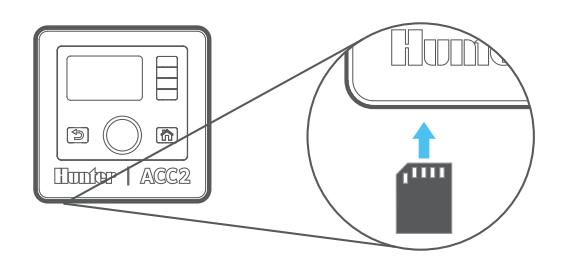

### **BATERIA**

A unidade frontal conta com uma bateria de lítio interna, substituível, na lateral da unidade frontal para backup das configurações de data e hora durante as quedas de energia (as configurações do programa e outros dados não são voláteis e não exigem backup com a bateria). A bateria pode durar por toda a vida útil do controlador e pode ser substituída facilmente, se necessário.

Em caso de necessidade, substitua-a por uma bateria CR2032 padrão. Lembre-se de colocar a polaridade "+" do lado certo.

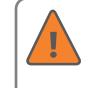

Se a alimentação do controlador ficar desligada por muito tempo, a bateria será consumida mais rápido.

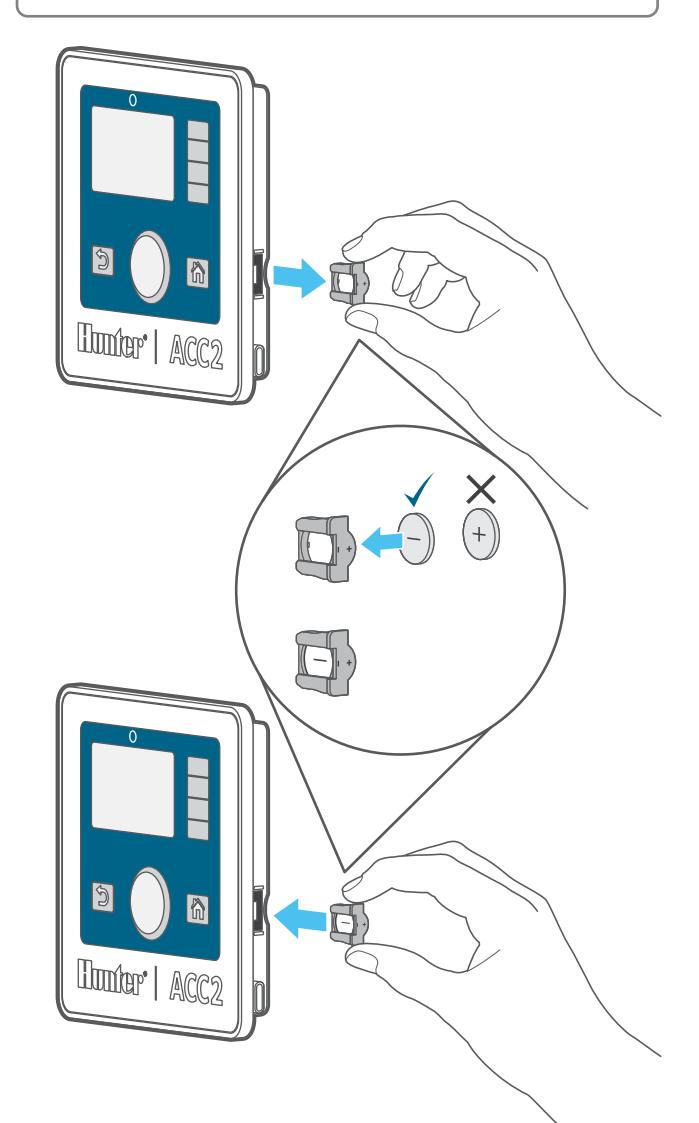

### <span id="page-5-0"></span>COMPONENTES EXTERNOS

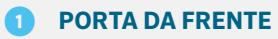

- **② ESTRUTURA FRONTAL**
- **③ PAINEL FR.**
- **④ TRAVA DA ESTRUTURA FRONTAL**
- **CABO DA UNIDADE FRONTAL**
- **⑥ FUSÍVEIS E FERRAMENTA RESERVA DO DECODIFICADOR**
- **➐ PORTA-FUSÍVEIS SOBRESSALENTES**
- *<b>* **SUPORTE PARA MONTAGEM NA PAREDE**
- **➒ LACRES DE FIO PARA ALÍVIO DE TENSÃO**

### **⑤ ➌ CABO DA UNIDADE FRONTAL**

A conexão do cabo da unidade frontal fica abaixo da luz de status. Este conector padrão tem uma alavanca de travamento de um lado que deve ser pressionada para remover o cabo.

#### **⑥ FUSÍVEIS E FERRAMENTA RESERVA DO DECODIFICADOR**

O controlador é fornecido com fusíveis automotivos 20 A sobressalentes e uma ferramenta para puxar fusíveis. Essas peças são para uso exclusivo como reposição nos módulos de saída do decodificador para aumentar a proteção contra surtos na fiação de campo. As peças de reposição podem ser adquiridas na maioria das lojas de peças automotivas.

### **① PLACA PCU**

A placa PCU (unidade de condicionamento de potência) substituível tem um único parafuso e pode ser substituída, se necessário. A placa se encaixa diretamente na face traseira. Essa placa contém componentes utilizados por todos os módulos de saída do decodificador, e o LED de status indica se a placa está energizada e operacional.

### **② TRAVA DESLIZANTE**

A trava corrediça prende os módulos de saída do decodificador no lugar. Quando está aberta, a alimentação da unidade frontal é desligada, exibindo um indicador laranja. O controlador não funcionará se a trava corrediça estiver aberta e o LED de status piscará na cor laranja para indicar essa condição.

### COMPONENTES INTERNOS

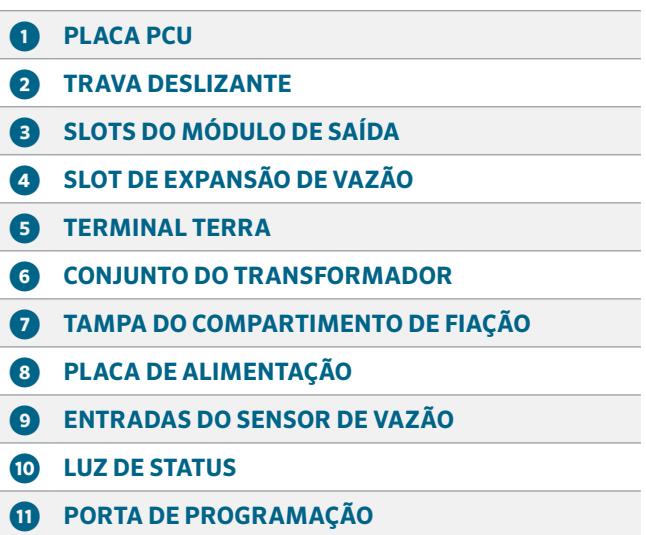

### **PAINEL FRONTAL**

A unidade frontal é o painel de controle principal do controlador. A unidade frontal é utilizada para configurar, programar e operar o controlador.

### **➍ TRAVA DA ESTRUTURA FRONTAL**

Trava de liberação rápida para fácil instalação e remoção da estrutura plástica da unidade frontal.

### **➎ TERMINAL TERRA**

Há um aterramento resistente para proteção contra raios e surtos. O objetivo da conexão é apenas a segurança do equipamento. A conexão deve ser feita sempre com fio de cobre pesado para o material de aterramento aprovado, enterrado a pelo menos 2,5 m de distância do controlador, e o mais longe possível do circuito de dois fios.

Normalmente, o material de aterramento consiste em uma haste de aço revestida de cobre de 2,5 m, totalmente enterrada, ou uma placa de cobre de 2,5 x 100 mm de largura, ou ambas; ou ainda um material semelhante para aterramento que esteja de acordo com as normas locais.

Não conecte o fio terra da alimentação CA principal a esse terminal. O controlador oferece uma conexão terra de segurança dentro do compartimento de fiação do transformador.

Os circuitos de fios do decodificador também precisam de aterramento extra a cada 300 m, ou a cada 12 decodificadores, no mínimo. Os decodificadores ICD incluem proteção embutida contra surtos, com um fio de cobre sem isolamento para conexão à terra. Em áreas com muita incidência de relâmpagos, aumente a frequência do aterramento.

### Componentes

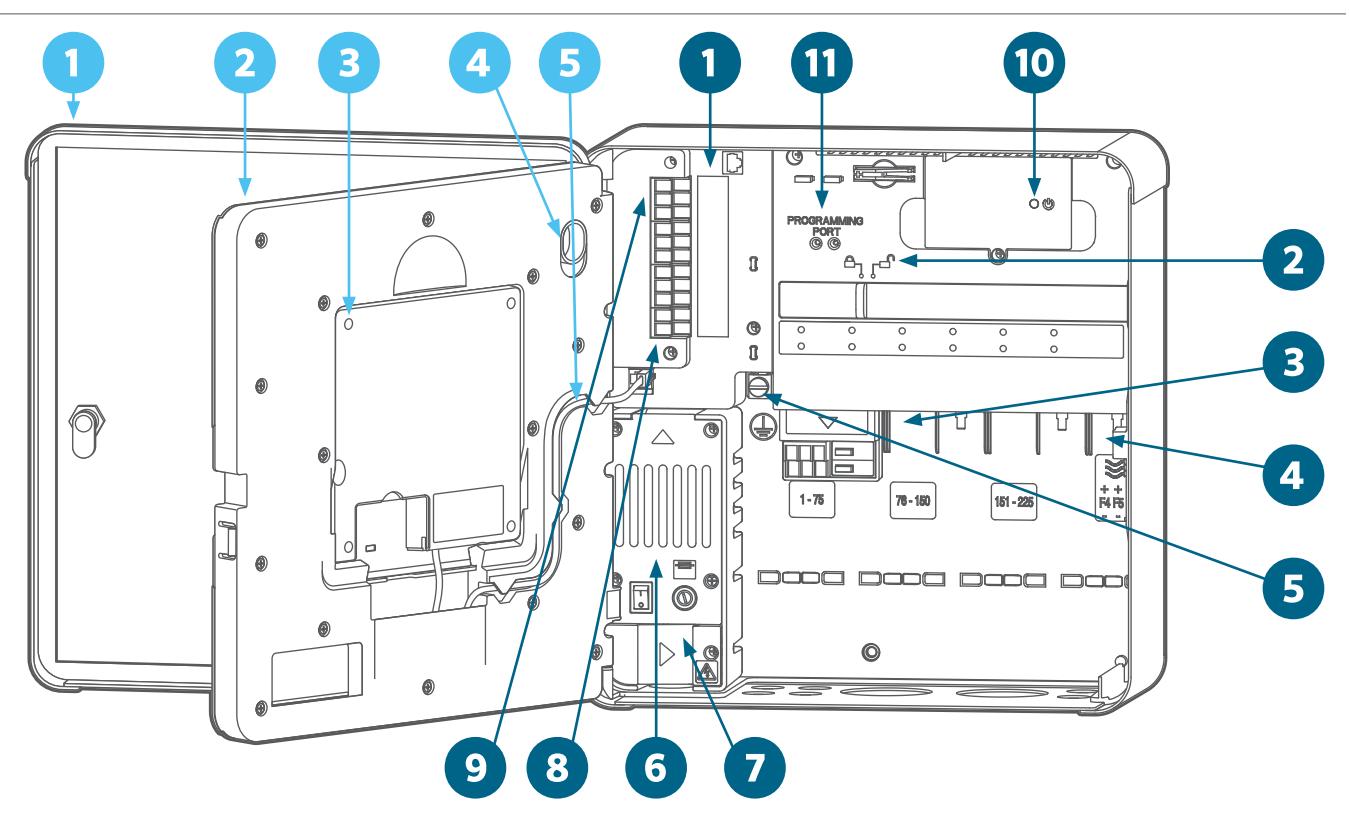

O aterramento do decodificador deve atender à mesma especificação do aterramento do controlador: 2,5 m de haste de aço revestida de cobre, totalmente enterrada, ou uma placa de cobre com 2,5 m x 100 mm de largura, localizada em ângulos retos em relação ao circuito de dois fios, a pelo menos 2,5 m de distância do circuito de dois fios.

### *C* **CONJUNTO DO TRANSFORMADOR**

Fonte de alimentação para todo o controlador. O transformador conta com um compartimento de fiação para conexões primárias à entrada de energia (120 VCA EUA; 230 VCC internacionalmente). O transformador reduz para 24 VCA no lado secundário, para alimentação e controle dos componentes do controlador de baixa tensão (unidade frontal, saída das estações etc.).

### **➐ TAMPA DO COMPARTIMENTO DE FIAÇÃO**

Tampa de plástico para a caixa de passagem onde são feitas as conexões primárias do transformador. Um parafuso Phillips n.º 2 cativo mantém a tampa presa e acessível para serviço e manutenção.

### **⑧ PLACA DE ALIMENTAÇÃO**

A placa de alimentação, localizada no canto superior esquerdo do gabinete, é um componente de vital importância e traz conexões para sensores externos, saídas de bomba/válvula principal, conexão de fios comuns, entre outros. A placa de alimentação foi concebida também para oferecer praticidade na substituição, em caso de necessidade. A placa é presa por três parafusos (Phillips número 2). Dois plugues de fiação modulares conectam o quadro ao controlador.

#### **➒ ENTRADAS DO SENSOR DE VAZÃO**

As conexões do sensor de vazão têm tensão DC e polaridade. Quando for conectar um medidor de vazão CC, verifique se o cabo positivo do sensor está conectado ao terminal vermelho e se o sensor negativo está conectado ao terminal preto.

Há três entradas do sensor de fluxo na placa da fonte de alimentação. O módulo de expansão de fluxo A2C-F3 opcional pode adicionar até mais três para um máximo de seis entradas do sensor de fluxo.

### **➓ LUZ DE STATUS**

A luz de status verde indica que há energia e que a operação está correta. Se a luz estiver laranja, há algum problema.

O laranja contínuo detecta um problema dentro da própria placa de fornecimento de energia. O laranja intermitente indica que uma das duas travas corrediças está aberta. O controlador não funcionará se ambos as travas corrediças não estiverem na posição fechada.

### **⓫ PORTA DE PROGRAMAÇÃO**

A porta de programação é utilizada para programar os números das estações nos decodificadores. Os decodificadores de ICD devem ser programados para funcionarem. Inverta o painel frontal para facilitar a operação, acesse o menu Decodificador e selecione Programar um decodificador. Insira os fios vermelho e azul do decodificador (não importa qual vai para onde) e utilize o menu para selecionar os números das estações e programar o decodificador.

### <span id="page-7-0"></span>**LUZES DO MÓDULO DE SAÍDA DO DECODIFICADOR**

Cada módulo de saída do decodificador vem equipado com luzes de LED de diagnóstico. Todas as luzes estão indicadas na tampa do compartimento.

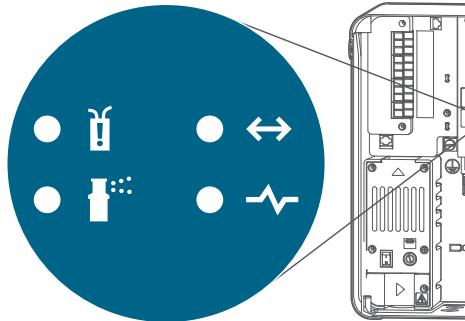

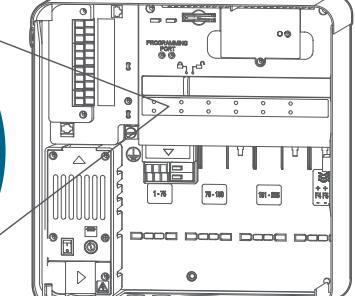

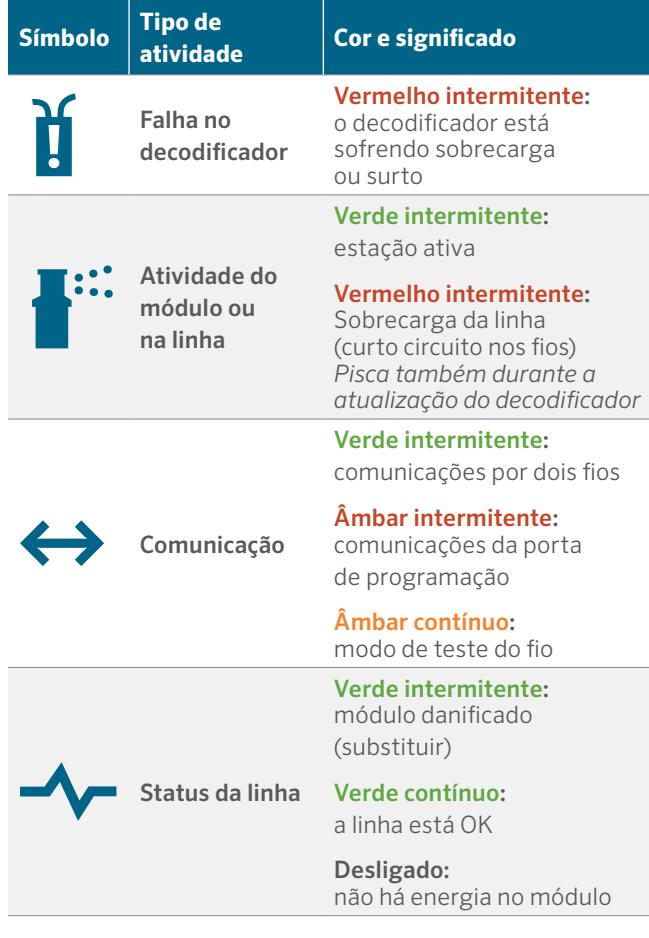

### **DOIS FIOS**

Os fixadores dos fios são moldados na parte inferior traseira do compartimento de fiação para prender a fiação de campo com abraçadeiras plásticas. Isso alivia a tensão e impede que os fios de campo sejam puxados para baixo nos módulos, além de deixar a parte interna mais organizada.

Há outros fixadores de fios próximos à placa de alimentação para o sensor e outras conexões.

#### **FUSÍVEL DO TRANSFORMADOR**

O transformador utiliza um fusível substituível de 5 x 20 mm situado ao lado de um interruptor prático. Há dois fusíveis sobressalentes armazenados na parte traseira inferior da estrutura do painel frontal, onde há um adesivo indicando "Spare Fuse" (fusível sobressalente).

Os fusíveis sobressalentes são de ação rápida e vidro padrão com 5 x 20 mm, 250 V e 2 A, disponível online ou em lojas de eletrodomésticos e de ferragens.

### **MÓDULO DE EXPANSÃO DE VAZÃO**

Os módulos de expansão de vazão A2C-F3 acrescentam três entradas de vazão conectadas ao controlador. Esses módulos só podem ser adicionados ao slot do módulo inferior direito, um para cada controlador, e é o único módulo que se encaixa nesse slot.

O módulo de expansão de vazão tem tensão e polaridade CC. O polo + (ou vermelho) do sensor de vazão deve ser conectado corretamente dos terminais positivos (+) do módulo. Após a instalação do módulo, finalize a expansão de vazão no menu Dispositivos, Sensores de vazão.

Os controladores do decodificador ACC2 podem ler também até seis sensores de vazão por meio dos circuitos de dois fios, utilizando decodificadores dos sensores ICD-SEN. O controlador pode utilizar qualquer combinação de entradas com fio para terminais de vazão, ou conexão por decodificadores de sensores.

### <span id="page-8-0"></span>FIAÇÃO DE CAMPO

É muito importante fazer a instalação e a conexão dos circuitos de dois fios do decodificador corretamente.

- **•** Utilize somente o Hunter IDWIRE ou um substituto aprovado.
- **•** Deixe uma folga adequada (cerca de 1,5 m) em cada emenda, para impedir a ocorrência de desconexão.

Cada módulo de saída A2C-D75 atende a até 75 estações de decodificação.

- **•** Cada módulo permite até três conexões de dois fios.
- Cada circuito pode ter até 3 km com fio de 2 mm<sup>2</sup> ou até 4,5 km com fio de aproximadamente 3,31 mm2.
- **•** Os circuitos de dois fios podem ser unidos com uma conexão em tê (em uma caixa de válvulas com conectores aprovados), desde que a distância máxima até cada extremidade dos caminhos do controlador não exceda o máximo do fio utilizado.

É possível ter mais de 75 estações em um único circuito de dois fios. Se houver mais de um módulo de saída A2C-D75 instalado, é possível atribuir os números das outras estações a outro módulo de saída do decodificador. Isso deve ser feito com a função **Atribuição de estações** no menu **Decodificador**, assim o controlador saberá em qual módulo se encontram as outras estações.

### <span id="page-9-0"></span>**Operação dos controles**

O controlador conta com um painel de controle simples com recursos operacionais exclusivos. Com o seletor vemos as opções de seleção e ao pressioná-lo selecionamos a opção ou inserimos as informações.

- **1.** Ao girar o seletor, você visualiza as opções de seleção. Ao pressioná-lo, você seleciona a opção ou insere as informações.
- **2.** À direita do visor LCD há quatro teclas multifunção. Suas funções mudarão a cada seleção de menu, como mostrado no visor do controlador.
- **3.** A tecla Voltar retorna ao nível anterior em relação à seleção atual do menu.
- **4.** O botão Início retorna para a tela de Início (Home).

A tela de Início mostra o status do controlador, incluindo qualquer item que esteja atualmente em execução no campo. Na tela de Início, a tecla multifunção inferior corresponde ao Menu Principal e dá acesso a todas as funções de programação e configuração.

No menu principal, é possível acessar os menus de configuração de todas as funções do controlador. Gire o seletor para ver os menus principais e pressione-o para selecionar um deles. Depois, utilize o seletor para selecionar os itens daquele menu. Pressione-o para selecionar um deles.

Quando tiver entrado em uma tela de programação, utilize o seletor para navegar por todos os campos de informação. Pressione para selecionar um deles, gire para ver as opções ou inserir números e letras. Pressione para selecionar.

Pressione o botão Início a qualquer momento para voltar para a tela de Início ou para ir para outras funções.

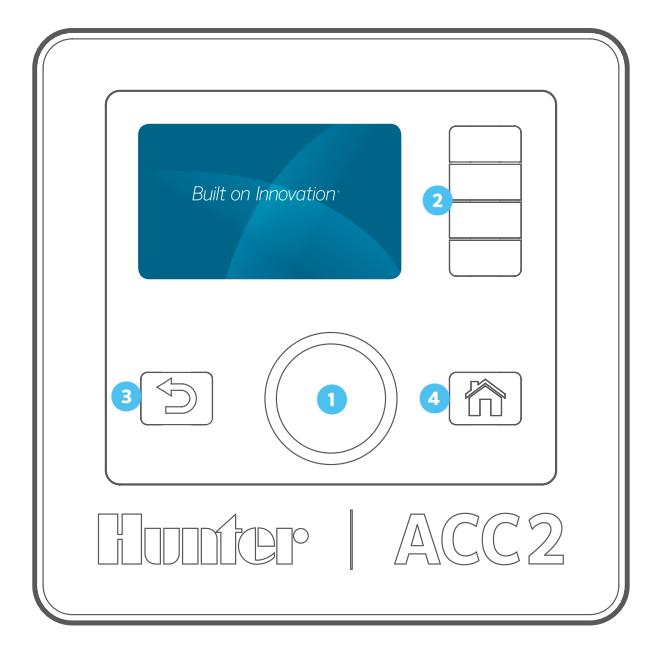

### **Mensagens de advertência**

A instalação de um controlador novo será iniciada com pelo menos uma ou duas mensagens de advertência. Isso ocorre por ele ter ficado sem energia durante o transporte e porque pode estar descobrindo novos módulos. Isso é normal.

### TELA DE INÍCIO

Quando a alimentação for ligada pela primeira vez (seja pelo interruptor ou fechando uma das travas deslizantes), a tela com o logotipo da Hunter será mostrada, e o controlador começará a buscar todos os eventos de irrigação que ele possa ter perdido durante uma falta de energia.

Caso você esteja instalando ou realizando a manutenção no controlador, essa busca poderá ser cancelada. Para isso, pressione o botão Início na unidade frontal.

### **Hunter** | Built on Innovation

Procurando eventos perdidos...

Aperte início(Home) para cancelar

Se o controlador terminar a busca por eventos perdidos (cerca de 1 minuto), ele retomará a irrigação no ponto que ela deveria estar naquele momento do dia.

Em operações automáticas, o controlador sempre faz essa busca após qualquer falta de energia. A irrigação que tiver sido perdida durante a falta de energia será salva nos relatórios e será retomada no ponto em que deveria estar no momento do retorno da energia.

### <span id="page-10-0"></span>VISUALIZAR MENSAGENS

A presença de mensagens na tela não interfere na irrigação normal.

Quando um símbolo de alarme estiver piscando na parte inferior do visor, isso indica que algo incomum foi detectado. Quando o símbolo estiver piscando, uma tecla multifunção será vinculada à opção Visualizar Mensagens. Pressione a tecla para ver as mensagens mais recentes na tela de Advertência.

Na tela de **Advertência** é possível **Ver relatórios** com mais detalhes sobre as mensagens e/ou **Apagar mensagens** para voltar à tela de **Início**.

### APAGAR MENSAGENS

As mensagens de Advertência exibidas no visor podem ser apagadas, basta pressionar a tecla **Apagar mensagens** após pressionar **Ver mensagens**. A mensagem ficará disponível nos registros do controlador.

As Mensagens de Advertência não impedem a irrigação ou a operação normal. Contudo, elas podem avisar sobre um problema que pode impedir ou afetar a irrigação.

### EXIBIR REGISTROS

Pressione **Ver registros** para ver mais detalhes sobre cada mensagem.

As teclas de função terão um link para os registros de **Alarme**, **Controlador**, e **Estação** quando a mensagem de atenção for exibida. A função **Registros de filtro** permitirá a pesquisa por registros em uma data específica, ou por número de registro. Os registros ficam disponíveis para acesso a qualquer momento no menu **Diagnóstico**.

### **Telas de início e de atividades**

A tela de Início oferece informações básicas e atalhos para funções usuais com as teclas multifunção.

O status do sistema é mostrado na parte superior direita.

A data e a hora atuais são exibidas na borda inferior esquerda.

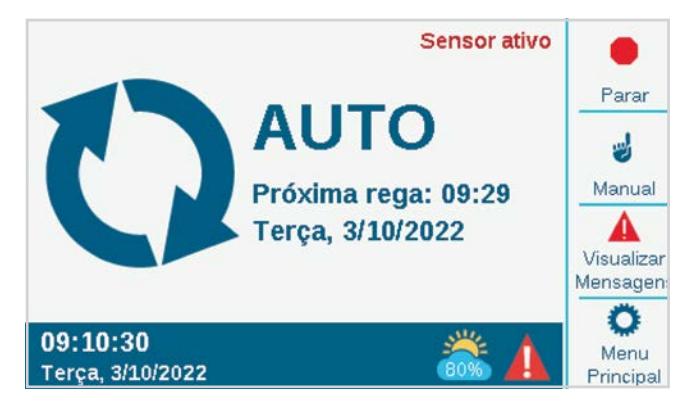

Se o Solar Sync estiver instalado e ativado (**menu**  Dispositivos), o símbolo do Solar Sync exibirá o percentual atual de ajuste na parte inferior direita da tela.

Se o símbolo do triângulo vermelho e branco **!** piscar no canto inferior direito, significa que o controlador detectou uma situação importante. Uma tecla multifunção apresentará **Ver mensagens**, para mais informações sobre a condição. A tela de mensagens permite limpar a mensagem, ou oferece um atalho diretamente para a função Ver registros para trazer mais detalhes. As mensagens na tela não interferem na irrigação normal.

Se os sensores estiverem ativados (com alarme), isso será mostrado em um texto vermelho no canto superior direito.

### <span id="page-11-0"></span>TELA DE ATIVIDADES

Quando o controlador está irrigando os setores, a tela de Início passa a ser a tela de Atividades, oferecendo informações e funções adicionais.

Todos os setores em operação são exibidos, juntamente com o programa e o modo que em que estão irrigando, bem como o tempo restante de irrigação do setor.

Os itens individuais podem ser selecionados diretamente na tela de atividade e podem ser interrompidos sem afetar outras irrigações. *Veja a seção Desligamento seletivo na página [16.](#page-15-1)*

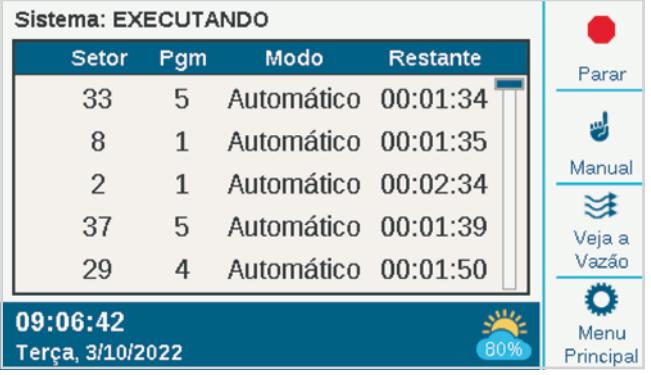

As teclas multifunção normalmente mostram as opções Parar, Manual, Ver vazão (mostra a vazão atual, caso haja um sensor de vazão instalado e ativado) e Menu principal. Saiba mais sobre as opções Parar e Manual na seção Programação básica. Saiba mais sobre a opção Ver a vazão na seção Operações de vazão.

### <span id="page-12-1"></span><span id="page-12-0"></span>**Programação e configuração básica**

### NOMES

O controlador permite dar nome aos itens por meio de um teclado na tela e exibido no campo Nome (ou utilizando um dispositivo móvel, se o módulo Wi-Fi opcional for instalado). Os nomes são úteis para sistemas de grande porte, principalmente para operações de vazão mais avançadas.

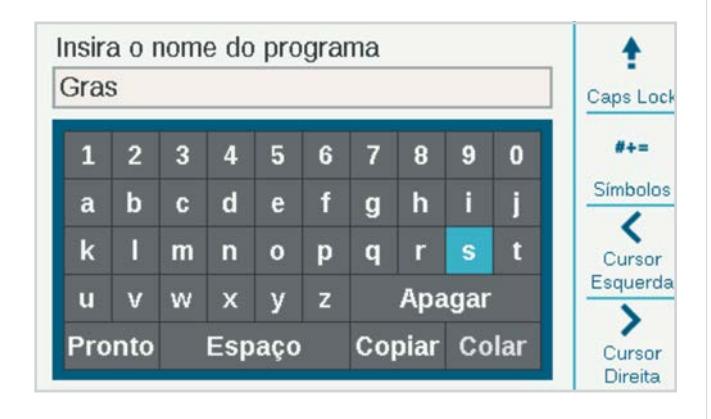

Selecione o campo Nome de algum desses componentes. Será exibido um teclado para inserção de um nome alfanumérico.

Os itens que podem ser nomeados são:

- **•** Programas
- **•** Estações
- **•** Blocos
- **•** Sensores Clik
- **•** Setores MainSafe™
- **•** Setores de vazão

### CONFIGURAÇÕES, HORA/DATA

Na tela de Início, pressione o botão Menu Principal e gire o seletor para Configurações.

Selecione a opção Configurações e gire o seletor para Configurações Regionais.

Escolha o idioma, os formatos de data e hora e as unidades de medida. Pressione Voltar ou Início para sair.

No menu Configurações, selecione Hora/data: defina a hora e a data atuais e também opções de horário de verão. Pressione Voltar ou Início para sair.

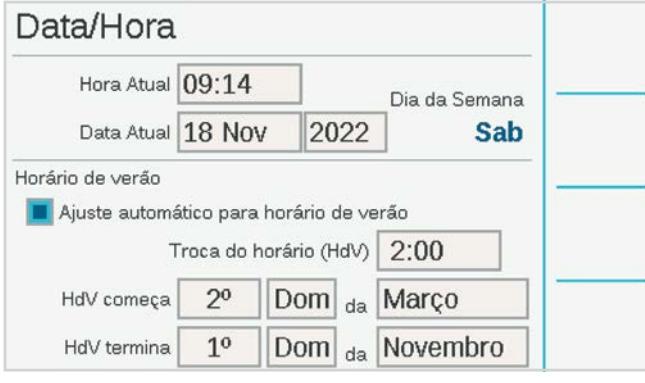

### <span id="page-13-0"></span>CONFIGURAÇÃO DA BOMBA/VÁLVULA PRINCIPAL

No controlador do decodificador, as saídas P/MV podem ser atribuídas a terminais diretos no controlador ou a decodificadores de setores ICD-100.

As saídas P/MV de 1 a 3 referem-se aos terminais de saída na placa de alimentação, a menos que sejam alteradas para os locais do decodificador. As saídas P/MV 4, 5, e 6 devem ser atribuídas aos decodificadores.

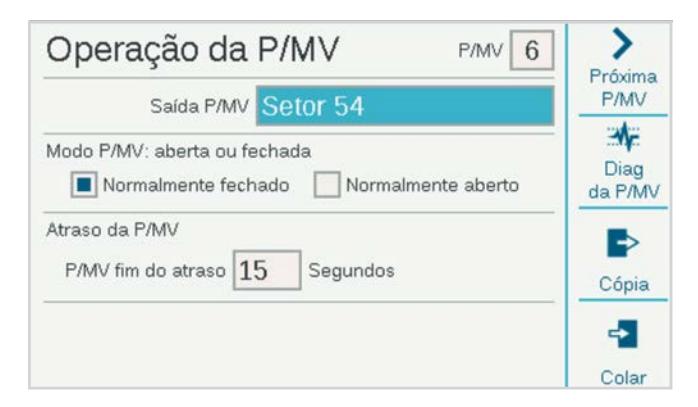

Todas as saídas P/MV são definidas como Operação normalmente fechada, mas podem ser alteradas para Funções normalmente abertas no menu Dispositivos. *Consulte a seção Operação P/MV na página [20](#page-19-1)*.

### <span id="page-14-0"></span>INÍCIOS E TESTES MANUAIS

Na tela de Início, a tecla Manual permite iniciar setores, programas ou testar um programa. Ao pressionar a tecla Manual, você terá três opções:

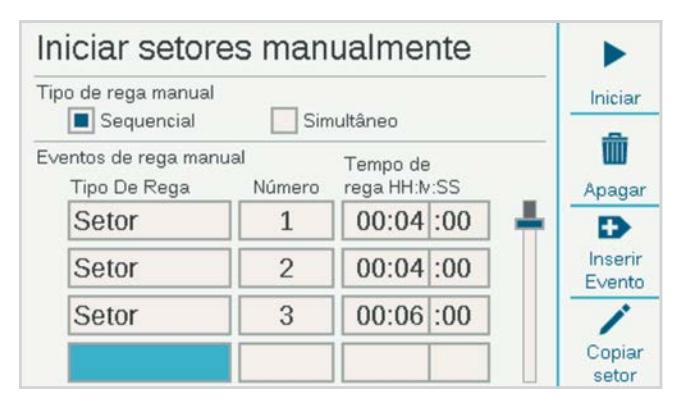

### **SETORES MANUAIS**

Especifique um ou mais setores para irrigar e insira seus respectivos tempos de rega. Para que a irrigação dos setores seja feita de forma simultânea em vez de sequencial, marque a opção Simultâneo. Pressione a tecla Iniciar para iniciar a lista.

### **PROGRAMA MANUAL**

Selecione o número de um programa e pressione a tecla Iniciar. Também é possível ir para outro evento do programa, iniciando o programa desse ponto em diante.

A inicialização manual de um setor ou programa irá parar qualquer irrigação automática até que o programa manual seja concluído.

### **PROGRAMA DE TESTE**

O programa de Teste faz todos os setores do controlador irrigarem pelo tempo de rega inserido na tela. Também é possível escolher o número de um setor e executar todos os setores restantes daquele número em diante, até o setor com o número mais alto.

No controlador do decodificador ACC2, o programa de teste executará somente as estações que já estiverem sendo executadas há algum tempo em outros programas no controlador.

### COMANDOS DE DESLIGAMENTO

Qualquer irrigação em curso pode ser imediatamente desligada na tela de Início. A tela multifunção superior oferece as seguintes opções para desligar a irrigação:

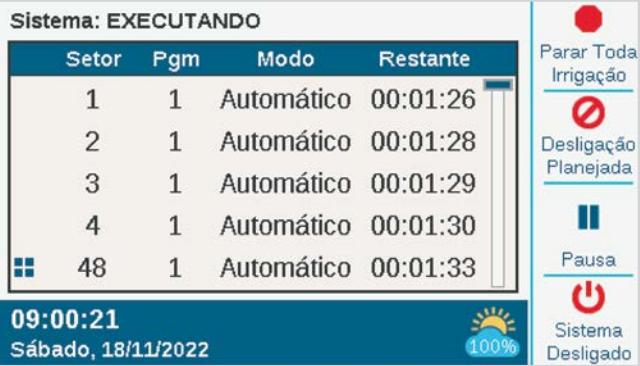

### **PARAR TODA IRRIGAÇÃO**

Isso interrompe imediatamente todas as operações de rega e tudo o que estiver em execução. O controlador permanece no modo de irrigação automático e retoma a rega na próxima hora de início.

### **DESLIGAÇÃO PLANEJADA**

Assim como o Sistema desligado, essa função desliga todos os setores, mas por um número de dias especificado. Quando esse número de dias chega até zero, o controlador retoma as operações automáticas.

### **PAUSAR**

Isso interrompe tudo que estiver em execução por 30 minutos ou até que o botão Retomar seja pressionado. Tudo o que estiver em execução será retomado no ponto em que parou e pelo tempo que ainda restar. Quando os itens são pausados, o botão Retomar é exibido.

#### **SISTEMA DESLIGADO**

Essa função desliga toda a irrigação e coloca o controlador no modo desligado permanente. Nenhuma irrigação automática irá ocorrer.

### <span id="page-15-1"></span><span id="page-15-0"></span>**COMANDOS DE DESLIGAMENTO (CONTINUAÇÃO) DESLIGAMENTO SELETIVO**

Você também pode utilizar o seletor para percorrer a lista de setores e programas em execução na tela de Início, bem como clicar para desligar um deles em vez da lista inteira. Se você destacar um setor ativo, o botão Parar oferecerá as opções Parar Setor ou Parar Programa. A opção Parar Programa desliga o programa responsável pela irrigação do setor, mas permite que outros programas continuem funcionando.

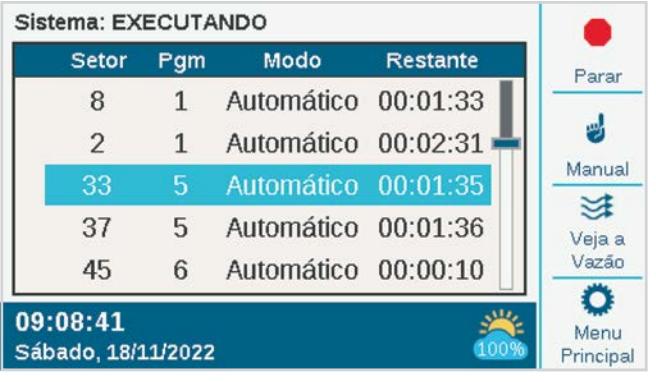

### PROGRAMAS

No menu principal, gire o seletor até o menu Programas para criar uma programação de rega. Aqui são feitas as configurações básicas da irrigação automática.

Para funcionar automaticamente, um programa básico precisa ter Horários de Início, Tempos de Rega e Dias de Rega. Há 32 programas automáticos de irrigação, cada um com até 10 Horários de Início.

### **HORÁRIOS DE INÍCIO**

Verifique se você tem o número de programa correto, ou selecione e insira o programa desejado.

- **• Nome (opcional):** você pode inserir um nome para o programa, se desejar.
- **• Modo de rega:** deve ser definido como Auto para funcionar automaticamente.
	- Somente manual: não irriga automaticamente, mas guarda os tempos de rega do setor para irrigação manual. Esses programas não possuem programação diária ou horários de início. Eles podem ser alterados para o modo Automático a qualquer momento, se assim for desejado.
	- Início ao fim: este recurso permite que o controlador repita de maneira contínua um horário de início a um horário de término. É útil para fins de germinação e estabelecimento das plantas.
- **• Em fila ou sobrepor:** Em fila significa que o programa deve ser executado sozinho, Sobrepor significa que é permitido executá-lo ao mesmo tempo que outros programas. Se um programa for sobreposto, a hora real de início pode mudar se outros programas o sobrepuserem no tempo.
- **• Horário de início automático:** digite o horário para o início do programa. Quanto mais rápido você girar o seletor, mais rápido os tempos serão alterados. Cada programa pode ter até 10 horas de início.

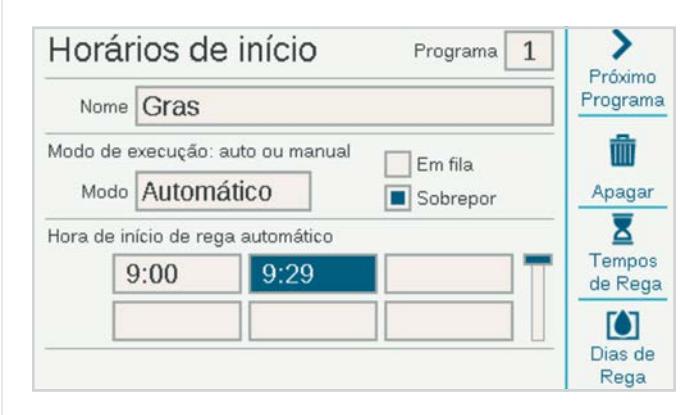

### <span id="page-16-0"></span>**SENSOR INTELIGENTE DE CORRENTE**

O controlador não tem limites artificiais de programação para impedir a sobreposição de programas e estações. Ele detecta a quantidade de corrente elétrica consumida e suspende as estações automaticamente se a corrente combinada colocar o transformador em risco.

Também é possível definir limites para o controlador e para os setores (Setores, Limites do setor) para controlar quantas saídas podem funcionar de uma vez.

O controlador do decodificador ACC2 pode operar até 20 solenoides da Hunter por módulo (incluindo saídas P/MV) simultaneamente, e até 30 por controlador (se houver vários módulos de saída instalados) antes de suspender outras estações. Fatores ambientais ou solenoides de consumo mais alto podem fazer com que a proteção contra sobrecarga seja ativada com números mais baixos de setores.

É possível ver o desenho atual de cada módulo de saída do decodificador na tela de Diagnóstico do decodificador.

#### **TEMPOS DE REGA**

Os Tempos de Rega podem ser acessados no menu de programação ou pelos atalhos das teclas multifunção na tela de Horários de Início. Com isso, é possível configurar um programa completo (horários de início, tempos de rega e dias de rega) no mesmo menu.

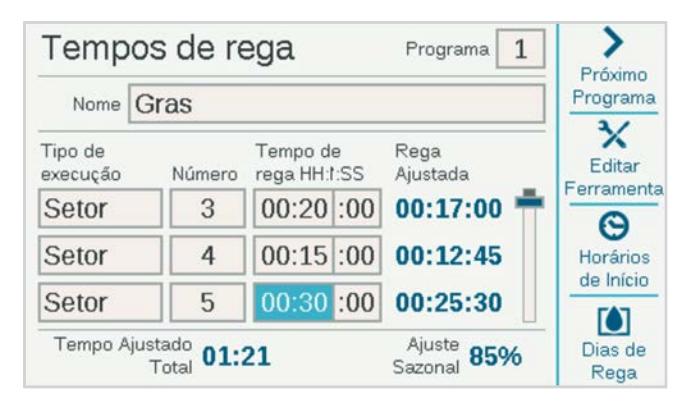

Verifique se você está no programa correto por meio do número ou do nome. Selecione o campo Tipo de Rega e selecione Estação ou Bloco (veja mais informações sobre os Blocos na seção Menu de estações. Os blocos substituem os "SSGs" no controlador ACC original). Pressione o seletor para escolher o tipo.

Gire o seletor até o campo Número. Pressione e gire o seletor para escolher o número da estação ou do bloco. Pressione para entrar. Depois, gire o seletor até o campo Tempo de Rega, pressione para selecioná-lo e

gire o seletor novamente para inserir o tempo de rega (de 1 minuto a 12 horas). Você pode também inserir tempos de rega em segundos, girando até o campo SS (segundos), que é ajustado separadamente. Você pode continuar inserindo os números das estações, em qualquer ordem, da mesma maneira.

**Exibir ferramentas de edição (atalhos):** pressione a tecla de função para Exibir ferramentas de edição. Se estiver executando as estações em ordem numérica, use a tecla de função para Preencher. Isto adicionará automaticamente 1 ao número da estação anterior e copiará o tempo de rega na linha seguinte. Por exemplo, se digitar a estação 1, 5 minutos, e depois pressionar **Preencher**, o sistema adicionará a estação 2 por 5 minutos na linha seguinte. Esse é um atalho para copiar os tempos de rega na sequência e com muita rapidez.

Você pode também **Excluir** qualquer item da lista. Vá até o item e pressione Excluir.

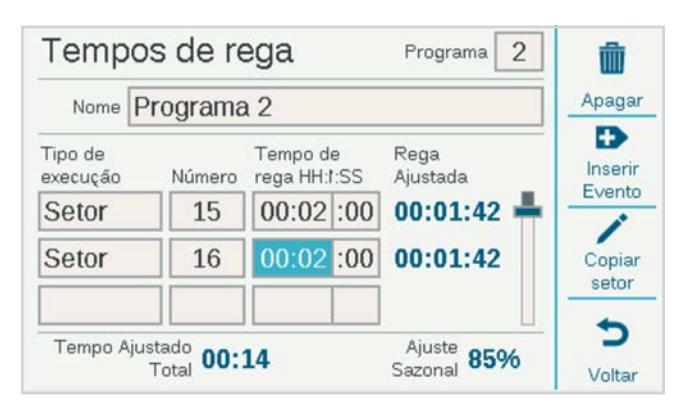

Você pode também **Inserir** um item acima de qualquer linha selecionada na lista. Vá até um item e pressione Inserir linha. Uma linha em branco aparecerá acima dela.

O controlador pode executar qualquer estação ou grupo em qualquer ordem. Exemplo: se inserir a estação 3 entre as estações 1 e 2, o programa executará 1, 3, 2 (nessa ordem).

**Tempos de rega ajustados:** Os Tempos de rega ajustados mostram os efeitos das atuais configurações de Ajuste sazonal no tempo de rega base. Se um tempo de rega estiver ajustado para 10 minutos, mas o Ajuste sazonal estiver em 50%, o Tempo de rega ajustado exibirá 5 minutos. A quantidade de ajuste sazonal não é alterada nessa tela, mas pode ser ajustada no menu Programas, ou automaticamente pelo sensor Solar Sync.

Quando todos os Tempos de Rega do programa forem definidos, pressione Voltar ou Início para sair.

### <span id="page-17-0"></span>**DIAS DE REGA**

Verifique se você está no programa correto pelo número ou pelo nome e defina os dias de irrigação automática.

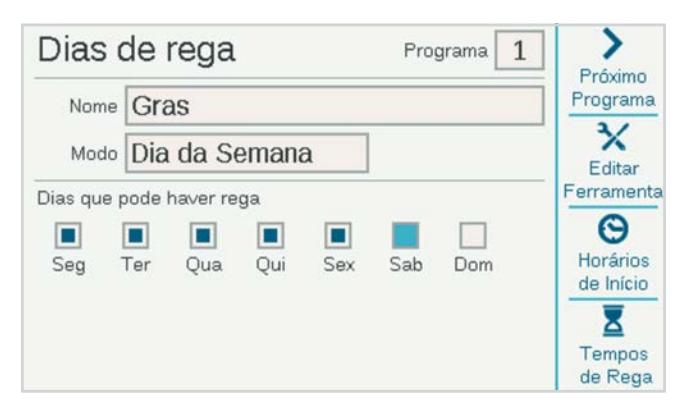

Use o campo Modo para definir um tipo de programação.

- **• Dia da semana:** marque as opções dos dias da semana em que o programa deve realizar a rega.
- **• Ímpar/par:** regar somente em dias corridos ímpares ou pares, para conformidade com restrições de água. Uma caixa de seleção opcional permite pular o 31.º dia do mês. **• Intervalo:** regar a cada "x" número de dias,
- independentemente do dia da semana. Digite os dias de intervalo desejados.

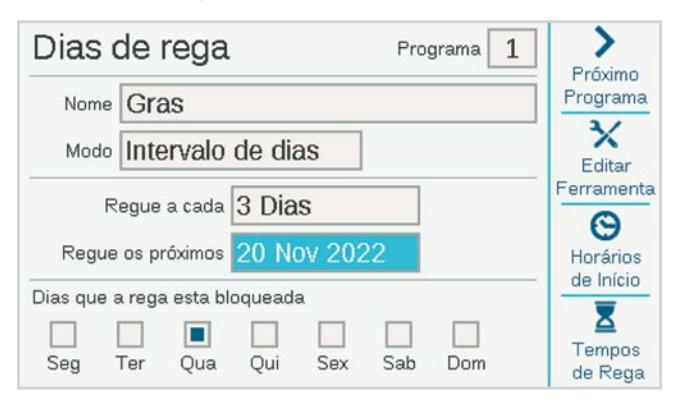

Tanto em Ímpares/pares quanto para Intervalo, há a opção Dias sem rega para os dias em que a irrigação não deve ocorrer (como o dia de poda), independentemente da programação.

### **AJUSTE SAZONAL**

Navegue até o menu Programas, Ajuste sazonal.

Ao utilizar o Solar Sync, configure-o primeiro na tela de Dispositivos e depois acesse o Ajuste Sazonal.

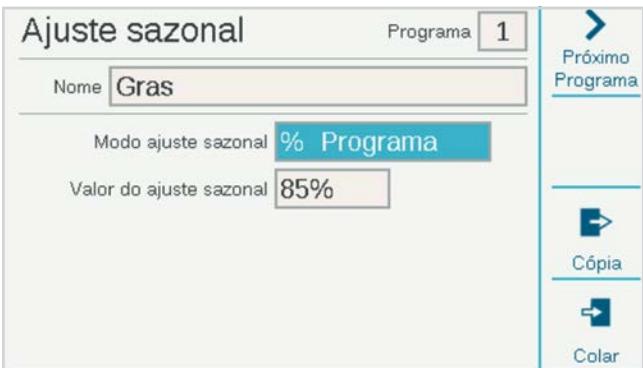

- **• Modo de ajuste sazonal:** define um percentual de ajuste para todos os tempos de rega por Controlador ou Programa; Define uma programação mensal para o controlador seguir de forma automática; ou atribui o programa ao ajuste automático do Solar Sync.
- **• Controlador:** o valor do ajuste sazonal seguirá o que foi definido para o nível do controlador. Todos os programas definidos para Controlador receberão o mesmo ajuste manual.
- **• Programa:** o fator do Ajuste sazonal inserido aqui somente será aplicado ao programa selecionado e não será afetado por outros ajustes.
- **• Mensalmente:** insira com antecedência o valor de ajuste para cada mês do ano (geralmente com base nas médias climáticas históricas). Esses ajustes entram em vigor automaticamente no dia 1.º de cada mês e não se alteram durante o mês.
- **• Solar Sync:** os ajustes são feitos automaticamente no programa selecionado por um Sensor Solar Sync anexado ao controlador. Para esse recurso é necessário um sensor, que deve ser configurado no menu Dispositivos, Configurar Solar Sync.

Todo Programa deve ter uma configuração de Ajuste Sazonal. **Copiar** e **Colar** atalhos permite copiar a configuração inicial e colá-la em todos os programas semelhantes.

### <span id="page-18-0"></span>**REGRAS DO PROGRAMA**

As regras do programa servem para personalizar cada programa para fins específicos.

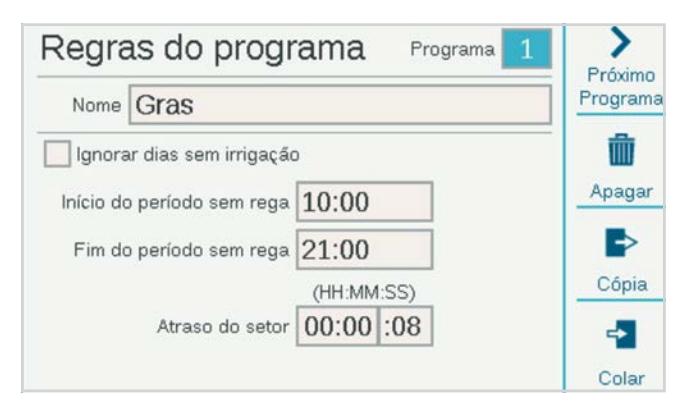

### **IGNORAR DIAS SEM IRRIGAÇÃO**

Marque essa opção se o programa precisar de permissão para irrigar nos dias do Calendário sem Rega que se apliquem a outros programas.

#### **PERÍODO SEM REGA (INÍCIO E FIM)**

Insira a hora de início e fim para o período do dia no qual a irrigação automática nunca deve ser permitida. O programa jamais poderá irrigar durante esse período. No entanto as operações manuais ainda serão permitidas. Se um programa for suspenso por conta do período sem rega, ele será registrado como um alarme para ação corretiva.

#### **ATRASO DO SETOR (ATRASO ENTRE SETORES)**

Define um intervalo entre cada setor do programa. Pode ser usado para válvulas de fechamento lento, tanques de pressão de recarga etc. Durante o atraso, a saída P/MV continuará funcionando por 15 segundos, a menos que essa opção seja ajustada na tela Dispositivos, Operação de P/MV.

### **CALENDÁRIO SEM REGA**

Permite criar uma lista com as datas nas quais o controlador não poderá funcionar, independentemente das configurações do Dia de Rega. Contudo, os programas que estiverem configurados para ignorar o Calendário sem Rega nas Regras do Programa poderão ser executados.

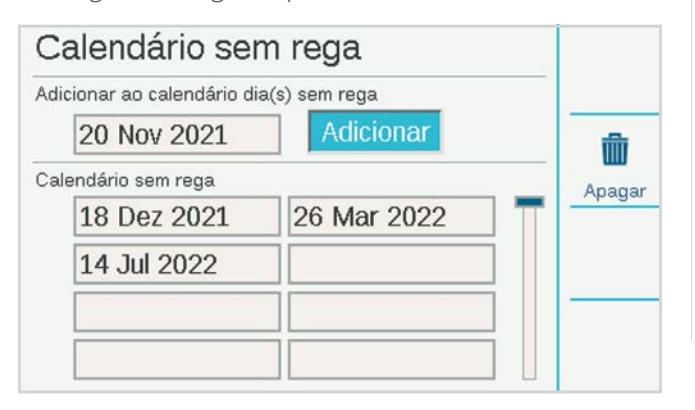

#### **RESUMO DO PROGRAMA**

Quando um programa já tiver horários de início, tempos de rega e dias de rega, ele será executado automaticamente sem precisar de configurações adicionais. Para ver como o programa está configurado, selecione a opção Resumo do Programa na tela de Programação.

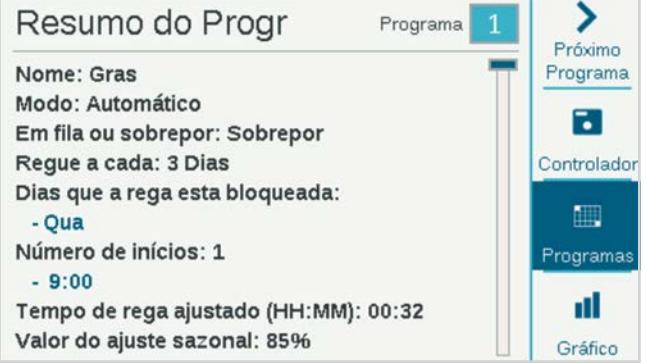

O resumo mostra o número total de programas prontos para execução no controlador.

Pressione a tecla de função **Programas** para ver os detalhes de cada programa.

Pressione a tecla de função **Gráfico** para ver uma tabela com todos os programas que estão ocorrendo ao longo do tempo. Gire o seletor para ver o gráfico com até 7 dias de antecedência.

As opções de Período sem rega e Dias corridos sem rega serão exibidas no gráfico em vermelho como **Restrições de rega**, indicando que a irrigação automática não ocorrerá nesses períodos.

### <span id="page-19-1"></span><span id="page-19-0"></span>OPERAÇÃO DA P/MV (OPERAÇÃO DA BOMBA/VÁLVULA PRINCIPAL)

#### Gire o seletor até o menu **Dispositivos** e selecione **Operação da P/MV**.

A localização P/MV deve ser definida para o Controlador ou para o módulo de saída do decodificador correto, onde será anexado um decodificador P/MV.

Se a localização for definida como Controlador, o número P/MV fará referência aos terminais de parafuso na placa de alimentação.

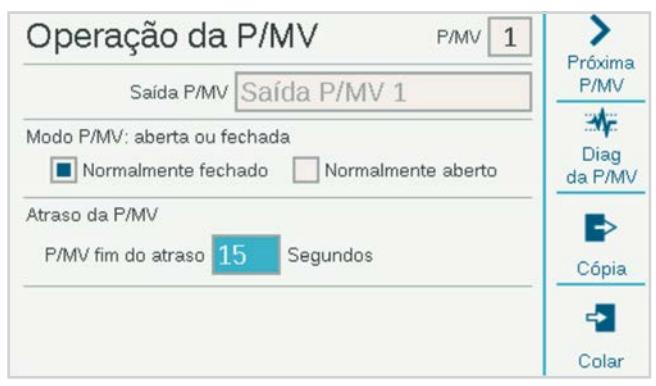

Se a localização for definida para um dos módulos decodificadores, o controlador saberá que a saída P/MV foi atribuída a um decodificador no circuito de dois fios. Se houver vários módulos de saída do decodificador, será importante especificar o módulo do decodificador (1, 2, ou 3).

Cada P/MV será verificado para operação **Normalmente fechada**. Este é um ajuste no nível de estação, o que significa que o P/MV é ativado pelas estações quando começam a funcionar. O menu Configuração da estação permite que você configure cada estação para as saídas P/ MV de que ela precisa para realizar a rega.

**Normalmente aberto** também pode ser selecionado e é discutido mais adiante na seção de Operações de vazão. Normalmente aberto não é um ajuste no nível de estação. A válvula está sempre aberta até que seja detectado um problema no Setor de vazão, ou nível MainSafe, quando o controlador ativa o P/MV normalmente aberto para desligar a rega.

**Atraso após desligamento de P/MV:** define por quanto tempo a saída P/MV permanecerá ativa após uma estação parar de chamá-la (por exemplo, durante o atraso entre estações). Vem predefinido em 15 segundos, mas pode ser alterado (tenha cuidado). A Hunter não se responsabiliza por danos aos componentes da bomba pela definição de atrasos maiores.

**Diagnóstico de P/MV:** pressione a tecla de função de Diagnósticos de P/MV para ver o status e o desenho atual de cada saída P/MV ativa. P/MV que não estiverem em execução não serão exibidos.

### **SENSORES**

Sensores de desligamento por chuva e outros sensores devem ser configurados no **menu de Dispositivos.** 

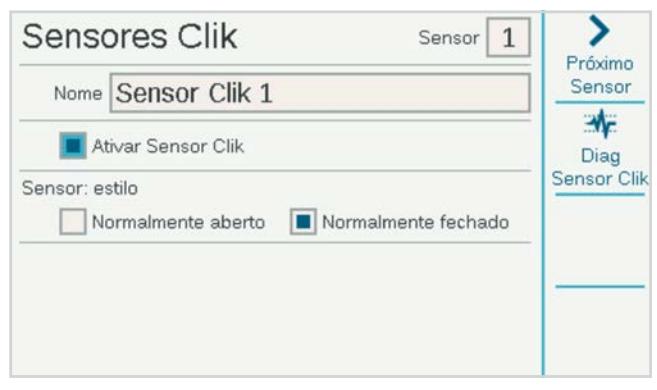

### **SENSORES CLIK**

Gire o seletor até o menu de Dispositivos e selecione Sensores Clik para os sensores "Clik" básicos da Hunter.

Para configurar um sensor, clique na opção Ativar sensor Clik.

As entradas de sensores do controlador já vêm configuradas como Normalmente fechado, mas podem ser alteradas para Normalmente aberto para outros tipos de sensores de fechamento por contato.

Também é possível inserir um nome para sensores individuais.

A localização do sensor pode ser alterada do Controlador (correspondente aos terminais na placa de alimentação) para qualquer módulo de saída do decodificador, se o sensor estiver conectado a um decodificador de sensor ICD-SEN. Escolha o módulo de saída do decodificador ao qual ele será conectado e selecione o endereço e a porta do decodificador do sensor.

### <span id="page-20-0"></span>**RESPOSTA DO SENSOR**

Localizada no menu de Dispositivos, a opção de Resposta do sensor define quais sensores desligam quais programas nas operações básicas.

As respostas do sensor são configuradas para cada programa, em uma página de cada vez. Caso você queira definir as mesmas respostas para vários programas, configure as respostas para o primeiro programa e clique na tecla de função Copiar. Depois, você pode alterar o número do programa e clicar na tecla de função Colar para usar as mesmas configurações.

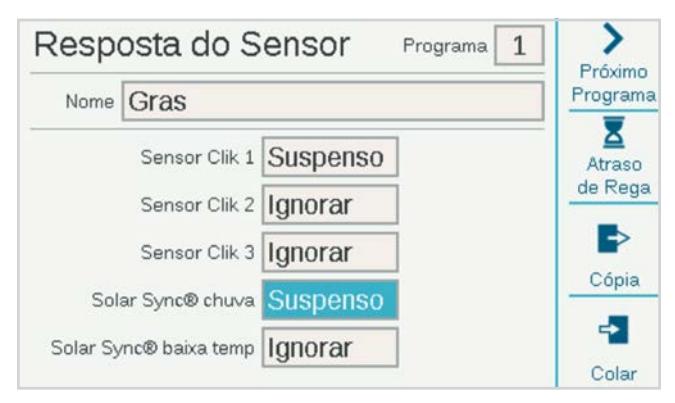

Há três entradas padrão para o sensor Clik na placa de alimentação. Se um sensor Solar Sync da Hunter estiver configurado, haverá também ajustes para chuva e baixa temperatura para o Solar Sync.

**Ignorar:** significa que o programa não responde ao sensor.

**Suspender (recomendado):** significa que o programa suspende a irrigação quando o sensor está ativo (com alarme), mas mantém o controle do tempo. Se o sensor voltar ao normal, o programa suspenso retomará a irrigação do ponto em que deveria estar naquele momento na programação. O programa terminará conforme programação original para o término.

**Pausa (cuidado):** significa que o programa para onde está quando o sensor está ativo. Se o sensor voltar ao normal, o programa retomará a rega onde parou, fazendo com que o programa termine mais tarde do que a programação original.

Não é possível configurar um programa com as opções Pausa e Suspenso para diversos sensores, pois as duas não podem estar ativas ao mesmo tempo. Se alterar a configuração de resposta de um sensor e outro sensor do mesmo programa for alterado automaticamente, isso é normal.

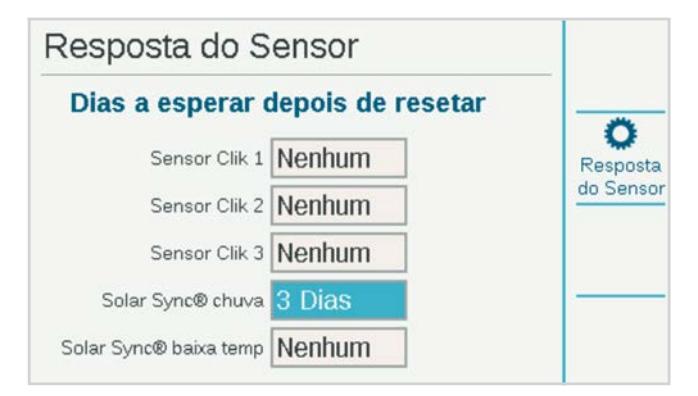

**Atraso de rega:** no menu Resposta do sensor, pressione a tecla de função de Atraso de rega. Essa configuração opcional fará com que a rega fique desligada por um número de dias específico após o término da ativação do sensor. Selecione o número de dias para que a rega permaneça desligada para cada entrada do sensor Clik.

#### <span id="page-21-0"></span>**SENSOR SOLAR SYNC**™

Após conectar um sensor Solar Sync ao controlador, configure sua operação no menu de Dispositivos, Solar Sync.

- **•** Para ativá-lo, marque a opção Ativar Solar Sync.
- **•** Escolha a Região e o Ajuste de Vazão de acordo com as instruções do manual do Solar Sync.
- **•** Para operações normais, apenas esses ajustes são suficientes. O Solar Sync precisará de dois ou três dias para registrar dados climáticos suficientes para iniciar o ajuste.

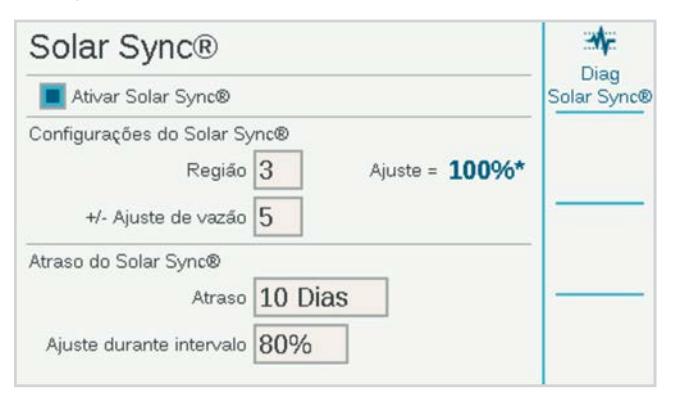

**Atraso do Solar Sync** permite um determinado número de dias de espera até o ajuste automático do Solar Sync entrar em vigor (para estabelecer uma nova paisagem, por exemplo). Insira um número de dias (1–250) para aguardar e especifique a porcentagem do **Ajuste durante o atraso** a ser usada durante o período de atraso. No fim do atraso, o Solar Sync começará a ajustar-se automaticamente para as condições climáticas atuais.

O atraso não interfere nas funções de chuva e temperatura do Solar Sync. Eles funcionarão durante o atraso.

Para concluir a configuração, acesse o menu de Programa, Ajuste Sazonal e defina programas que irão utilizar o Solar Sync.

### **SENSORES DE VAZÃO**

Para conectar um ou mais sensores de vazão, configure a operação no menu Dispositivos, Sensores de vazão.

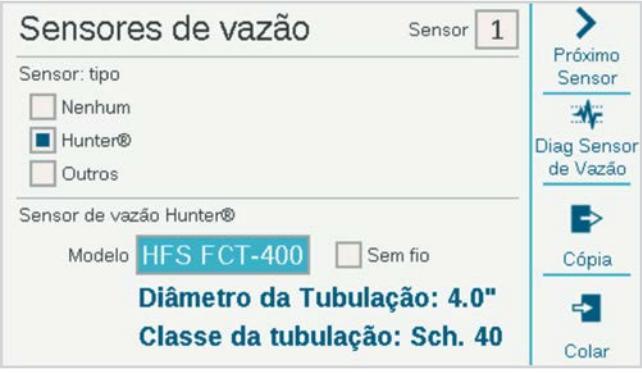

Selecione o número da entrada do sensor a ser configurado (1 a 6). O controlador conta com três entradas integradas de sensor de vazão. Além disso, é possível adicionar mais três com o módulo de expansão de vazão A2C-F3.

As versões do controlador do decodificador ACC2 também podem ler a vazão por meio do circuito de dois fios quando os sensores de vazão estão conectados aos decodificadores de sensores ICD-SEN. Use a janela Localização para selecionar o controlador (correspondente a um dos terminais de vazão na placa de alimentação ou nos módulos de expansão de vazão A2C-F3) ou para selecionar o módulo de saída do decodificador ao qual o sensor de vazão será conectado.

Especifique o endereço do decodificador do sensor para o sensor de vazão. Os sensores de vazão somente podem ser conectados à porta "A" de um decodificador de sensores.

Marque uma das opções de medidor de vazão: Hunter ou Outros.

Se **Hunter** estiver marcado, passe para o campo Modelo e selecione o número do modelo Hunter FCT para o diâmetro do tubo. Isso basta para calibrar a configuração.

"Sem fio" somente é marcado para uso com o sensor de vazão sem fio (WFS) da Hunter, que exige um receptor instalado no controlador.

Se **Outro** estiver marcado, você deve selecionar o Estilo do sensor de vazão e inserir as informações de calibração. Alguns utilizam o fator K e Compensação, e outros são do tipo Pulso. Consulte a documentação do fornecedor do medidor de vazão para ver as configurações corretas ou entre em contato com o suporte técnico da Hunter para mais informações.

<span id="page-22-0"></span>**Fator K e Compensação:** veja esses valores no manual do sensor de vazão e insira-os aqui.

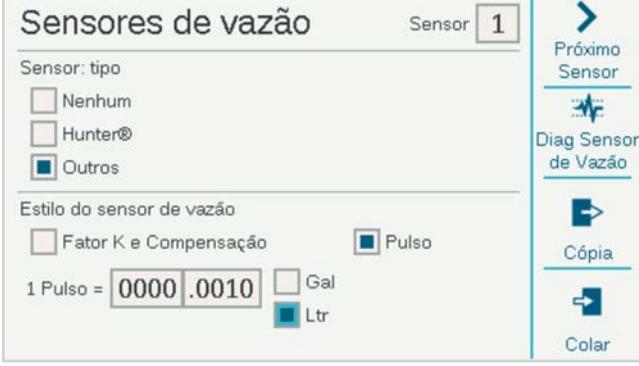

**Tipo Pulso:** insira o valor correspondente a um único pulso.

Insira os dados para cada sensor de vazão conectado a um terminal de vazão. Se todos os medidores forem do mesmo tipo e tamanho, você pode utilizar as teclas para copiar e colar.

Após inserir os dados para cada entrada do sensor de vazão, o controlador estará pronto para fazer a leitura da vazão. Contudo, para permitir o monitoramento em tempo real, cada sensor de vazão deve ser vinculado a um Setor de Vazão (Vazão, Setores de Vazão).

O Total de Vazão pode ser visto no menu de Vazão.

As taxas de vazão atuais (dadas pelo sensor) podem ser vistas na tela de Início/Atividades por meio da tecla de função Ver a vazão.

**Monitoramento de vazão:** é necessário realizar uma configuração adicional no nível de setor no menu de Vazão (setores de vazão) e no menu de Setores, Configuração do setor.

### **Menu de setores**

A maioria dos itens nas Estações são tratadas com mais detalhes em outras seções.

### CONFIGURAÇÃO DO SETOR

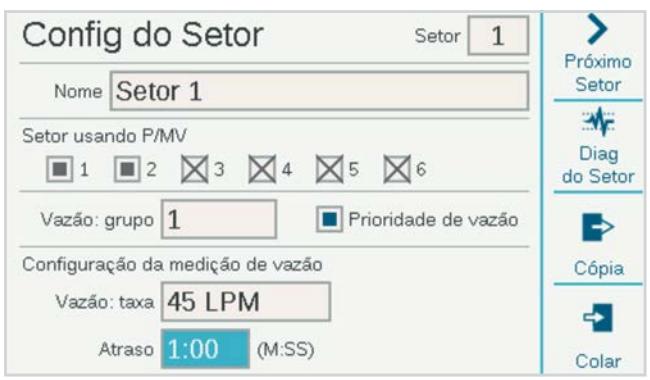

Permite dar nome aos setores. Você encontra mais informações sobre a maior parte das funções na seção Operações de Vazão.

**Uso do P/MV da estação** indica quais saídas P/MV normalmente fechadas serão ativadas pela estação sempre que a rega for realizada.

Atribuição da estação em **Setor de vazão** (exigida para o Gerenciador de vazão e/ou Monitoramento de vazão).

**Prioridade de vazão** (usado Gerenciador de vazão): marque a caixa para fazer com que uma estação tenha maior probabilidade de realizar a rega antes no gerenciamento de vazão.

**Taxa de vazão:** insira ou aprenda a vazão típica para a estação. Usada tanto no Gerenciador de vazão quanto no Monitor de vazão.

**Atraso:** define o tempo durante o qual que a estação pode funcionar até que vazões altas ou baixas acionem um alarme. Define atrasos mais longos para estações que demoram mais para estabilizar a vazão.

As P/MVs marcadas com um "X" não estão disponíveis, pois já estão atribuídas a outros Setores de Vazão ou setores MainSafe.

### <span id="page-23-0"></span>CICLO E SECA

Essa função é utilizada para controlar o escoamento e as poças quando o solo ou declive não conseguir absorver toda a irrigação de uma só vez.

Ajuste o Ciclo, configurando o tempo máximo que o setor pode ser irrigado de uma só vez antes que ocorra o escoamento.

Ajustar a infiltração para o tempo mínimo que a estação deve aguardar até começar outro ciclo. O controlador irrigará outras estações durante o período definido em Infiltração. Por isso, a função Ciclo e infiltração normalmente não prolonga muito o tempo total de irrigação.

Os atalhos para copiar e colar permitem a duplicação desses ajustes para setores com características semelhantes.

### BLOCOS

Um Bloco é um grupo eletrônico de estações executadas ao mesmo tempo e com o mesmo tempo de rega dentro de um programa. (Os blocos substituem "SSGs" no controlador ACC original.)

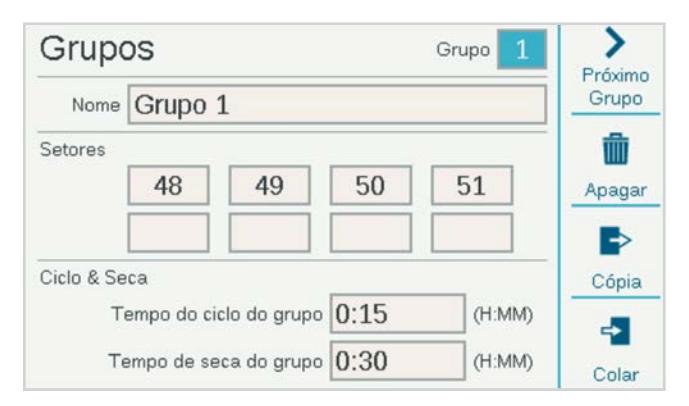

Para criar um Grupo, gire o seletor até o menu de Setores e selecione Grupos. Você pode dar um nome ao Grupo, se quiser.

Gire o seletor até os espaços dos setores, clique e insira os números dos setores que farão parte do grupo.

- **•** Esses Blocos podem ter suas próprias configurações de Ciclo e infiltração.
- **•** Cada Bloco pode ter até oito estações.
- **•** Pode haver até 64 grupos por controlador.
- **•** Eles podem ser misturados em um programa com setores individuais.
- **•** Os programas com grupos não são limitados, de forma alguma, por outros programas em execução. O controlador não ativará mais setores do que ele é capaz de operar. Portanto, não há regras artificiais regulando os grupos.

### <span id="page-24-0"></span>LIMITES DO SETOR

Em Limites da estação são definidos quantas estações podem funcionar de uma vez em vários níveis.

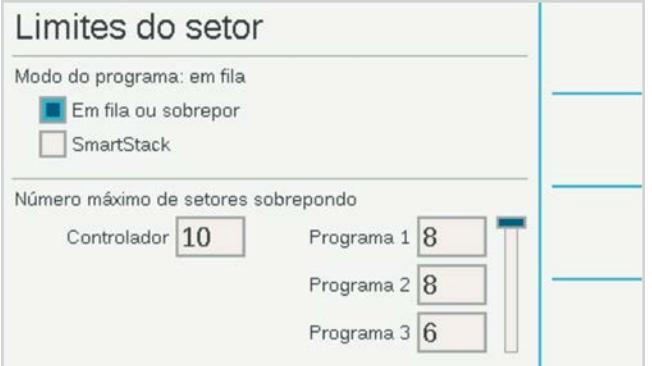

**Em fila ou sobrepor** significa que cada programa pode ser ajustado manualmente para Sobrepor outros programas ou ser obrigado a entrar em fila. Os programas que são configurados para empilhar podem ser executados somente por eles mesmos.

**SmartStack** especifica um número máximo de programas que têm permissão para se sobrepor em todo o controlador.

**Estações simultâneas máximas** é o número total de estações simultâneas que podem ocorrer por qualquer motivo em todo o controlador. Principalmente para uso com o gerenciador de vazão, mas se aplica a todas as situações.

Se o gerenciador de vazão estiver habilitado, a tela também mostrará **Limites do programa**. Isso define o número máximo de estações que podem ser executadas dentro de qualquer programa. Pode ser utilizado para forçar distribuição da irrigação por um número maior de programas se o gerenciador de vazão estiver programando estações para atingir uma meta de taxa de vazão.

O controlador do decodificador ACC2 pode operar até 30 estações simultâneas por controlador, mas somente 20 por módulo de saída do decodificador.

### RESUMO DO SETOR

O Resumo do Setor é um relatório disponível para cada setor que mostra exatamente como ele irá irrigar de acordo com a configuração e programação atual. Seu objetivo é apenas informar. Não é possível fazer alterações diretamente nessa tela.

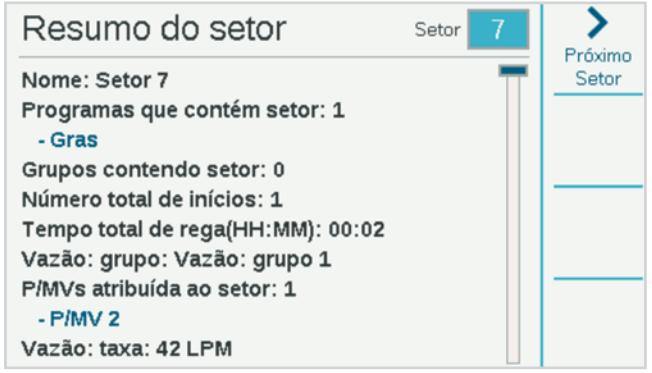

### <span id="page-25-0"></span>**Menu de dispositivos**

Esse menu permite configurar dispositivos externos comuns que podem ser utilizados pelo controlador. As funções do menu de Dispositivos são abordadas com mais detalhes em outras seções.

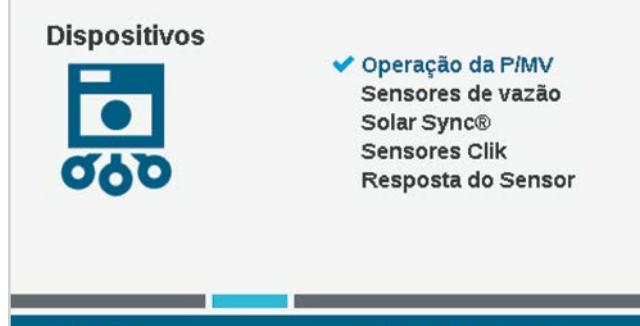

09:15:37

Sábado, 18/11/2022

### OPERAÇÃO DA P/MV

Defina a localização de P/MV (terminais na placa de alimentação do controlador, ou o módulo de saída do decodificador, se estiver utilizando o controle do decodificador).

São definidas as opções de Estilo, Normalmente Fechado ou Normalmente Aberto para as saídas da Bomba/Válvula Principal.

Altere o local se o P/MV for atribuído a um decodificador em vez de um terminal controlador.

Para evitar danos, o estilo das bombas deve ser sempre definido como Normalmente Fechado.

O Atraso da P/MV define por quanto tempo a P/MV continuará ativa se um setor for pausado, como durante o atraso entre setores.

### SENSORES DE VAZÃO

A configuração dos sensores de vazão é abordada em detalhes na seção Programação básica, Sensores e Sensores de vazão.

### SENSOR SOLAR SYNC™

A configuração do Solar Sync é abordada em detalhes na seção Programação Básica, Sensores, Solar Sync.

### SENSORES CLIK

A configuração dos sensores de vazão é abordada em detalhes na seção Programação básica, Sensores e Sensores de vazão. Os sensores da Hunter são normalmente fechados, e abertos quando há um alarme ativo. As entradas dos sensores podem ser alteradas para normalmente abertas (fechadas em caso de alarme) se utilizadas com outros dispositivos.

### RESPOSTA DO SENSOR

A resposta do sensor é abordada em detalhes na seção Programação básica, Sensores e Sensores de vazão.

O ajuste da resposta do sensor é necessário para que um sensor seja capaz de desligar um programa no controlador.

### <span id="page-26-0"></span>**Menu de vazão**

O menu de vazão contém todas as configurações das várias funções de vazão. Elas estão descritas em detalhes na seção *Operações de vazão na página . [34](#page-33-1)*

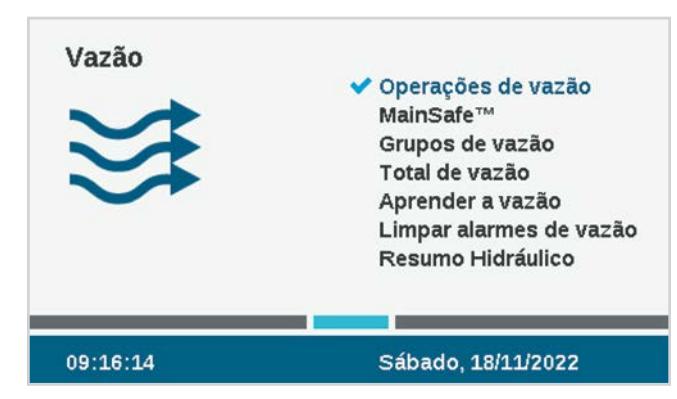

### APAGAR ALARMES DE VAZÃO

A função Apagar Alarmes de Vazão permite a retomada da irrigação em um MainSafe ou setor de Vazão que tenham tido um alarme de excesso de vazão.

Se o **Atraso para desativar alarme** estiver em **Somente manual**, o usuário deverá desativar o alarme manualmente com essa função para que a irrigação possa ser retomada.

Se o Atraso do Alarme Encerrado estiver ajustado em um horário no formato HH:MM, o controlador poderá voltar a irrigar automaticamente no MainSafe ou no Setor de Vazão após o término desse período.

### **Configurações**

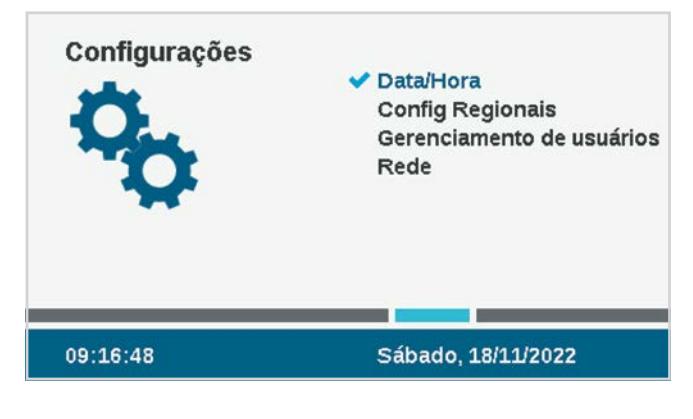

### HORA/DATA

Esta função define a hora e a data. Consulte a *Seção de programação básica na página [13](#page-12-1)*.

### CONFIGURAÇÕES REGIONAIS

Esta função define as preferências regionais. Consulte a *seção Programação básica na página [13.](#page-12-1)*

### <span id="page-27-0"></span>GERENCIAMENTO DE USUÁRIOS

Permite criar uma senha para o controlador. Para os usuários poderem operar o controlador, eles terão que inserir sua senha individual corretamente. Se uma única senha for inserida na parte de cima, ela será exigida para todos os usuários e dará o mesmo nível de acesso a todos.

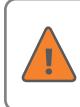

Se as senhas estiverem ativadas e forem esquecidas ou perdidas, você não terá acesso ao controlador.

Marque a opção Ativar o gerenciamento de usuários para criar um ou mais PINs. Se essa opção for marcada, somente um usuário com nível de administrador que tiver entrado no sistema poderá desmarcá-la.

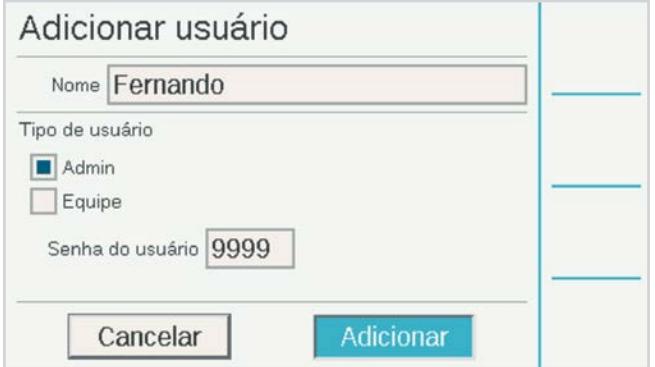

Também é possível definir usuários e PINs diferentes.

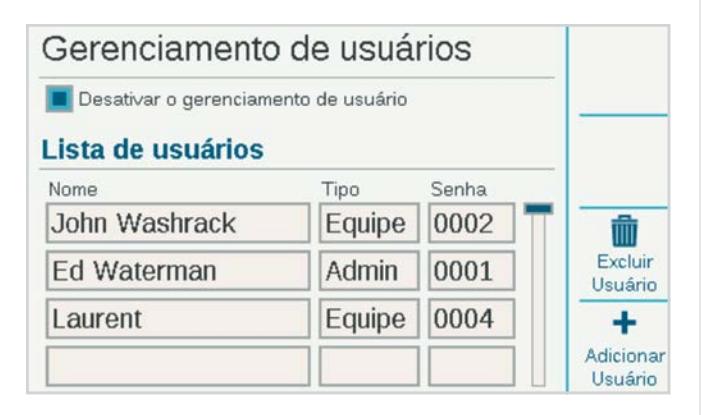

### Há dois níveis de autorização: **Admin** (administrador) e **Equipe**.

O nível de acesso de Equipe permite realizar operações manuais e ver a programação.

Somente administradores podem modificar a programação e outras configurações.

É possível monitorar os logins dos usuários no Registro do controlador.

Para adicionar um usuário, pressione a tecla de função Novo usuário. Digite então o nome do usuário com o teclado que aparecerá quando o campo Nome for selecionado. Selecione o tipo de cada usuário (Admin ou Equipe) e crie um PIN exclusivo para ele.

Um administrador também pode excluir usuários com a tecla Excluir Usuário.

Se ficarem inativos por 30 minutos, os usuários serão desconectados.

### REDE

Se os módulos internos de Wi-Fi ou LTE estiverem instalados, essa tela exibirá as configurações de rede desses dispositivos.

**Informações sobre a rede:** exibe a configuração atual. A Rede exibida será HunterACC-xxxx, onde xxxx é um código numérico e esse é o endereço do dispositivo a ser identificado no seu dispositivo móvel.

Se o controlador tiver um módulo de comunicação instalado, esta tela exibirá o status da conexão e o número de série do dispositivo de comunicação. O número de série é a informação mais importante se você precisar da ajuda da Hunter para sua instalação.

**Configuração do controle central:** o controlador pode ser conectado via Wi-Fi, LAN ou celular à Plataforma de Gerenciamento de Irrigação Centralus™ da Hunter Industries. O Centralus é uma solução de controle central na nuvem, que conta com todos os recursos para a família de controladores ACC2 e outros controladores da Hunter.

Para ter informações específicas sobre conexão, consulte o manual fornecido com o módulo de comunicação.

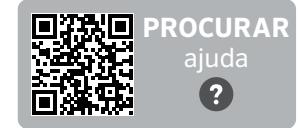

hunter.help/ACC2Centralus

### <span id="page-28-0"></span>**Menu de diagnóstico**

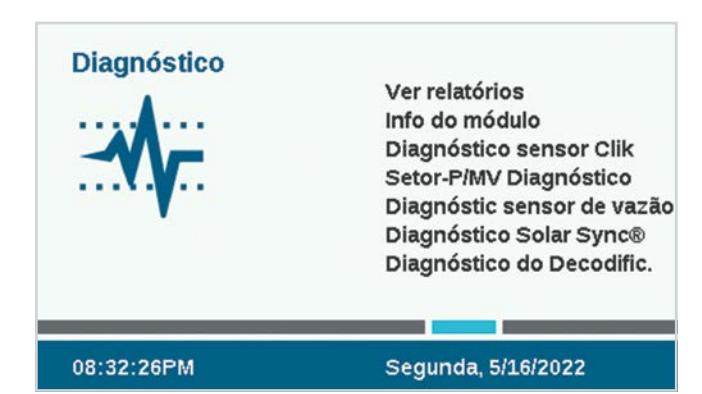

As mensagens de advertência não interferem na irrigação automática normal.

Todas as mensagens de advertência na tela de Início geram registros. O primeiro passo para entender qualquer problema ou mensagem é clicar na tecla Ver relatórios ou acessar os relatórios no menu de Diagnóstico.

Há outros recursos úteis disponíveis em Diagnóstico. Os controladores do decodificador contêm diagnósticos separados para as condições do decodificador no menu Decodificador.

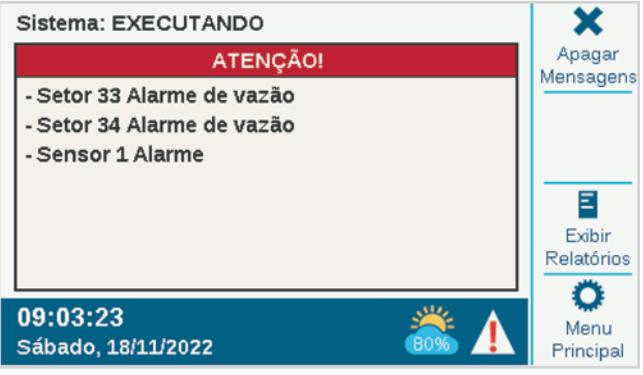

### EXIBIR REGISTROS

Há três tipos de registros, além de uma função de filtros para reduzir o número de relatórios exibidos.

#### **RELATÓRIOS DE ALARME**

O controlador memoriza até 250 relatórios de alarme com data e hora, começando com o alarme mais recente. Use o seletor para avançar e voltar na lista de alarmes.

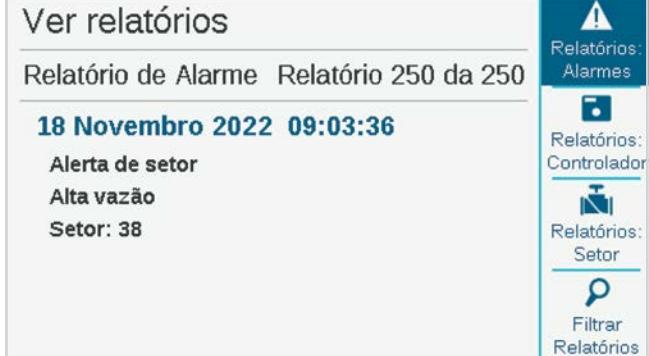

### **REGISTROS DO CONTROLADOR**

Aqui você encontra outras mensagens importantes que são salvas nos relatórios do controlador e que tecnicamente não são alarmes (até 250 eventos). Os relatórios também são organizados por data e hora, com o mais recente primeiro.

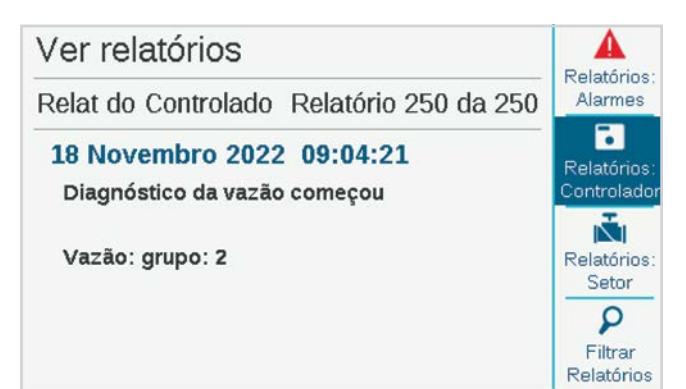

### <span id="page-29-0"></span>**RELATÓRIOS DO SETOR**

Os relatórios dos setores salvam todo evento que ocorre no controlador (até 1500), começando com o mais recente. Isso pode ser útil para solucionar problemas avançados, ou para verificar se o setor fez a rega.

### **FILTRAR RELATÓRIOS**

Essa função permite que qualquer um dos três tipos de relatório seja filtrado por data ou pelo número do registro.

### **EXPORTAR RELATÓRIOS**

Todos os registros podem ser gravados no cartão SD. *Essa função está descrita com mais detalhes na seção Recursos avançados, na página [32](#page-31-1)*.

### INFO DO MÓDULO

Selecione a opção Info do módulo para ver a versão atual de todos os firmwares em todos os módulos no controlador. Os módulos vazios ou não relatados aparecem como Não presentes.

As teclas fornecem atalhos para outras verificações de diagnóstico que também podem ser encontradas no menu de Diagnóstico.

Quando a unidade frontal é invertida na moldura, a tela Info do Módulo é exibida automaticamente. A unidade frontal continuará funcionando plenamente e, pelo botão Início, todas as funções de programação podem ser acessadas. Mesmo se a unidade frontal continuar invertida, o controlador realizará as operações automaticamente.

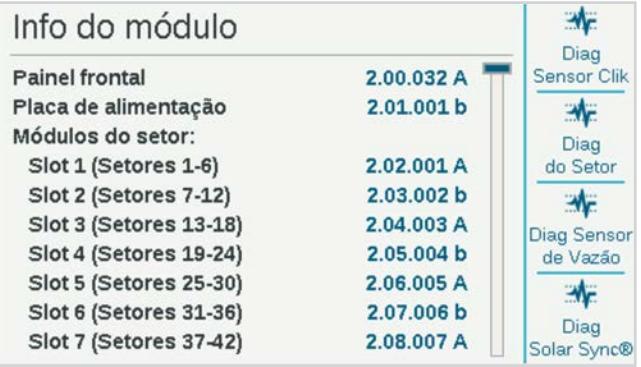

### **DIAGNÓSTICOS SENSOR CLIK**

- **• Sensor:** exibe cada sensor e o mesmo.
- **• Estado:** exibe o estado atual do sensor.
	- **Inativo** significa que o sensor está normal.
	- Ativo significa que o sensor está em alarme no momento.
- **Com atraso** significa que o sensor gerou um alarme recentemente e agora está inativo, mas que há um Atraso de rega para o sensor.
- **Desligado** significa que a caixa de seleção do sensor está desmarcada (no menu de Dispositivos) e que não será gerada nenhuma resposta pelo sensor.
- **• Em uso?:** mostra se o sensor está atualmente em uso no menu Resposta do sensor para desligar qualquer programa.

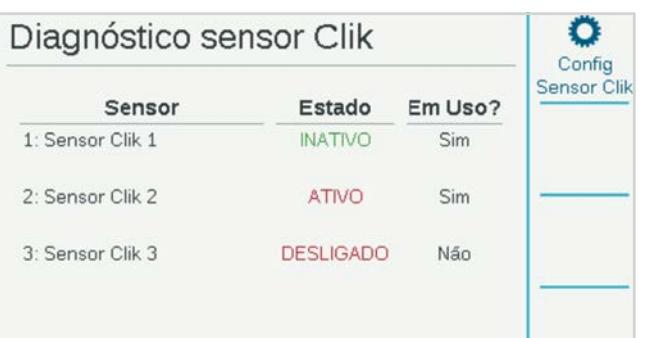

### <span id="page-30-0"></span>**SETOR-P/MV: DIAGNÓSTICO**

Mostra o consumo de corrente elétrica em miliamperes de todas as estações e saídas P/MV.

### **DIAGNÓSTICOS DO SENSOR DE VAZÃO**

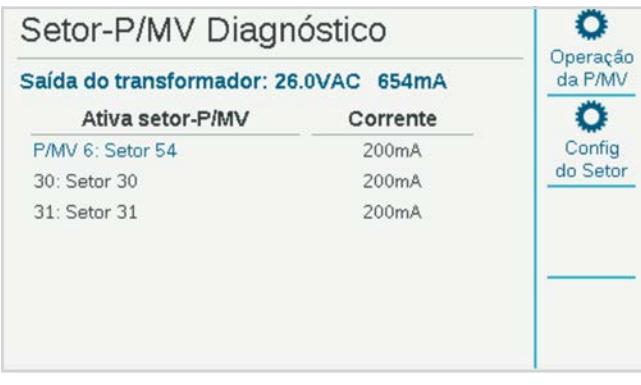

Mostra a configuração de cada sensor de vazão e a vazão atual. A frequência mostra a taxa de cliques ou de pulso do sensor para fins de diagnóstico.

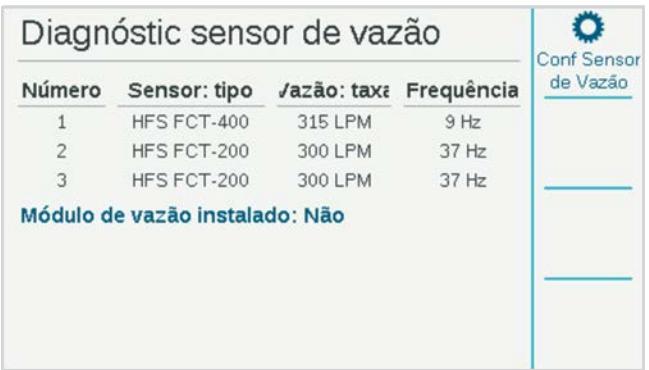

### **DIAGNÓSTICOS SOLAR SYNC**

Mostra quando foi a última vez que o sensor Solar Sync foi ativado e o estado atual dos seus sensores de alarme (chuva e baixa temperatura).

A tecla de função **Conexão de teste** verifica a presença de um sensor com fio ou a presença do receptor de um sensor sem fio. O teste não inicia a comunicação com o sensor sem fio, pois é uma conexão unidirecional.

### **DIAGNÓSTICO DO DECODIFICADOR**

Um atalho agora é exibido nesse menu para a tela de Diagnóstico de decodificadores. *Consulte a seção Diagnóstico do decodificador, na página 56, para mais informações*.

### <span id="page-31-1"></span><span id="page-31-0"></span>**Funções Avançadas**

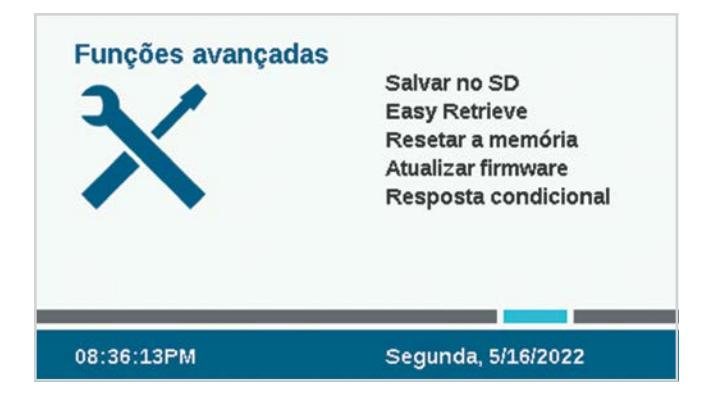

### EXPORTAR RELATÓRIOS

Para fins de arquivamento ou ajuda na resolução de problemas, os relatórios podem ser exportados em um formato de texto simples para o cartão SD interno na unidade frontal.

Clique no campo Nome do Arquivo e insira um nome exclusivo para ele.

Selecione as opções dos tipos de relatório desejados.

Selecione e clique no botão Exportar Relatórios para salvar o arquivo no cartão SD. O cartão pode ser inserido em um computador ou em outro dispositivo que tenha leitor de cartão SD, e pode ser salvo ou enviado para outro local.

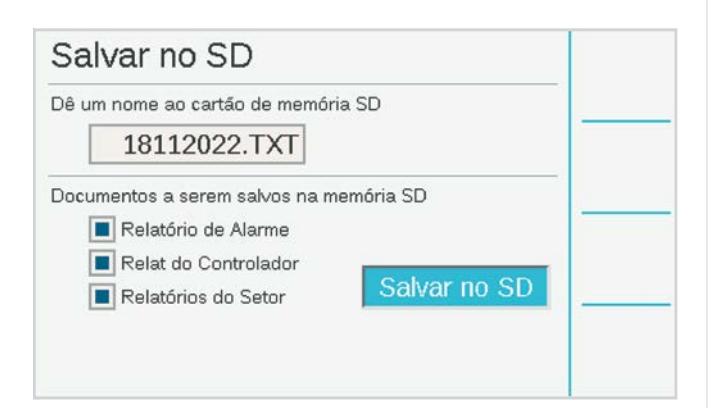

### MEMÓRIA DO EASY RETRIEVE™

Este recurso salva a configuração atual do controlador para que possa ser restaurada posteriormente.

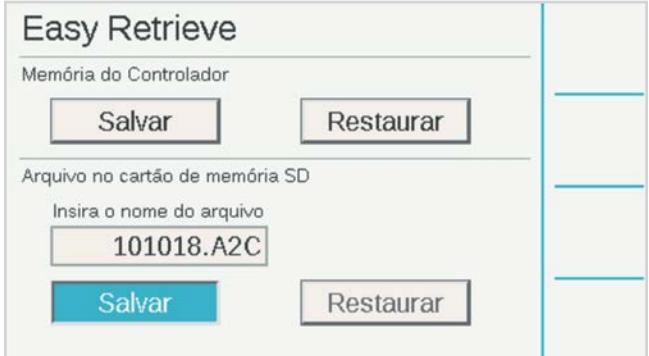

**Memória do controlador:** é possível salvar somente uma configuração na memória do controlador, e ela permanecerá, a menos que você faça alterações e crie outro backup com o Easy Retrieve no futuro. Você pode optar por Restaurar quando quiser e isso vai restaurar todo o controlador com o último backup do Easy Retrieve.

**Arquivo de cartão SD:** você pode também salvar os backups do Easy Retrieve no cartão SD por meio do slot do cartão SD no painel frontal (para isso, é necessário instalar um cartão SD). Você pode fazer a restauração também do cartão SD para qualquer Easy Retrieve salvo no futuro.

Ao salvar no cartão SD, você deve dar um nome ao arquivo. Clique para selecionar o Nome do Arquivo, e um teclado aparecerá na tela. Insira o nome do arquivo e, quando concluir, selecione Pronto no teclado.

Com o cartão SD, você pode salvar quantos backups couberem no cartão, contanto que dê nomes diferentes para os arquivos. Para restaurar qualquer backup que esteja no cartão, insira o nome correto do arquivo. O cartão SD não exibe a lista de arquivos salvos. Por isso, lembre-se de inserir o nome do arquivo exatamente como foi salvo no cartão.

### <span id="page-32-0"></span>RESETAR A MEMÓRIA

Às vezes é melhor apagar os dados do controlador e recomeçar tudo do início. Há várias opções de redefinição.

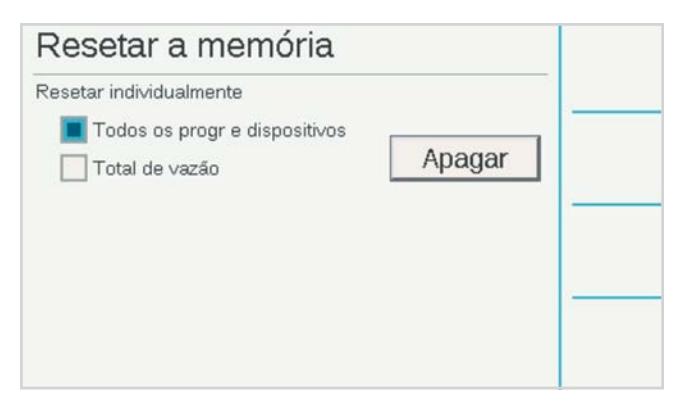

**Todos os programas e dispositivos:** essa opção apaga todos os programas e todas as configurações do dispositivo, mas mantém os totais de vazão inalterados.

Isso exigirá a reprogramação completa de todos os dispositivos, configurações de vazão e programações de irrigação.

**Totais de vazão:** apaga o histórico total de vazão e volta todos os valores para zero.

Marque os itens que deseja apagar e pressione Excluir. O controlador solicitará que confirme para apagar os dados.

### ATUALIZAÇÃO DE FIRMWARE

O controlador pode ser atualizado sempre que for lançada uma nova versão do sistema operacional ou de qualquer um dos módulos internos. Normalmente, essas atualizações ficam disponíveis em *hunterindustries.com*, ou são enviadas por email. Recomendamos manter o controlador sempre atualizado.

Copie os arquivos de atualização para um cartão SD compatível e insira-o no leitor de cartão.

No menu de Configurações, selecione Atualizações de Firmware. O controlador detectará e exibirá as atualizações disponíveis no cartão.

Pressione a tecla Atualizar para que os arquivos sejam copiados para o controlador. Aguarde até que a reinicialização automática seja concluída. Depois disso, o controlador estará atualizado.

Também é possível atualizar controladores conectados por ar (OTA) por meio do controle central Centralus da Hunter.

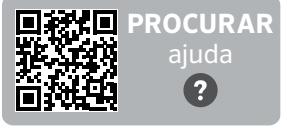

hunter.help/ACC2FieldUpdate

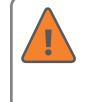

Após a atualização ser iniciada, não desligue a alimentação do controlador ou da unidade frontal. Isso pode causar danos.

Os controladores do decodificador ACC2 também podem armazenar uma nova versão do firmware do decodificador, se disponível. Os decodificadores podem ser atualizados em separado pelo circuito de dois fios utilizando-se o menu Decodificador. Agora, este é um recurso oculto, porque pode causar problemas inesperados se a fiação de campo não estiver perfeita. *Consulte a seção Atualizar decodificadores na página 58 para mais informações.*

### <span id="page-32-1"></span>RESPOSTA CONDICIONAL

A Resposta Condicional permite ativar reações a vários sensores ou a outras condições. Ela pode ser utilizada para:

- **•** Iniciar um setor, bloco ou programa com base nas informações do sensor
- **•** Alternar as saídas P/MV de acordo com a posição do interruptor
- **•** Ativar uma luz externa (SOS) para indicar um alarme no controlador

Isso está explicado com mais detalhes na seção Resposta condicional. Essa é uma opção muito avançada e deve ser utilizada com cuidado. Leia a *seção de Resposta condicional na página [33](#page-32-1) antes de usar estes recursos.*

### <span id="page-33-1"></span><span id="page-33-0"></span>**Operações de vazão**

As duas funções principais das Operações de Vazão são o Gerente de Vazão e o Monitoramento de Vazão.

Se marcar uma das opções, será exibido um lembrete das etapas para configurar esses recursos. Pressione a tecla de função Continuar para configurar a função selecionada.

## Operações de vazão Habilitar gerente de vazão Habilitar monitoramento de vazão Ativar MainSafe<sup>TM</sup>

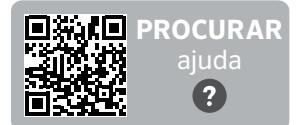

https://hunter.help/ACC2FlowPT

### GERENTE DE VAZÃO

O Gerente de Vazão utiliza as informações de vazão dos setores para irrigar setores simultâneos com o objetivo de atingir a taxa de vazão especificada pelo usuário. Ele ativará tantos setores quanto for possível para chegar à meta de vazão ou se aproximar dela, até que não haja mais setores para irrigar. Para isso, não é necessária a entrada de um sensor de vazão.

### MONITORAMENTO DE VAZÃO

O monitor de vazão verifica se o fluxo real corresponde ao fluxo aprendido para todas as estações em funcionamento e gera diagnósticos ou desligamentos quando há alarmes. **O Monitor de vazão precisa de uma ou mais entradas de sensores de vazão** para operar, e pelo menos uma válvula mestre (P/MV) por sensor de fluxo para ser eficaz.

No menu Vazão, marque as caixas para **Ativar gerenciador de vazão** e/ou **Ativar monitor de vazão** se desejar. Verifique se todas as informações configuradas estão perfeitamente corretas de acordo com as etapas a seguir.

### TECNOLOGIA MAINSAFE™

Há uma caixa de seleção específica para ativar o MainSafe. O MainSafe é uma função especial para monitoramento de vazão em nível superior e proteção da linha principal.

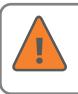

Não marque a opção MainSafe até ter entendido plenamente como esse recurso opcional funciona.

O MainSafe requer um medidor de vazão separado e uma válvula principal. Ele é projetado para proteger irrigações mais longas em tubulações com linha principal de grande diâmetro que estejam à montante dos próprios Setores de Vazão. Se uma tubulação da linha principal estiver com a vazão elevada, ou se a vazão continuar após a irrigação ser suspensa, o MainSafe oferece um desligamento rápido para evitar um vazamento grave prolongado.

O MainSafe também pode ser configurado para monitorar tubulações de irrigação manual separadas e sempre ativas, bem como para fornecer uma resposta de emergência em caso de rompimento.

### <span id="page-34-0"></span>CONFIGURAÇÃO DO MONITORAMENTO DE VAZÃO

Para que o Monitoramento de Vazão funcione corretamente, é necessário:

- **•** Instalar e configurar um sensor de vazão (menu de Dispositivos).
- **•** Instalar e configurar uma P/MV (menu de Dispositivos).
- **•** Configurar um Setor de Vazão e preencher todas as suas informações (menu de Vazão).
- **•** Vincular cada setor a um Setor de Vazão (menu de Configuração do Setor).
- **•** Aprender a vazão de todos os setores com os tempos de rega (menu de Vazão).

### **SETORES DE VAZÃO**

Um Setor de Vazão define uma seção de uma tubulação e um grupo de setores vinculados àquela tubulação, sendo gerenciado como uma unidade hidráulica. Os Setores de Vazão são utilizados para o Gerente de Vazão e o Monitoramento de Vazão.

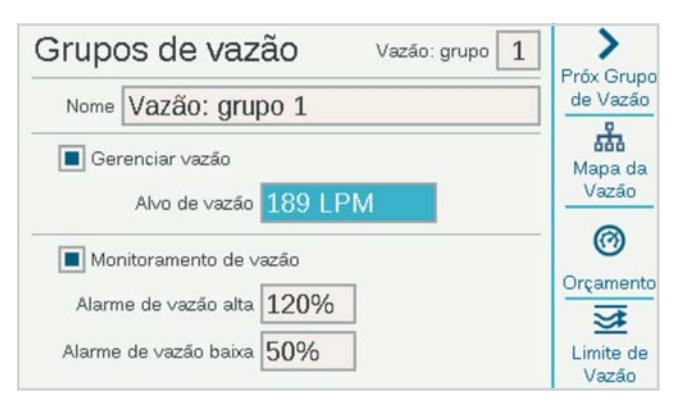

Cada setor de vazão tem uma caixa de seleção para "Gerenciar vazão" e "Monitorar vazão". Para monitorar a vazão, marque a opção correspondente. Em seguida, preencha as configurações e as regras para o setor de vazão.

#### **Limites para alarme de excesso/falta de vazão:** o

controlador estabelece os limites de excesso e de falta para a vazão aprendidos de cada estação no nível do setor de vazão. Insira as porcentagens máximas e mínimas de vazão que você deseja que o setor de vazão autorize para as estações a ele anexadas. Se esses limites forem estabelecidos muito próximos de 100%, haverá maior chance de ocorrência de alarmes falsos devido às flutuações naturais na vazão.

### **MAPA DA VAZÃO**

No menu de Setores de Vazão, pressione a tecla do Mapa da Vazão. Com isso, o controlador recebe os dados de como o Setor de Vazão está conectado e quais dispositivos são utilizados naquela unidade hidráulica. Todos os setores devem estar a jusante dos sensores de vazão e das válvulas principais marcadas aqui.

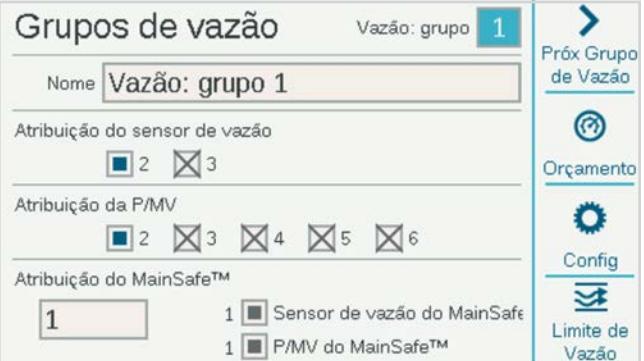

**Atribuição do sensor de vazão:** marque a opção do sensor ou dos sensores de vazão conectados ao setor de vazão.

Se houver um "X" em uma das opções do Sensor de Vazão, isso quer dizer que o sensor já foi atribuído a outro Setor de Vazão e não está mais disponível.

Se o número de um Sensor de Vazão não aparecer, é porque ele já foi atribuído a um MainSafe e não está mais disponível para o monitoramento do Setor de Vazão.

**Atribuição de P/MV:** marque a opção da válvula principal que está instalada em linha com o sensor de vazão nesse setor de vazão.

Se houver um "X" em uma das opções de P/MV, isso quer dizer que ela já foi atribuída a outro Setor de Vazão e não está mais disponível.

Se o número de uma P/MV não aparecer, é porque ela já foi atribuída a um MainSafe e não está mais disponível para o monitoramento do Setor de Vazão.

**Atribuição do MainSafe:** se estiver usando este recurso opcional, selecione a zona do MainSafe que está contra o fluxo no setor de vazão. Se o MainSafe não estiver sendo utilizado, deixe essa opção definida como "Nenhum".

As atribuições de sensor de vazão e P/MV para o setor do MainSafe selecionada são exibidas à direita.

### <span id="page-35-0"></span>**LIMITES DE VAZÃO**

No menu de Setores de Vazão, pressione a tecla Limite de Vazão.

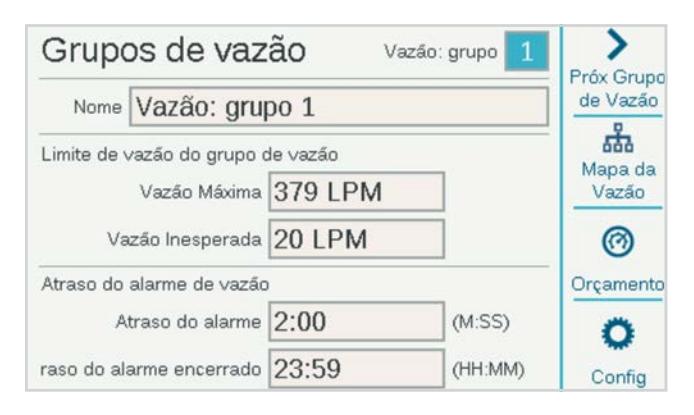

**Vazão máxima:** estabelece a maior vazão possível permitida no setor de vazão por qualquer motivo. Essa deve ser consideravelmente maior do que a vazão máxima permitida na irrigação normal (para que não acione o alarme antes da realização do diagnóstico no nível da estação). Se o sensor de vazão detectar uma vazão superior a essa, a irrigação será desligada.

**Vazão não programada:** é a quantidade máxima de vazão permitida quando não há nenhuma estação funcionando ativamente. Serve somente para permitir a irrigação manual quando o controlador não está fazendo a irrigação automática. Se a taxa for excedida, o controlador emitirá o alarme.

Se a Vazão Inesperada for configurada para desligado, o controlador não responderá à vazão inesperada.

**Atrasos no alarme de vazão:** define o tempo de espera até que as taxas de vazão inesperada ou máxima acionem um alarme. Além disso, define por quanto tempo o setor de vazão ficará desligado.

**Atraso do alarme:** se a opção Nenhum for selecionada, o aumento da vazão acionará um alarme imediatamente. Caso contrário, ele será acionado somente após o tempo que for inserido aqui. Utilize o formato M:SS. O atraso máximo é de 9 minutos e 59 segundos. Isso pode eliminar os alarmes falsos em caso de oscilações temporárias na vazão.

Esse atraso deve ser mais longo que os atrasos dos setores vinculados ao Setor de Vazão.

**Atraso para apagar alarme:** define o tempo durante o qual o setor de vazão permanecerá desligado até permitir novas tentativas de irrigação automática. Utilize o formato HH:MM. O atraso máximo é de 23 horas e 59 minutos.

Se o Atraso para apagar o alarme for definido para **Somente manual** e houver um alarme de vazão elevada ou inesperada, a irrigação automática somente será retomada se forem apagados manualmente no controlador por um operador. O operador deve colocar o seletor no menu Vazão, selecionar **Apagar alarmes de vazão**, selecionar os alarmes de vazão que devem ser apagados e clicar em Apagar selecionado.

### **ORÇAMENTOS**

No menu Setores de vazão, pressione a tecla de função **Provisões**.

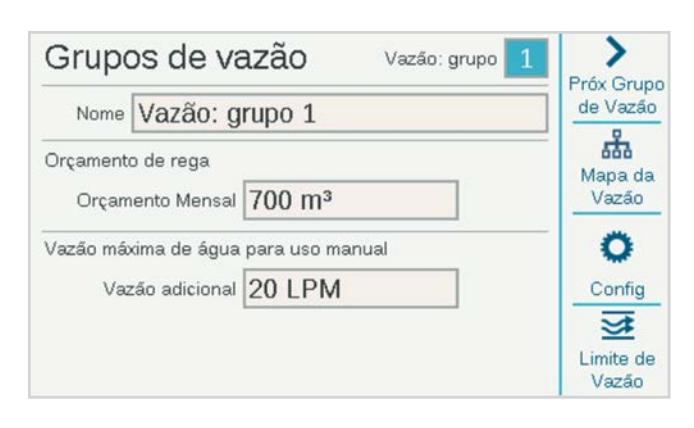

**Orçamento de rega:** insira a quantidade total de vazão que pode ser permitida neste setor de vazão no mês corrido. Se a vazão total exceder o orçamento mensal, será exibida uma mensagem de alarme na tela. O controlador não para automaticamente de regar com a ocorrência desse alarme.

**Provisão de irrigação manual:** estabelece uma quantidade de vazão adicional permitida para irrigação manual. É adicionada a todos os outros limites no controlador e impede a ocorrência de alarmes até que a vazão esperada, mais a quantidade inserida aqui, seja excedida.

### <span id="page-36-0"></span>**CONFIGURAÇÃO DO SETOR**

Gire o seletor até o menu de Setores e escolha Configuração do Setor. Cada setor deve ser atribuído a um Setor de Vazão para que a operação do Monitoramento de Vazão seja finalizada.

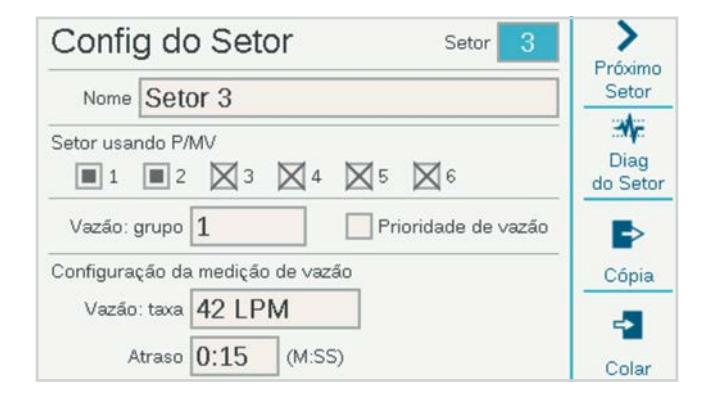

### **SETOR USANDO P/MV**

É possível que a opção Setor Usando P/MV já tenha sido atribuída durante a configuração das operações básicas. Caso contrário, as ativações das P/MVs desejadas podem ser feitas aqui para cada setor. Se algumas seleções estivem em cinza e não puderem ser selecionadas, isso quer dizer que a saída P/MV já foi atribuída a outra função.

### **SETOR DE VAZÃO**

Essa é uma configuração fundamental para informar ao controlador a qual Setor de Vazão o setor pertence. Além disso, ela informa qual sensor de vazão fará a leitura da vazão para o setor. O Monitoramento de Vazão não poderá funcionar até que todos os setores necessários tenham sido atribuídos a um Setor de Vazão.

### **PRIORIDADE DE VAZÃO**

A configuração de prioridade é utilizada para o Gerente de Vazão, mas não para o Monitoramento de Vazão. Isso ajuda o controlador a decidir quais setores serão executados mais cedo para atingir as metas (Alvos de Vazão), caso não haja tempo suficiente para completar toda a irrigação.

### **CONFIGURAÇÃO DA MEDIÇÃO DE VAZÃO**

É como o controlador reconhece qual setor deve ter vazão sob condições normais. Essa configuração pode ser feita manualmente ou pode ser aprendida automaticamente pelo controlador por meio de um sensor de vazão.

Para o Monitoramento de Vazão, essa opção deve ser deixada em branco até que a função Aprender a Vazão a preencha automaticamente.

Para o Gerente de Vazão, a opção aprender a vazão é a mais precisa, mas também é possível inserir a taxa de vazão manualmente se o controlador não estiver equipado com um sensor de vazão.

### **COPIAR E COLAR**

Quando houver muitos setores semelhantes no mesmo Setor de Vazão, as teclas copiar e colar podem ser utilizadas para copiar os dados da parte superior da tela. Com isso, os ajustes do Setor Usando P/MV e Setor de Vazão serão copiados para os setores seguintes.

Configure o primeiro setor, pressione a tecla Copiar, clique na tecla de função Próxima estação e depois em Colar. Se forem criados vários setores de vazão, será mais fácil trabalhar em um setor de vazão de cada vez.

### <span id="page-37-0"></span>**APRENDER A VAZÃO**

A última etapa da configuração de vazão é o processo de aprendizado (a menos que a opção MainSafe esteja habilitada).

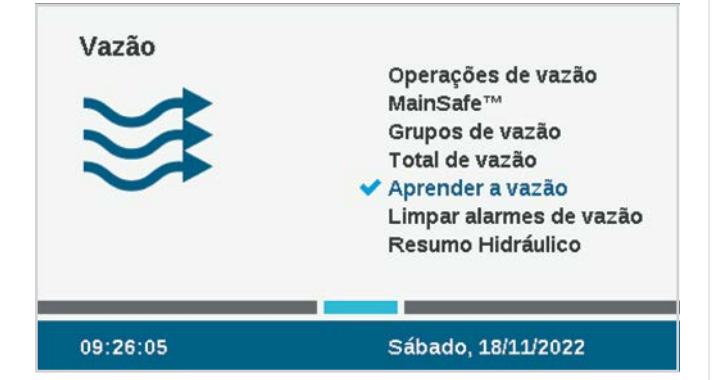

Coloque o seletor no menu **Vazão** e selecione **Aprender vazão**. A tela exibirá o status da última tentativa de aprendizado de vazão, caso tenha ocorrido alguma.

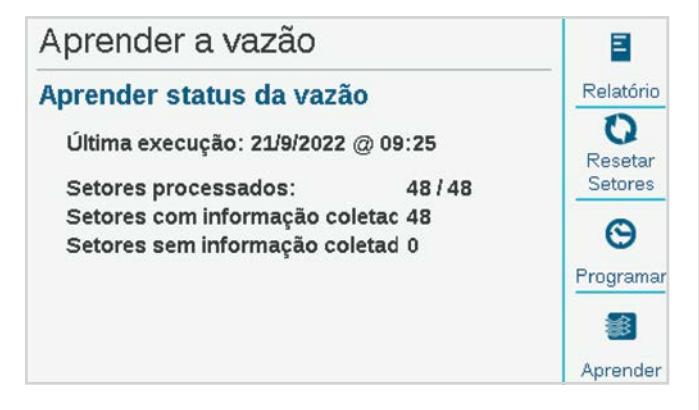

O aprendizado da vazão só testa os setores que já possuem um Tempo de Rega em um programa.

### **A função de aprender a vazão cancelará outras irrigações, automáticas e manuais, até que o aprendizado seja**

**concluído.** A vazão não pode ser aprendida enquanto outras estações estiverem funcionando por outros motivos.

Pressione a tecla de função para **Relatar** para verificar se as estações estão prontas para aprender. Isso mostrará quantos sensores de vazão estão configurados, quantas estações têm horários de rega e quantos já têm dados sobre a taxa de vazão.

Se todas as estações tiverem horário de rega, pressione a tecla de função **Aprender**. O controlador iniciará as estações de partida, uma de cada vez, por até cinco minutos cada uma, mais o tempo de atraso definido para a estação) para aprender a vazão. Se a vazão se estabilizar antes, o controlador passará para a estação seguinte sem executar os cinco minutos completos.

### **O aprendizado de vazão pode ser um processo demorado**

dependendo de quantos setores existirem e do grau de estabilidade da vazão.

Quando o aprendizado tiver sido concluído, a tela **Aprender vazão** resumirá quantas estações foram aprendidas e quantas falharam. Resolva os problemas das estações que falharam (seja na configuração ou no campo) e tente aprender novamente para preencher as estações que falharam.

### **PROGRAMAR O APRENDIZADO DE VAZÃO**

É possível ajustar o controlador para aprender a vazão automaticamente em hora e data posteriores. Lembre-se de que **o aprendizado da vazão cancelará todas as outras irrigação automática**, portanto escolha uma hora e uma data que não entrem em conflito com a irrigação crítica.

### <span id="page-38-0"></span>**RESUMO HIDRÁULICO**

Gire o seletor até o menu Vazão e selecione Resumo hidráulico. O Resumo hidráulico é um relatório que mostra a forma exata como o sistema hidráulico do controlador está configurado no momento. Ele apresenta as conexões de todos os objetos relacionados à vazão, de setores do MainSafe™ (se pertinente), setores de vazão, sensores de vazão, P/MVs, aos setores individuais.

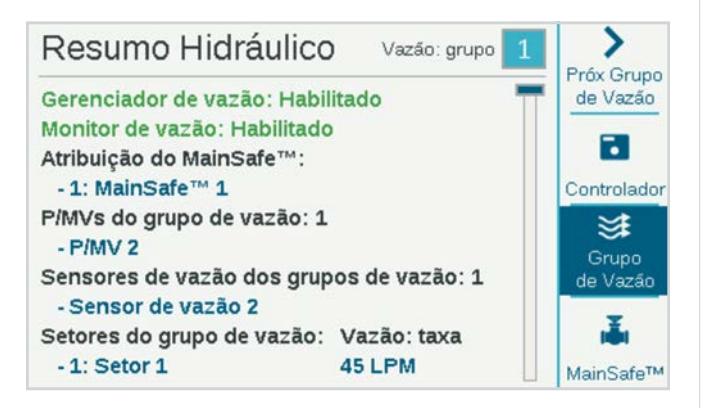

Utilize as teclas multifunção para visualizar por Controlador, por Setor de Vazão e por MainSafe (se for o caso).

Essa é a forma mais fácil de analisar a configuração atual e ver se há algo incorreto ou incompleto.

### **TOTAL DE VAZÃO**

O Total de Vazão corresponde à quantidade total de água consumida durante certo período. Ele pode ser visualizado em diferentes níveis, dependendo de como o controlador é configurado.

A vazão total é contabilizada pelo MainSafe (se for o caso), Setor de Vazão e sensor de vazão individual.

Para ver o total de vazão de qualquer um desses níveis, clique nas teclas correspondentes aos totais Diário, Semanal, Mensal e Anual. Clique no campo Intervalo para selecionar o intervalo desejado de datas.

Clique no campo Intervalo para especificar o período de tempo a ser visto.

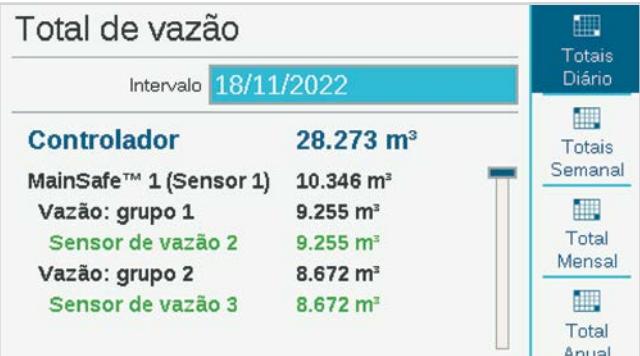

### <span id="page-39-0"></span>**VEJA A VAZÃO**

A vazão atual em todos os sensores pode ser vista da tela Home/atividade a qualquer momento (ou via dispositivo móvel, se o módulo de Wi-Fi opcional estiver instalado). Pressione a tecla Ver vazão para ver a vazão real de até seis sensores de vazão.

Se o controlador estiver equipado com o módulo Wi-Fi opcional, a vazão atual poderá ser vista em um dispositivo móvel.

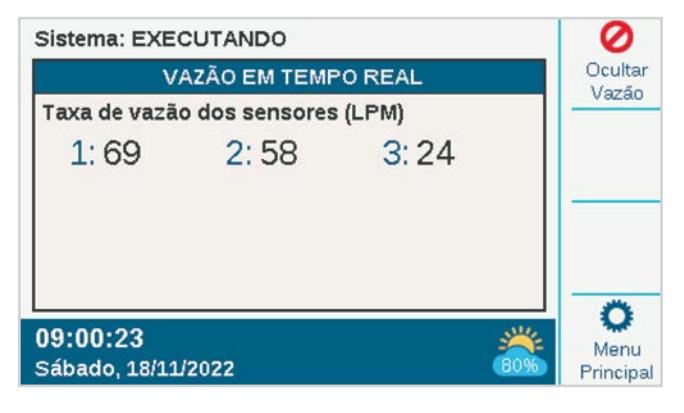

### PROCEDIMENTOS DO ALARME DE VAZÃO

Quando os setores estão em operação, o monitor de vazão sempre compara a vazão efetiva das estações com a vazão conjunta aprendida das estações, incluindo os percentuais de vazão alta e baixa permitidos no setor de vazão. Ele compara também essa vazão com os limites de nível mais alto para o setor de vazão, bem como com os limites do MainSafe, se for o caso.

Se a vazão total gerada pela irrigação dos setores ultrapassar os períodos de atraso permitidos nas estações, o controlador pausará todos os setores (desligando o P/MV) no setor de vazão. Após as estações serem pausadas, ele aguardará 60 segundos até que a vazão seja reduzida a quase zero.

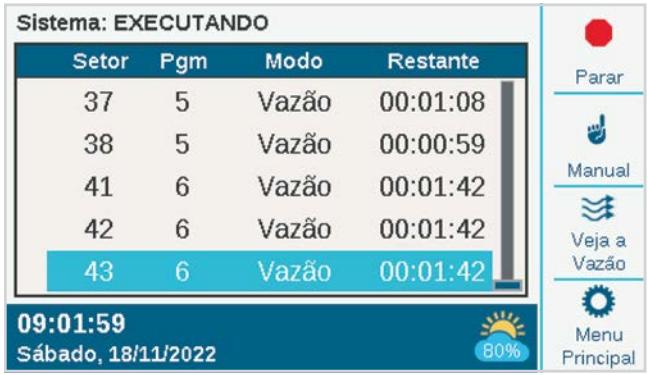

### <span id="page-40-0"></span>**ALARMES NO NÍVEL DA ESTAÇÃO**

Se a vazão chegar perto de zero quando o Setor de Vazão estiver pausado, o controlador começará a irrigar os setores que estavam funcionando no momento do alarme, um de cada vez, para verificar quais setores são responsáveis pelo aumento da vazão. Os setores com falha serão indicados nos relatórios do controlador, que continuará a irrigar os setores aprovados nos testes de vazão individuais.

#### **ALARMES DE SETOR DE VAZÃO OU MAINSAFE**

Se a vazão não for significativamente reduzida durante o período de interrupção do diagnóstico, o controlador concluirá que há um excesso de vazão na linha principal e não retomará a irrigação nem realizará diagnósticos adicionais. Ela permanecerá desligada durante o período especificado na configuração de Atraso do Alarme Encerrado na tela Setores de Vazão.

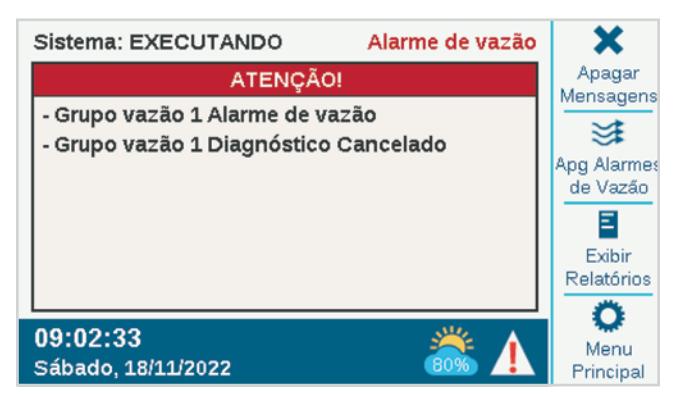

Quando forem detectados alarmes de vazão no nível do setor de vazão ou MainSafe, eles poderão ser apagados no menu Vazão, Apagar alarmes de vazão. Haverá também uma tecla de função de atalho disponível para Apagar alarmes de vazão quando essas condições forem detectadas, após a seleção de Ver mensagens.

Se a vazão efetiva exceder a Vazão Máxima tolerável para o Setor de Vazão, e se continuar assim pelo tempo definido no Atraso do Alarme, o Setor de Vazão acionará o alarme e será desligado sem diagnósticos adicionais. O mesmo se aplica aos setores MainSafe, se for o caso. O controlador entende que o problema de excesso de vazão é decorrente de uma falha na linha principal acima do nível do setor.

Se a vazão exceder qualquer tolerância de Vazão Inesperada quando nenhum setor deveria estar funcionando e continuar assim durante o tempo definido no Atraso do Alarme, o Setor de Vazão e/ou o setor do MainSafe também serão desligados.

### <span id="page-41-0"></span>CONFIGURAÇÃO DO GERENTE DE VAZÃO

O Gerente de Vazão irriga setores simultaneamente para atingir uma meta programável da taxa de vazão. Com isso, o controlador pode determinar quais setores irrigar, mantendo a vazão total o mais próximo possível da capacidade projetada para a tubulação e reduzindo o tempo total da irrigação.

Para funcionar, o gerenciador de vazão não exige um sensor de vazão, mas precisa ter os valores de vazão das estações. Se o aprendizado de vazão por meio de um sensor não estiver disponível, pode-se inserir manualmente os valores aproximados.

Para funcionar, o Gerente de Vazão requer um ou mais Setores de Vazão, bem como setores individuais para serem vinculados aos Setores de Vazão. O Gerente de Vazão e o Monitoramento de Vazão também podem funcionar ao mesmo tempo e utilizar as mesmas informações de formas diferentes.

Para que o Gerente de Vazão funcione corretamente, é necessário:

- **•** Configurar Setores de Vazão e definir Alvos de Vazão (menu de Vazão, Setores de Vazão)
- **•** Vincular setores individuais aos Setores de Vazão (Setores, Configuração do Setor)
- **•** Aprender ou inserir taxas de vazão dos setores (Setores, Configuração do Setor)
- **•** Definir Limites do programa do controlador (menu de estações, limites da estação), se desejado

### **SETORES DE VAZÃO**

Gire o seletor até o menu de Vazão e selecione Setores de Vazão caso ainda não tenham sido criados. O Setor de Vazão define uma seção de uma tubulação e um grupo de setores vinculados àquela tubulação, sendo gerenciado como uma unidade hidráulica.

Para o gerenciador de vazão, basta habilitar o gerenciamento da vazão e definir a meta de vazão. Marque a caixa **Gerenciar vazão**.

### **ALVO DE VAZÃO**

A caixa **Meta de vazão** é utilizada para definir a taxa de vazão desejada para o setor de vazão durante toda a irrigação. Insira a taxa de vazão desejada e mais adequada para o diâmetro da tubulação da linha principal (recomendada a 1,5 m por segundo) ou uma preferência baseada em outros fatores.

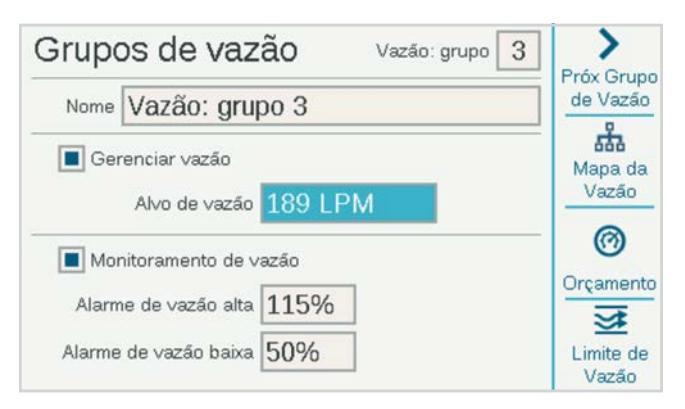

Essa é a única configuração que precisa ser feita no menu de Setor de Vazão para a função do Gerente de Vazão. O Gerente de Vazão tentará irrigar um número suficiente de setores simultâneos para chegar ou se aproximar dessa taxa de vazão sempre que houver programas disponíveis para execução.

### <span id="page-42-0"></span>**CONFIGURAÇÃO DO SETOR**

O Gerente de Vazão exige:

- **•** A atribuição do setor ao Setor de Vazão
- **•** A Prioridade de Vazão (selecionar ou não)
- **•** Taxa de vazão da estação

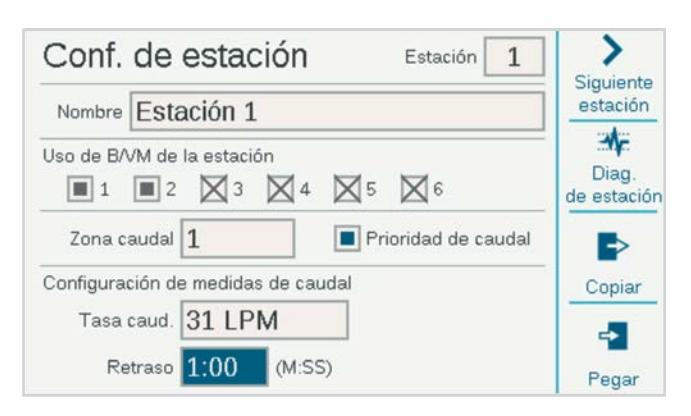

### **SETOR DE VAZÃO**

Informa ao controlador a qual setor de vazão a estação pertence.

Se houver vários setores de vazão (coleções de estações anexadas à mesma linha principal), será possível ter uma meta de vazão diferente em cada um deles.

Também é possível ter setores de vazão operando sem o gerenciador de vazão enquanto outros estão sendo gerenciados.

#### **PRIORIDADE DE VAZÃO**

A configuração de prioridade ajuda o controlador a determinar quais setores devem ser irrigados primeiro para atingir as metas de vazão. Os setores selecionados com a opção de Prioridade serão considerados primeiro, e os setores menos importantes serão irrigados depois.

#### **TAXA DE VAZÃO**

Se o sistema estiver equipado com um sensor de vazão, é melhor utilizar a função Aprender Vazão. Com isso, o próprio controlador preencherá tais valores.

Se o sistema não tiver um sensor de vazão, procure ou calcule valores de vazão razoáveis para cada setor e insira-os manualmente.

Observe que o recurso de copiar e colar não funciona com as taxas de vazão. Ele só permite copiar a parte de cima da tela, incluindo as atribuições de P/MVs e Setores de Vazão.

### <span id="page-43-0"></span>**LIMITES DO SETOR**

Gire o seletor até Setores, Limites do Setor para verificar ou alterar o número de setores que podem irrigar de uma vez.

Não é necessário alterar os limites da estação para que o gerenciador de vazão possa operar. No entanto é possível alterá-los para personalizar os resultados do gerenciamento de vazão.

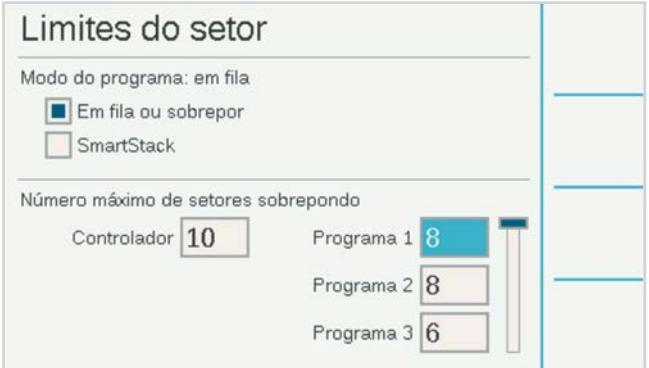

O Número máximo de estações simultâneas define um limite fixo para o número de estações que o controlador pode irrigar de uma só vez, independentemente do Gerenciador de vazão ou de outras configurações. O controlador do decodificador ACC2 pode operar aproximadamente 20 solenoides Hunter de uma vez em um único módulo de saída, incluindo saídas P/MV. O controlador do decodificador pode operar até 30 estações ao mesmo tempo, desde que estejam espalhadas por vários módulos de saída do decodificador, com não mais de 20 delas ativas em cada módulo de saída.

Isto pode variar de acordo com outros fatores e pode haver outras razões para limitar o número total de estações simultâneas.

Se o número predefinido "oito" não for satisfatório, insira um número para o Controlador que atenda às suas necessidades.

Se o Gerenciador de vazão estiver habilitado, será possível também inserir um número máximo de estações simultâneas para cada programa. Isso pode ser útil, por exemplo, para forçar o controlador a distribuir a irrigação entre vários programas.

Exemplo: o programa 1 irriga setores de grama e o programa 2 irriga setores de arbustos. Se ambos fizerem parte do mesmo setor com vazão gerenciada, e você souber que o setor de vazão pode operar em cerca de seis setores ao mesmo tempo, você poderá estabelecer um limite de três no programa 1 e três no programa 2. O controlador ainda gerenciará a vazão para chegar à sua meta de vazão, mas poderá operar somente três em qualquer um dos programas para atingir essa meta.

Se as taxas do Alvo de Vazão estiverem bem abaixo das taxas permitidas pelos limites de setor do Controlador e do Programa, os limites do setor nunca serão atingidos. O controlador determinará quais setores irrigar e em qual ordem.

### TECNOLOGIA MAINSAFE™

Um MainSafe é um nível opcional de monitoramento e proteção de vazão acima do nível do setor de vazão. Ele é especialmente útil quando:

- **•** Mais de um setor de vazão tiver sido configurado com o mesmo fornecimento de água
- **•** Quando houver uma longa distância entre o ponto de conexão e o início dos reais setores de vazão.
- **•** Quando houver linhas principais separadas em um estado constantemente abastecido para o propósito único de irrigação manual

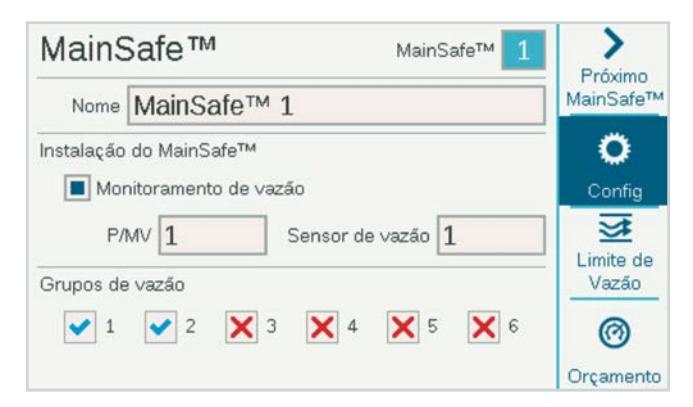

Os setores de MainSafe normalmente exigem seu próprio sensor de vazão e sua própria Válvula Principal. Muitas vezes essas válvulas são Normalmente Abertas, e só fecham em caso de alarme.

Para configurar um MainSafe, gire o seletor até o menu de Vazão e selecione MainSafes.

### <span id="page-44-0"></span>**TELA DE CONFIGURAÇÃO**

Pressione a tecla Configuração

Ela permite nomear o MainSafe (recomendado).

Marque a opção Monitorar Vazão para permitir o monitoramento.

Indique a saída P/MV e o Sensor de Vazão atribuídos ao MainSafe.

A caixa de seleção e o "X" dos setores de vazão não podem ser marcados aqui. Eles mostram a relação entre esse MainSafe e os setores de vazão. Essa atribuição é feita no menu de setores de vazão, na tela mapa da vazão.

### **TELA DOS LIMITES DE VAZÃO**

Pressione a tecla Limite de Vazão

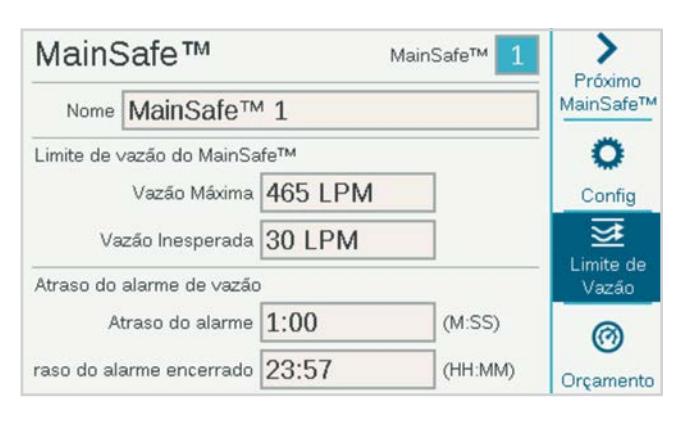

### **VAZÃO MÁXIMA:**

A Vazão Máxima é um limite superior absoluto para toda vazão proveniente do MainSafe (a fonte de água). Se a taxa de vazão ultrapassar esse valor, a irrigação será desligada. Para isso, não importa quantos setores estejam funcionando ou qual é a vazão aprendida.

Esse limite deve ser consideravelmente maior do que a vazão máxima permitida na irrigação normal em todos os Setores de Vazão a jusante (para que não acione o alarme antes que seja realizado o diagnóstico no nível do setor e do Setor de Vazão).

### **VAZÃO INESPERADA**

A Vazão Inesperada é qualquer vazão detectada por um sensor de vazão quando nenhum setor estiver sendo irrigado. A taxa de vazão pode ser inserida aqui para permitir a rega manual até o valor especificado, sem provocar um alarme ou o corte de água. Se uma vazão inesperada superior a esse valor for detectada, um alarme será acionado.

### **ATRASO DO ALARME**

Se a opção Nenhum for selecionada, o aumento da vazão acionará um alarme imediatamente. Caso contrário, ele só será acionado após o tempo que for inserido aqui. Utilize o formato M:SS. O atraso máximo é de 9 minutos e 59 segundos. Isso pode eliminar os alarmes falsos em caso de oscilações temporárias na vazão.

### **ATRASO DO ALARME ENCERRADO**

Define o tempo durante o qual o setor do MainSafe permanecerá desligado até permitir novas tentativas de irrigação automática. Utilize o formato HH:MM. O atraso máximo é de 23 horas e 59 minutos.

Se o Atraso para apagar o alarme for definido para **Somente manual** e houver um alarme de vazão elevada ou inesperada, a irrigação automática somente será retomada se forem apagados manualmente no controlador por um operador. O operador deve colocar o seletor no menu Vazão, selecionar **Apagar alarmes de vazão**, selecionar os alarmes de vazão que devem ser apagados e clicar em Apagar selecionado.

### <span id="page-45-0"></span>**ATRASO PARA APAGAR ALARME (CONTINUAÇÃO)**

Especifica por quanto tempo (em horas e minutos) o setor do MainSafe permanecerá desligado após um alarme de vazão máxima ou vazão inesperada. Ele é definido para 23 horas e 59 minutos, mas pode ser alterado para outros intervalos ou pode ser configurado para somente manual.

> Se o Atraso para apagar o alarme estiver configurado para **Somente manual**, o controlador não fará nova rega até que alguém acesse o site e limpe manualmente o alarme de vazão. Isso supõe que ocorreu uma interrupção na linha principal e que não deve ser realizada nenhuma rega até que a linha seja consertada.

### **TELA DE ORÇAMENTOS**

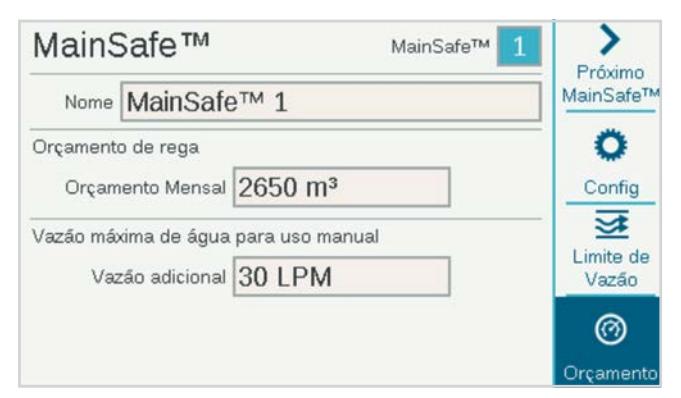

#### **ORÇAMENTO MENSAL**

Insira o volume total de vazão que poderá ser autorizado para esse MainSafe durante o mês corrido. Se a vazão total exceder o limite mensal, será exibida uma mensagem de alarme na tela. O controlador não interromperá a rega automaticamente com esse alarme.

#### **ORÇAMENTO MANUAL**

É um volume adicional de vazão permitido acima de todos os outros limites de taxa de vazão, utilizado para irrigações manuais que possam ocorrer durante a irrigação automática. Não haverá alarme até que seja ultrapassada a soma dos outros limites e do limite inserido aqui.

### <span id="page-46-0"></span>**Resposta condicional**

As Respostas Condicionais permitem que um sensor ou uma condição faça algo ocorrer. Elas podem ser algo simples, como informar que um setor deve ser iniciado ou se um sensor estiver aberto, ou operações mais complexas, como mudar o fornecimento de água para um Setor de Vazão de acordo com a posição do sensor.

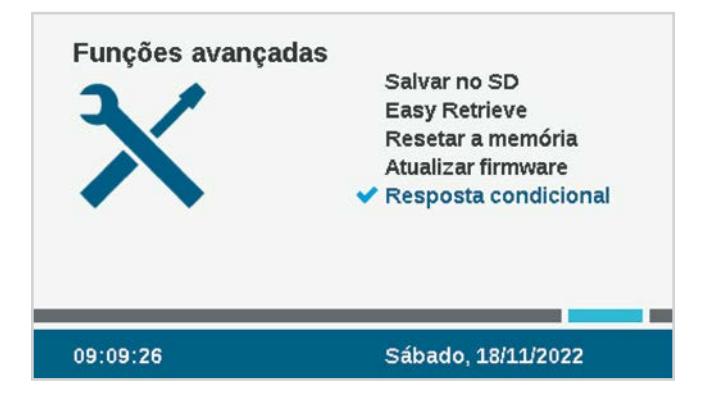

As Respostas Condicionais são escritas na forma de uma expressão, que é lida como "se ISSO ocorrer, faça aquilo".

O controlador pode ter até 35 expressões de respostas condicionais. Algumas respostas podem exigir mais de uma expressão para chegar a determinados resultados (como a troca de P/MVs).

### <span id="page-47-0"></span>CONFIGURAÇÃO DE UMA RESPOSTA **CONDICIONAL**

Gire o seletor até Configurações avançadas e selecione Resposta condicional. Toda resposta tem uma tecla de função para a condição "Se", para a condição (ou ação) "Então" e para a condição "Rever expressão", que serve para verificar se a resposta completa atingirá o objetivo.

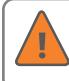

Para que a resposta seja aplicada, reveja a expressão e ative-a marcando a opção Ativar.

As possíveis respostas dependem do objeto (Tipo) escolhido na expressão "Se".

- **•** Uma expressão do tipo "Se" serve para que um determinado tipo de condição funcione como acionador.
- **•** Uma expressão do tipo "Então" serve para indicar a reação ao acionador.

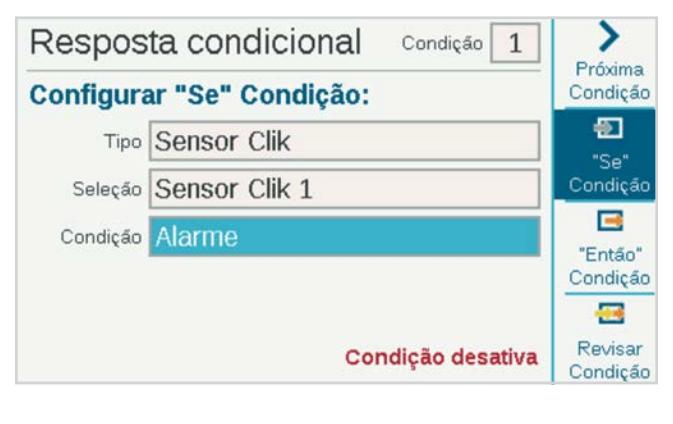

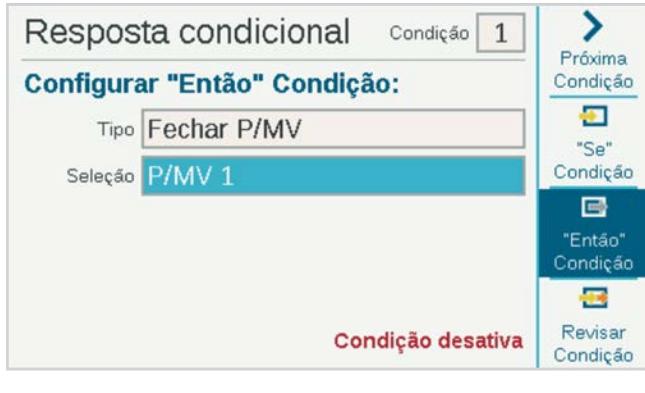

Os sensores Clik podem utilizar alarmes como acionadores. Eles também podem atuar como acionadores exclusivamente com base em sua posição, Fechada ou Aberta, sem causar um alarme.

**Exemplos:** o Clik pode iniciar um programa, estação etc., sempre que seu alarme estiver ativo. Além disso, uma entrada do Clik pode alternar entre duas Válvulas mestre diferentes com base em seu estado aberto ou fechado.

Setores de Vazão e setores MainSafe podem utilizar a taxa de Vazão Máxima ou a Vazão Inesperada como acionadores. Os acionadores de Setor de Vazão podem ser utilizados para iniciar um indicador de alarme externo ou para fechar uma P/MV.

"Qualquer alarme" ou uma lista de "Alarmes importantes" podem ser usados para iniciar um indicador de alarme externo (ver SOS).

Você deve Revisar e Ativar a declaração (marcar a caixa de seleção) antes que a declaração da Resposta Condicional seja ativada.

Condição

 $\mathbf{1}$ 

### Resposta condicional

Ativar condição

**Condições completas** 

Se Sensor Clik 1 Alarme Ativo, Então Fechar P/MV 1

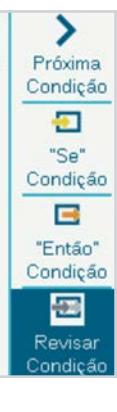

### <span id="page-48-0"></span>**TIPOS DE RESPOSTA CONDICIONAL**

A tabela a seguir exibe as opções de resposta condicional para várias situações.

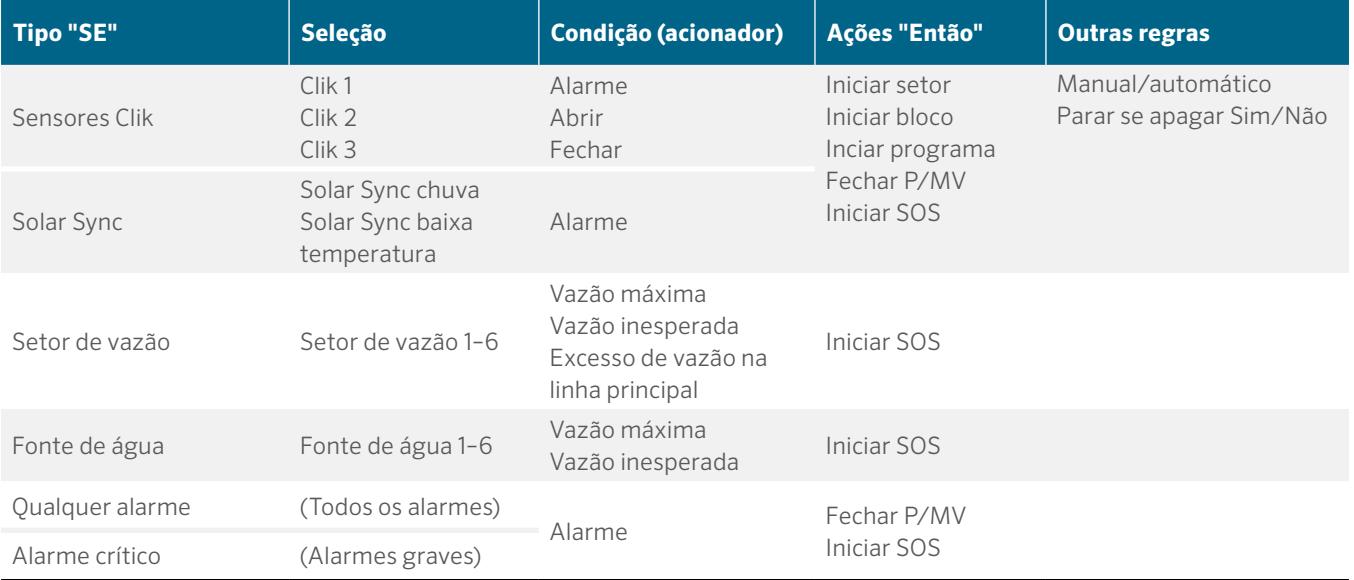

### <span id="page-49-0"></span>**SOS (SETOR DE SAÍDA DE STATUS)**

Um SOS é uma saída de setor dedicada, usada apenas com Resposta condicional. O objetivo do SOS é acionar uma luz externa ou outro dispositivo quando o controlador estiver em estado de alarme, para que a equipe de campo seja informada sobre o alarme sem ter que abrir a porta do controlador.

Um SOS requer um número de setor dedicado para operar (qualquer número de setor pode ser utilizado). O setor será ativado sempre que a condição da Resposta Condicional estiver em vigor.

A saída do setor pode ser usada para a alimentação direta de uma lâmpada sinalizadora de 24 V AC, instalada na abertura de um conduíte, ou pode usada para ativar um relé para outros fins.

### **CONFIGURAÇÃO DE UM SETOR DE SOS**

Na tela de Resposta Condicional, utilize a tecla "Então" Condição para selecionar um tipo de "Iniciar Saída de SOS".

No campo Seleção, escolha um setor não utilizado que você quer designar como setor de SOS.

- **•** Esse setor não deve ser incluído em nenhum programa de irrigação.
- **•** Apenas um setor de SOS deve ser utilizado em cada controlador.
- **•** Todas as outras respostas de SOS devem ser selecionadas para o mesmo número de setor de SOS.
- **•** A saída de setor SOS será ligada por fio diretamente à luz externa ou a outro dispositivo alimentado por 24 V.
- **•** Nos controladores dos decodificadores, o SOS deve ser operado por uma estação decodificadora. Recomendamos programar e colocar um decodificador ICD-100 de estação única no gabinete do controlador para esse fim.

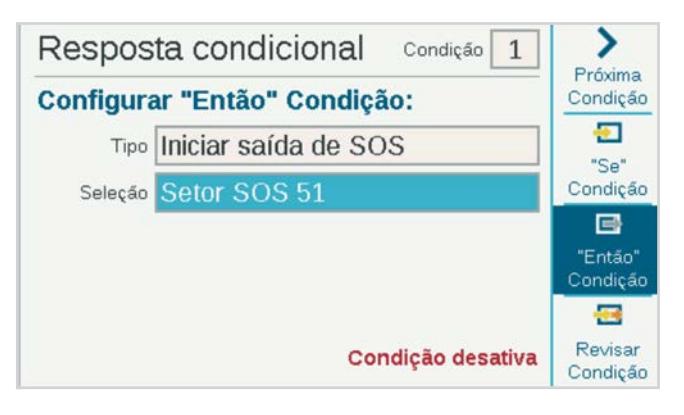

#### **INICIAR SETORES, PROGRAMAS E GRUPOS**

Se utilizar uma resposta condicional para iniciar uma estação, grupo ou programa, serão exibidas outras opções abaixo da seleção.

#### **MODO**

Se o modo **Manual** for selecionado, a estação, grupo ou programa será executado sozinho, e todas as outras irrigações automáticas serão interrompidas até que a resposta seja finalizada.

Se o modo **Automático** for selecionado, a resposta ocorrerá sem interromper outra irrigação programada. Se o sistema estiver utilizando o gerenciador de vazão, a resposta poderá não começar imediatamente. Os setores de resposta serão ajustados de acordo com a meta de vazão, conforme disponível, pelo gerenciador de vazão.

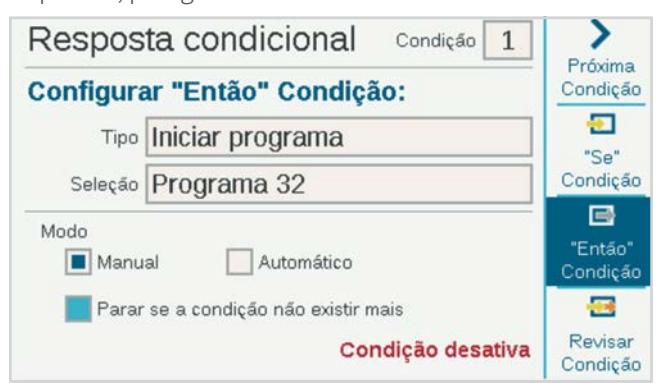

Se **Parar se a condição encerrar** for selecionada, a estação, o bloco ou o programa funcionará somente enquanto a condição de acionamento estiver presente. Se a condição continuar, será operada uma estação ou um bloco durante o tempo de rega especificado e será executado um programa uma vez pela duração do programa.

Se a opção não for marcada, a resposta continuará pelo tempo total da irrigação ou pela duração do programa.

### <span id="page-50-0"></span>**ALTERNAR P/MVS**

Para ativar a troca de P/MVs pela entrada do sensor, cada setor no setor de vazão afetado deve ser definido para exigir duas saídas P/MV.

Se o sensor estiver com o alarme ativado ou mudar de posição, deverá ser configurado "Fechar a P/MV" para a P/MV não desejada. Dessa forma, apenas uma P/MV fica ativa de cada vez, pois os setores chamam as duas, mas uma é desativada pela entrada do sensor.

Exemplo: há dois pontos de conexão disponíveis, um de água potável e outro não potável. Cada um tem sua própria válvula principal. Um interruptor de nível é instalado para monitorar o nível de água não potável. Em Configuração da estação, todas as estações são configuradas para exigir as duas válvulas principais.

Quando o interruptor de nível estiver fechado, ele desativará a P/MV do fornecimento de água potável. Assim, apenas a água não potável será utilizada.

Quando o interruptor de nível estiver aberto, ele desativará a P/MV do fornecimento de água não potável. Assim, apenas a água potável será utilizada.

Os dois não serão desativados ao mesmo tempo, já que apenas uma posição pode estar em uso de cada vez.

### <span id="page-51-0"></span>**Menu de decodificadores**

Os controladores dos decodificadores ACC2 contam com mais um menu para funções de decodificação. O ACC2 foi projetado para trabalhar com os decodificadores Hunter ICD, e não operará decodificadores de outros fabricantes.

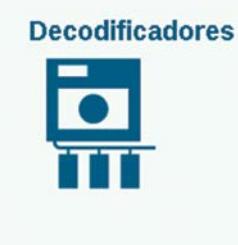

Programar Decod. Ver Configuração Ver Status Atribuições dos Setores Diagnóstico do Decodific. Inventário de Decodific.

08:42:23PM

Segunda, 5/16/2022

### PROGRAMAR O DECODIFICADOR

Isto permite ajustar ou mudar os endereços da estação do decodificador. Os decodificadores da Hunter devem ter pelo menos um número de estação programado para que possam operar.

Para programar (ou reprogramar) um decodificador, é necessário conectá-lo à porta de programação no gabinete do controlador ou ao circuito de dois fios.

### *Os decodificadores Hunter ICD podem ser programados também, a qualquer momento, com o programador portátil ICD-HP, em vez de usar essas funções do menu.*

Selecione a porta de programação ou o circuito de dois fios do decodificador que você deseja programar. Para usar a porta de programação, insira os fios vermelho e azul do decodificador nos orifícios da porta de programação (dentro do gabinete do controlador). Não importa qual a cor do fio a ser colocada em qual orifício.

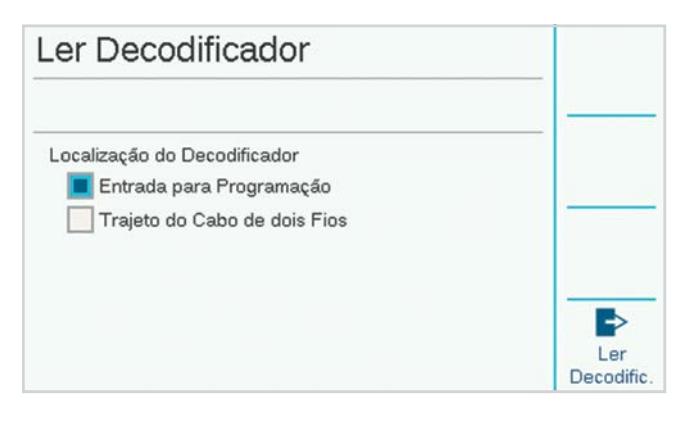

Em seguida, pressione a tecla de função identificada com Ler decodificador. Isso retornará a configuração do decodificador na porta, com uma tela para inserir os números das estações. Se a tela indicar "Decodificador não encontrado!", os fios do decodificador podem estar desconectados ou os fios errados podem ter sido inseridos.

Quando um decodificador for encontrado, a tela exibirá as informações do decodificador, incluindo número de série, tipo, tamanho da estação, partida e saída. Um decodificador novo sem programação terá espaços em branco para as atribuições da estação.

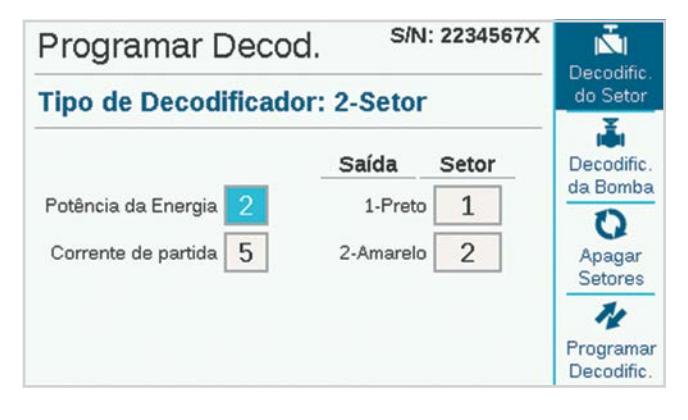

#### **NÚMERO DE SÉRIE**

O número de série identifica o decodificador, mas normalmente não é usado nas operações do controlador do decodificador do ACC2.

#### **TIPO DE DECODIFICADOR**

Esta função detecta e exibe o tipo do decodificador. Há quatro tamanhos de decodificadores de estação, além dos decodificadores de sensores ICD-SEN.

#### **FATOR DE POTÊNCIA**

Ajusta a quantidade de energia que o decodificador utiliza para ativar uma estação. Normalmente é ajustado para dois e somente deve ser alterado se esse ajuste for inadequado.

#### **PARTIDA**

Ajusta o tempo de partida de solenoides e relés. Normalmente vem definido como cinco e não deve ser alterado, salvo se aconselhado pelos consultores técnicos da Hunter.

### **ESTAÇÃO DE SAÍDA**

Cada estação de saída conta com um par de fios com código de cores, ao qual pode ser atribuído um número de estação controladora.

### <span id="page-52-0"></span>**PROGRAMAÇÃO DOS DECODIFICADORES DA ESTAÇÃO**

Para programar os decodificadores da estação, coloque o seletor no primeiro número da estação, selecione e digite o número da primeira saída da estação. Coloque o seletor em cada saída da estação nos decodificadores de várias estações e digite o número da estação de cada saída.

Você pode continuar inserindo os números dos setores, em qualquer ordem, da mesma maneira. Pode também deixar as saídas em branco, para expansão posterior. As saídas em branco não funcionarão até que seja inserido um número de estação, mas todas as outras estações funcionarão normalmente.

Quando todas saídas da estação tiverem sido inseridas, pressione a tecla de função Programar decodificador. Após uma breve pausa, deverá ser exibida a mensagem "Decodificador programado com sucesso!" Remova o decodificador e escreva os números na etiqueta do decodificador com um marcador permanente. Instale o decodificador no local apropriado da válvula.

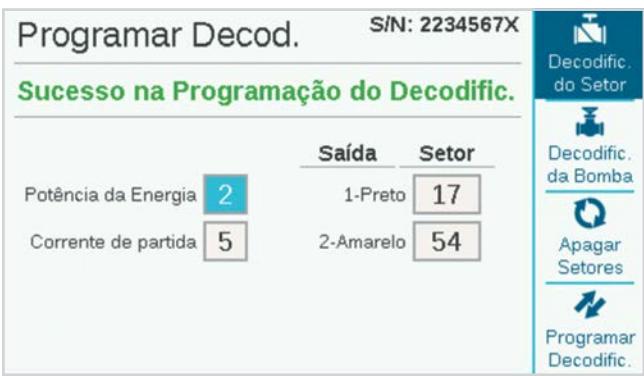

### **PROGRAMAÇÃO DE DECODIFICADORES DE BOMBA DE PROGRAMAÇÃO/VÁLVULA MESTRE (P/MV)**

Somente decodificadores ICD-100 de estação única devem ser utilizados como decodificadores P/MV, uma vez que outras saídas da estação serão desperdiçadas.

Insira os fios da estação na porta de programação, pressione Ler decodificador e aguarde até as informações do decodificador serem exibidas.

Pressione a tecla de função indicada como Decodificador da bomba.

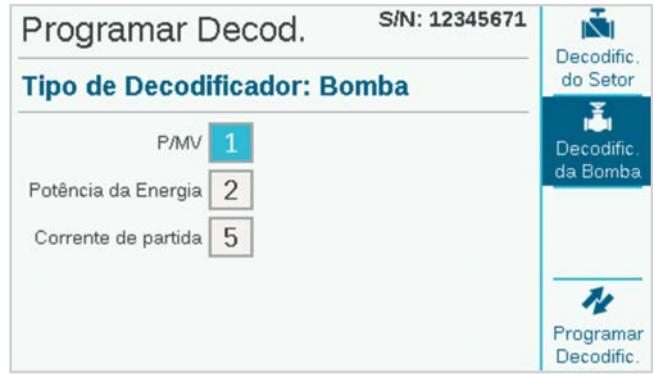

Insira o número P/MV do decodificador. O número deve corresponder ao que está atribuído à P/MV no menu Dispositivos.

Pressione a tecla de função Decodificador do programa e marque o número da P/MV no decodificador. Instale o decodificador no local da bomba ou da válvula mestre.

#### <span id="page-53-0"></span>**PROGRAMAÇÃO DOS DECODIFICADORES DO SENSOR**

Use o decodificador de sensores ICD-SEN para conectar as entradas dos sensores por meio do circuito de dois fios. Se houver um decodificador do sensor conectado à porta de programação, ele será detectado e indicado como tipo de decodificador: sensor, com sua própria tela.

O número do endereço é o único item a ser definido. Os decodificadores do sensor podem ser endereçados de um a nove (o número máximo possível de decodificadores do sensor). Esses não são os mesmos endereços da estação e não subtraem nem entram em conflito com os endereços da estação.

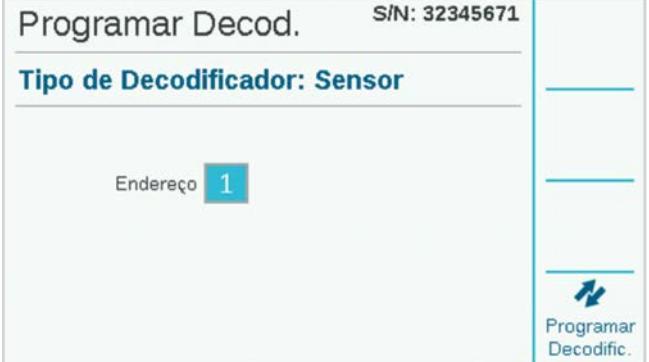

Selecione o endereço do decodificador do sensor e pressione a tecla de função Programar decodificador para programá-lo. Marque o decodificador e instale-o no local do sensor.

### **PROGRAMAÇÃO DE DECODIFICADORES POR MEIO DO CIRCUITO DE DOIS FIOS**

Além da seleção da porta de programação, é possível reprogramar qualquer decodificador instalado por meio do circuito de dois fios.

Para que essa opção possa ser utilizada, o decodificador já deve estar programado e instalado no circuito de dois fios.

Na tela Programar decodificador, marque a caixa Circuito de 2 fios em vez de Porta de programação.

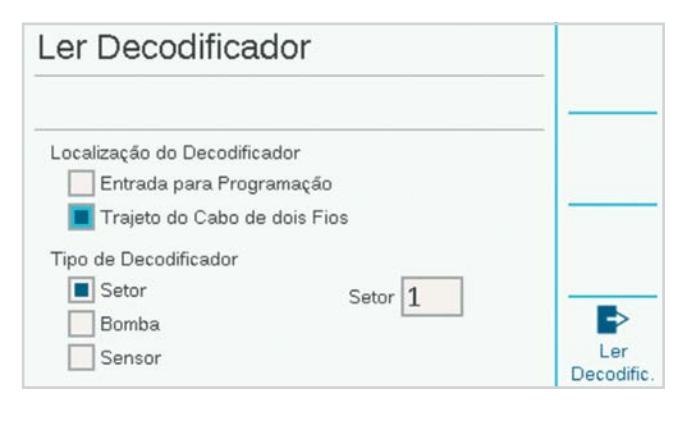

Agora, o menu permitirá a seleção dos tipos de decodificador de estação, bomba ou sensor. Selecione o tipo de decodificador para reprogramar e insira o endereço. Pressione Ler decodificador para obter a configuração atual do item selecionado e depois digite as alterações. Pressione Programar decodificador para enviar as alterações pelo circuito de dois fios para o decodificador selecionado.

### <span id="page-54-0"></span>VER A CONFIGURAÇÃO

Ver configuração pode recuperar todas as informações de configuração de um decodificador especificado no circuito de dois fios ou de um conectado à porta de programação. É semelhante à função Ler decodificador nas telas de Programar decodificador, exceto que ele somente recupera informações e não permite que elas sejam alteradas.

Ver configuração recupera também a versão atual do firmware do decodificador selecionado.

Ver configuração recupera também informações completas de configuração de porta de decodificadores de sensores.

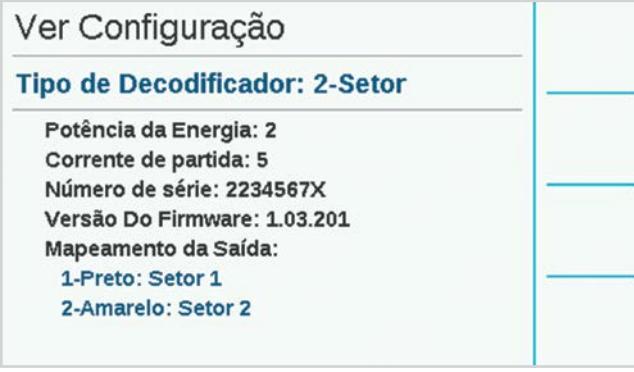

### VER STATUS

Ver status pode direcionar qualquer estação ou decodificador P/MV e exibir a atividade atual e o status elétrico do dispositivo.

Selecione a estação ou P/MV.

Insira o número da estação ou P/MV e pressione Ler decodificador.

A tela exibirá o status, o consumo de corrente, a tensão no circuito de dois fios no local do decodificador, se há carga (solenoide ou relé) presente e se a estação está ou não ativa.

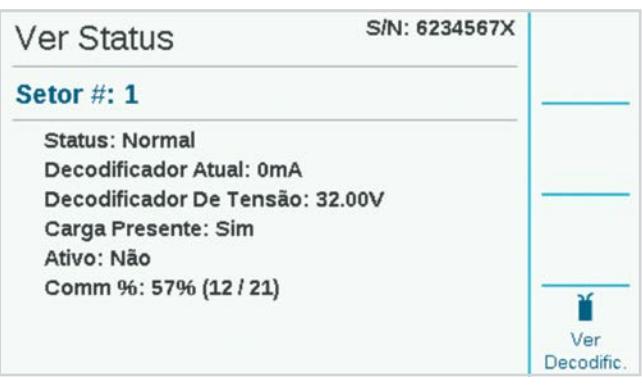

### **VISTA DO DECODIFICADOR**

A tecla de função Vista do decodificador mostra o status organizado por saídas da estação dentro do decodificador selecionado.

Cada par de fios codificados por cores do decodificador exibirá seu próprio status.

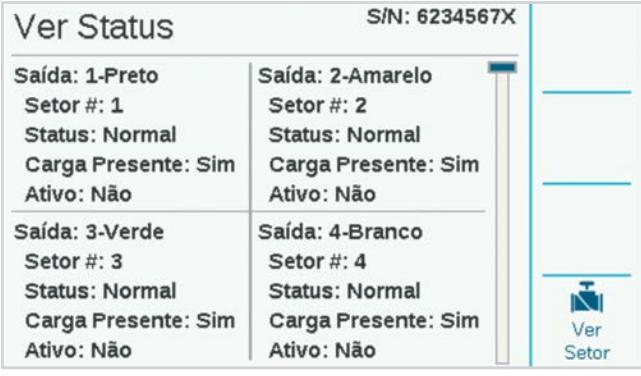

### <span id="page-55-0"></span>ATRIBUIÇÃO DE SETORES

Quando há vários módulos de saída do decodificador presentes, o intervalo de números de estações permitidos em cada um deles pode ser alterado, ou "mapeado". Com isso, é possível atribuir mais de 75 estações a um módulo de saída do decodificador quando necessário, para aproveitar o layout da fiação de campo, desde que haja outro módulo presente no controlador.

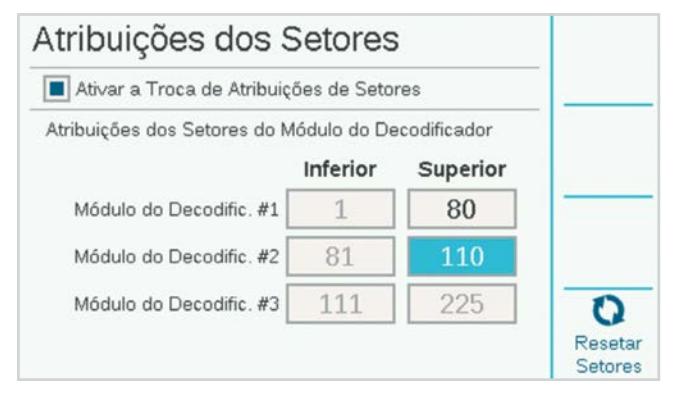

Cada módulo de saída disponibiliza 75 estações quando instalado. Se precisar de mais de 75 estações em um único circuito de dois fios, ou em circuitos de um único módulo, você poderá reatribuir os números de estação dos outros módulos para o primeiro módulo, e assim por diante.

Marque a caixa de seleção para permitir alterações na atribuição das estações e clique para confirmar.

Cada módulo será exibido com a faixa de números de estação atribuída a ele. A princípio, cada uma terá 75 estações.

Selecione o campo superior do módulo do decodificador n.º 1 para ajustar o alcance da estação superior para cima ou para baixo. Ao ajustá-lo, você verá que o alcance do módulo do decodificador n.º 2 será alterado para um valor correspondente.

Se você definir o alcance do primeiro módulo para menos de 75 estações, as estações restantes estarão disponíveis para serem atribuídas ao módulo n.º 2.

Se você colocar o intervalo superior do primeiro módulo acima de 75 estações, essas estações serão removidas do módulo n.º 2.

Dessa forma, você poderá especificar quantas estações estarão disponíveis em cada módulo de saída do decodificador.

Clique na tecla de função Redefinir para redefinir os módulos para 75 estações cada um.

*Quanto mais estações você atribuir a um único módulo de saída do decodificador, maior será o consumo de corrente em espera nesse módulo. Isto significa que você pode não conseguir operar tantas estações ativas simultaneamente com números de estações muito altos em um único módulo.*

### DIAGNÓSTICO DO DECODIFICADOR

A tela Diagnóstico exibe uma visão geral da situação elétrica de cada módulo de saída instalado, além de outras funções.

É exibida a corrente elétrica de cada módulo. Quando não há nenhuma estação em operação (inativa), ela mostra a corrente em espera dos decodificadores ociosos no circuito de dois fios.

Quando as estações estão em operação (ativas), a corrente total é atualizada para mostrar a potência utilizada pelas solenoides. A corrente é muito útil na solução de problemas da fiação de campo.

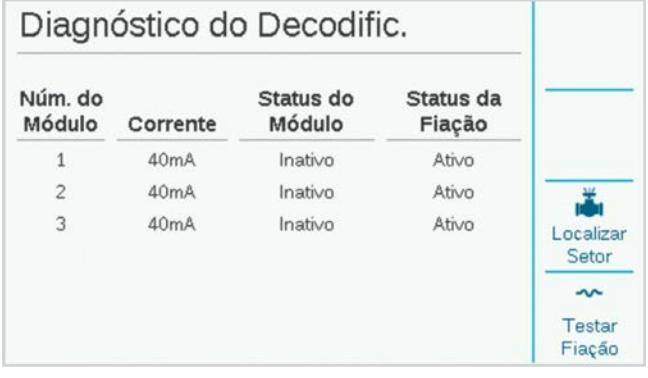

#### **LOCALIZADOR DE ESTAÇÃO**

O localizador de estação estabelecerá uma vibração para uma estação selecionada para ajudar a localizar uma solenoide ouvindo em campo.

Pressione a tecla de função Localizador de estação, e selecione o número da estação a localizar. Quando o botão Iniciar for pressionado, o controlador emitirá uma vibração para a solenoide por até 30 minutos. Um técnico poderá então ouvir o ruído subterrâneo para localizar a solenoide selecionada.

Para interromper a vibração, pressione a tecla de função novamente ou ela será interrompida após 30 minutos.

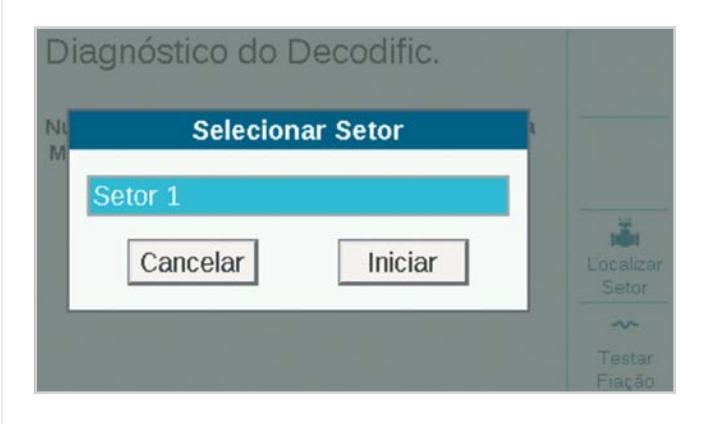

### <span id="page-56-0"></span>**TESTE DE FIO**

O teste do fio aplicará uma frequência de 60 Hz em todos os módulos de saída e seus circuitos de dois fios para permitir o rastreamento dos fios e a descoberta de falhas com um medidor de grampo de corrente CA padrão. Esta é uma técnica de diagnóstico comum para encontrar curtoscircuitos no aterramento.

A corrente CA cairá precisamente entre dois pontos do percurso do fio, se o curto-circuito ou a falha no aterramento estiver entre eles.

Quando a solução de problemas estiver concluída, pressione a tecla de função novamente para desligar o modo de teste do fio de 60 Hz.

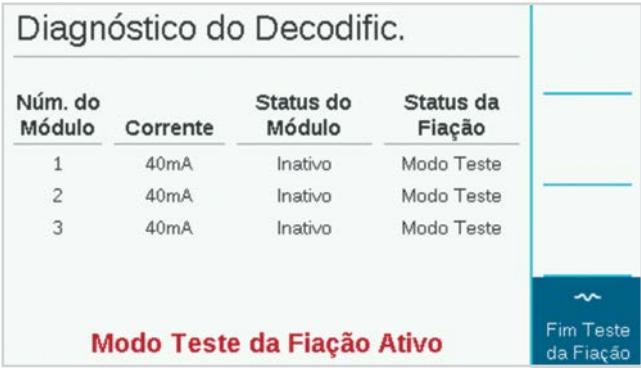

### INVENTÁRIO DO DECODIFICADOR

Esta ação executará uma comunicação de teste para todos os endereços de decodificadores no módulo de saída selecionado para verificar quais decodificadores estão instalados e operando nos circuitos de dois fios. Utilize o inventário quando houver suspeita de problemas de desempenho da estação, ou quando avaliar um sistema de controle novo ou não documentado.

Para iniciar o inventário, pressione a tecla de função Atualizar. O controlador vai procurar os endereços das estações em todos os módulos e aguardar as respostas. O processo pode demorar vários minutos.

No fim do inventário, a tela exibirá o relatório de todos os decodificadores encontrados, com uma tela para cada módulo de saída de cada decodificador.

O relatório indicará o tipo de decodificador, o número da estação, a taxa de sucesso (comm %) e o status de atualização do firmware por módulo de saída do decodificador.

Use a tecla de função Próximo módulo para ver os resultados em cada módulo, um de cada vez.

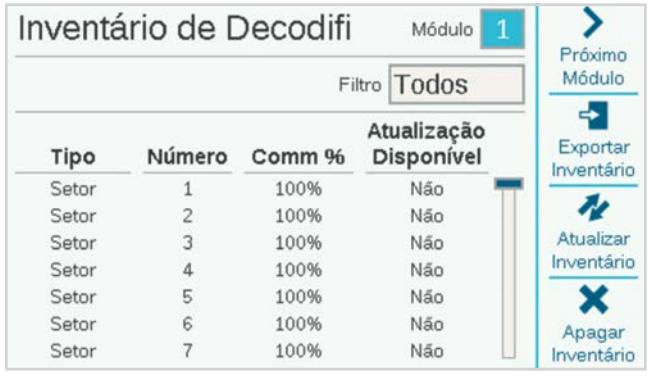

### <span id="page-57-0"></span>**FILTRO**

O campo Filtro normalmente exibirá Todos os decodificadores do módulo de saída selecionado. Pode ser usado também para selecionar novos decodificadores (encontrados desde o inventário anterior), ou decodificadores perdidos (aqueles que não estão mais respondendo desde o inventário anterior).

### **COMUNICAÇÃO %**

Isto indica a frequência com que o decodificador respondeu com sucesso ao inventário do controlador. Uma taxa percentual baixa pode indicar problemas de conexão (conexões à prova d'água ruins, curtos-circuitos no aterramento etc.). Se o decodificador respondeu com uma baixa taxa de sucesso provavelmente ainda funcionará, mas poderá precisar de manutenção para impedir a ocorrência de problemas no futuro.

### **ATUALIZAÇÃO DISPONÍVEL**

Indica o status do firmware de cada decodificador. A última atualização do firmware do decodificador é armazenada na memória do módulo de saída do decodificador.

Se o firmware do decodificador for o mesmo que o armazenado no módulo de saída do decodificador, a coluna Atualização disponível exibirá "Não". O firmware do decodificador está atualizado.

Quando um decodificador exibe "Sim", significa que há um firmware mais novo no módulo de saída do decodificador, e que o decodificador foi atualizado. *Veja a seção Atualização de decodificadores nesta página para mais informações.*

### **EXPORTAR INVENTÁRIO**

A tecla de função Exportar possibilita o armazenamento dos resultados do inventário em um cartão SD, se presente no painel frontal do controlador. A sugestão automática será a data do dia como nome de arquivo, mas você poderá editar se assim desejar. Clique em Exportar para salvar o arquivo para referência futura.

### **ATUALIZAR INVENTÁRIO**

Inicia um novo inventário de todos os módulos de saída do decodificador.

### **APAGAR INVENTÁRIO**

Essa tecla de função apaga completamente o estoque atual.

### ATUALIZAR DECODIFICADORES

A atualização dos decodificadores pode demorar até 20 minutos, ou mais, e a irrigação automática não pode ocorrer enquanto a atualização estiver em andamento.

Para ver informações sobre como atualizar os decodificadores em campo com o programador ICD-HP, acesse nosso site.

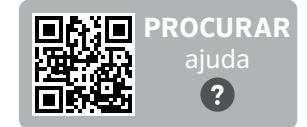

hunter.help/ICDHP

### <span id="page-58-0"></span>**Solução de problemas**

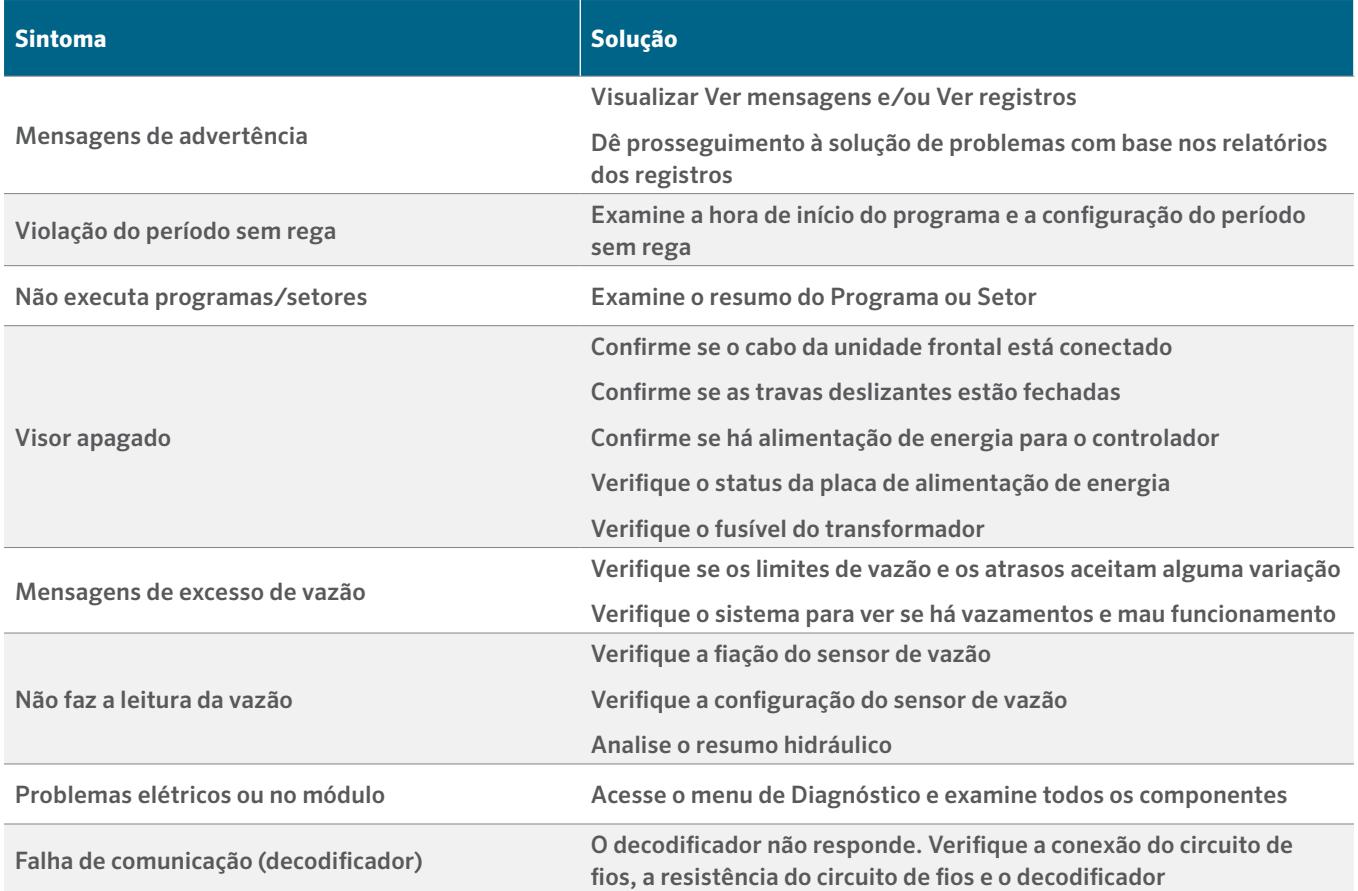

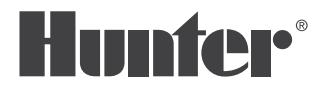

Nosso objetivo é ajudar os clientes a prosperar. Nossa paixão por inovação e engenharia está em tudo o que fazemos, e o nosso compromisso é oferecer um suporte excepcional aos nossos clientes para que façam parte da família Hunter por muitos anos.

 $lR.$  Hat

Gregory R. Hunter, Presidente da Hunter Industries

Things Frid

Gene Smith, Presidente da divisão de Irrigação Paisagística e Iluminação Externa

### **HUNTER INDUSTRIES** | *Built on Innovation®*

1940 Diamond Street, San Marcos, CA 92078 EUA Site hunterindustries.com | Atendimento Técnico +1-760-591-7383